取扱説明書

## AMAZONE

# ソフトウェア ISOBUS

## 対象

## ZA-TS ZG-TS

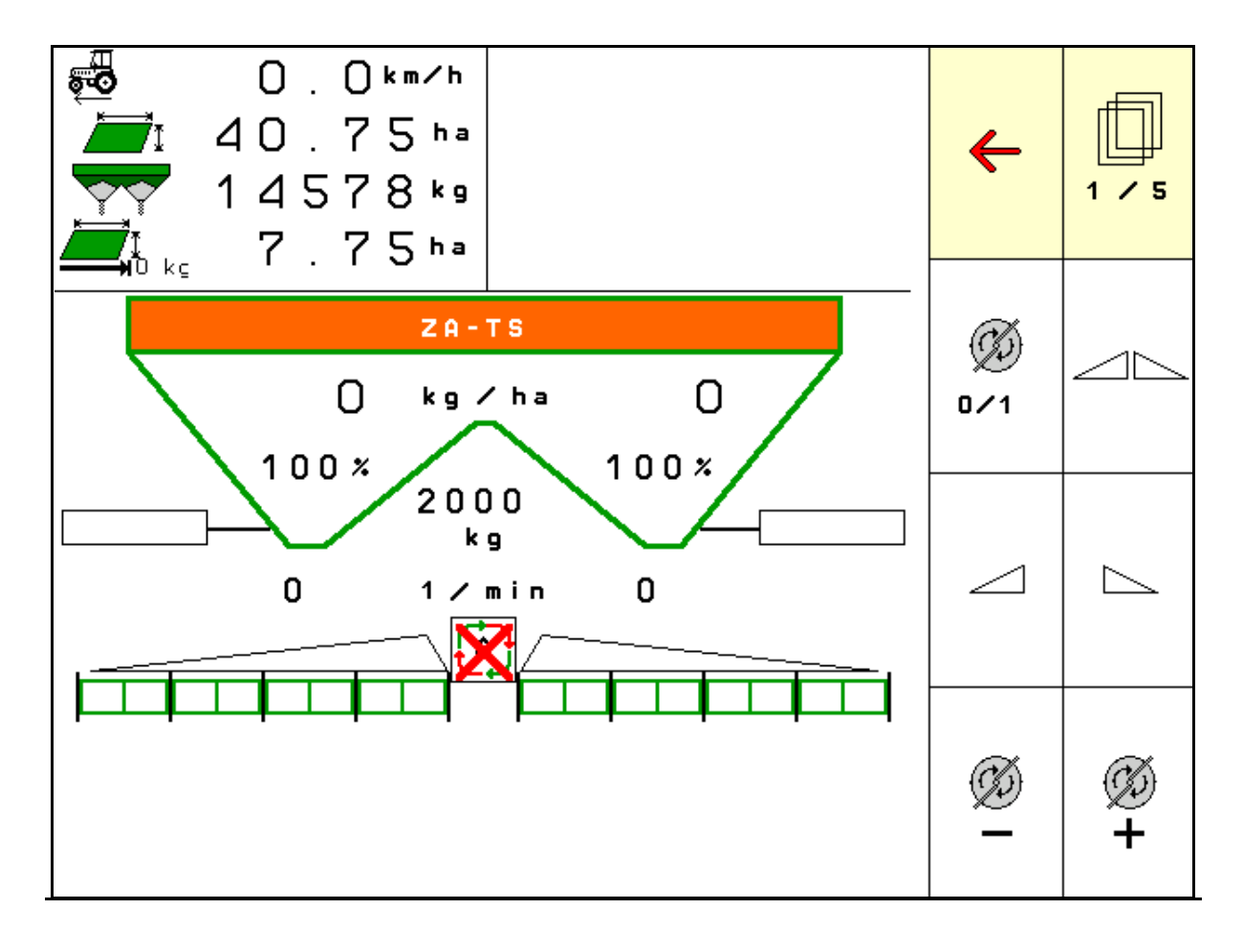

MG5024 BAG0095.17 03.19 Printed in Germany

初期設定を行う前に、 本取扱説明書をよくお読みくださ い。今後必要になる場合に備え、 安全な場所に保管してください。

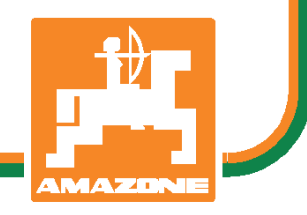

ja

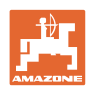

# 本書をよくお読みください

取扱説明書を読み、その内容を遵守すること は面倒で余計なことだと思われるかもしれま せん。しかし、この機械が優良であると人か ら見聞きし、機械を購入し、後はすべて独り でにうまくいくと信じるだけでは不十分 です。それでは自分自身に損害を与えるだけ でなく、意に反した作動が起きた場合の原因 を自分ではなく機械のせいにもしかねま せん。良い成果を得るには、使い方を良く理 解し、機械の各設備が持つ使用目的について 知り、操作方法に精通する必要があります。 そうすることで初めて、機械にも自分自身に も満足することができるのです。それを果た すことが、本取扱説明書の目的です。

ライプツィヒ プラークヴィッツ、1872年

Rug Lack

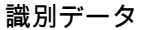

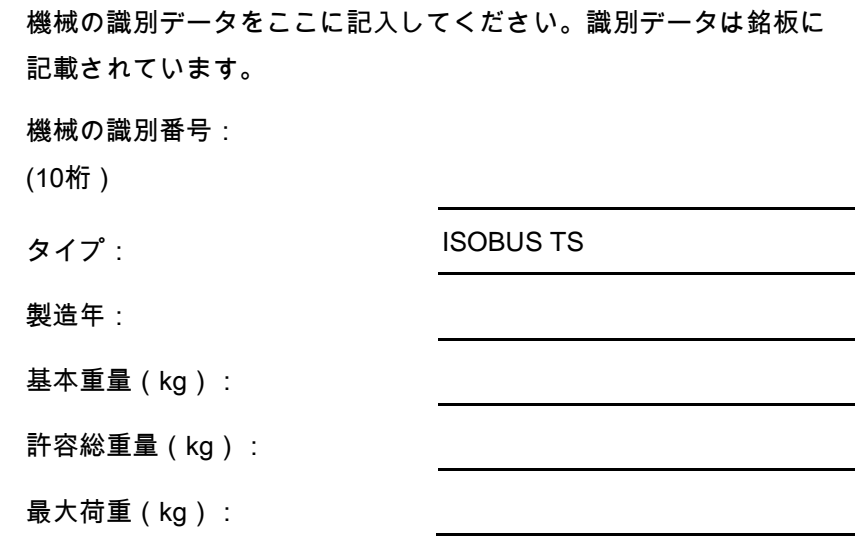

メーカーの所在地

AMAZONEN-WERKE

H. DREYER GmbH & Co. KG

Postfach 51

D-49202 Hasbergen/Germany

電話: + 49 (0) 5405 50 1-0

E-mail: amazone@amazone.de

交換部品の注文

交換部品のリストは、www.amazone.deの交換部品ポータルで自由 に閲覧可能です。

ご担当のAMAZONE代理店に発注してください。

本取扱説明書についてのデータ

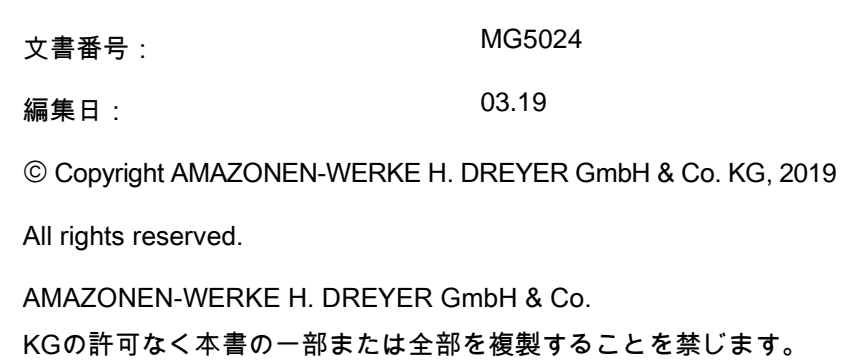

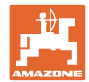

はじめに

#### 顧客の皆様

このたびは、弊社 AMAZONEN-WERKE, H. DREYER GmbH & Co. KGの高品質で豊富な製品の中から当機をお選びいただき、ありがと うございます。そのご信頼に対し深く御礼申し上げます。

機械を受け取ったら、輸送中に損傷を受けていないか、また部品がす べて揃っているか確認してください。納品書と照らし合わせ、注文し た特殊装備も含め、すべてが機械に備わっていることを確認してくだ さい。ただちに問題を指摘していただかないと、不具合を修正するこ とができません。

初期設定を行う前に、本取扱説明書(特に安全に関する注意事項)を よく読み、十分に理解してください。注意深くお読みいただいて初め て、ご購入いただいた機械のすべての長所が活用可能になります。

初期設定を行う前に、機械を操作する人が全員、本取扱説明書を読ん だことを確認してください。

不明点や疑問点がある場合は、本取扱説明書を参照するか、担当の弊 社サービスパートナーまでお問い合わせください。

定期的にメンテナンスを実施し、磨耗部品や損傷部品を適宜交換する ことで、機械の寿命を伸ばすことができます。

#### ユーザーからの評価

#### 読者の皆様

弊社では定期的に取扱説明書をアップデートしております。よりユー ザー本位の取扱説明書に改良していくため、皆様からのご意見は大変 参考になります。

AMAZONEN-WERKE

H. DREYER GmbH & Co. KG

Postfach 51

D-49202 Hasbergen/Germany

電話: + 49 (0) 5405 50 1-0

E-mail: amazone@amazone.de

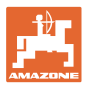

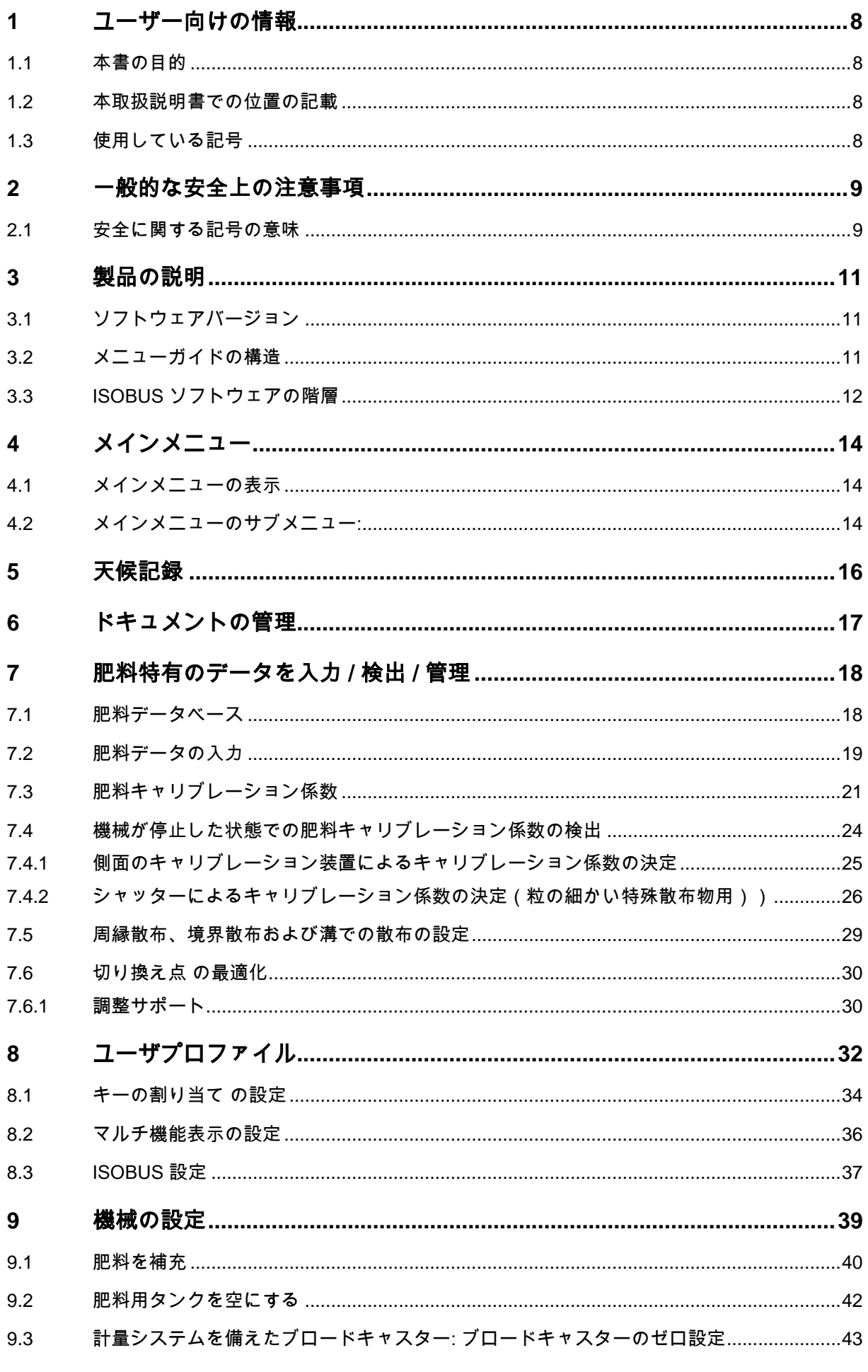

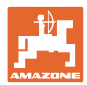

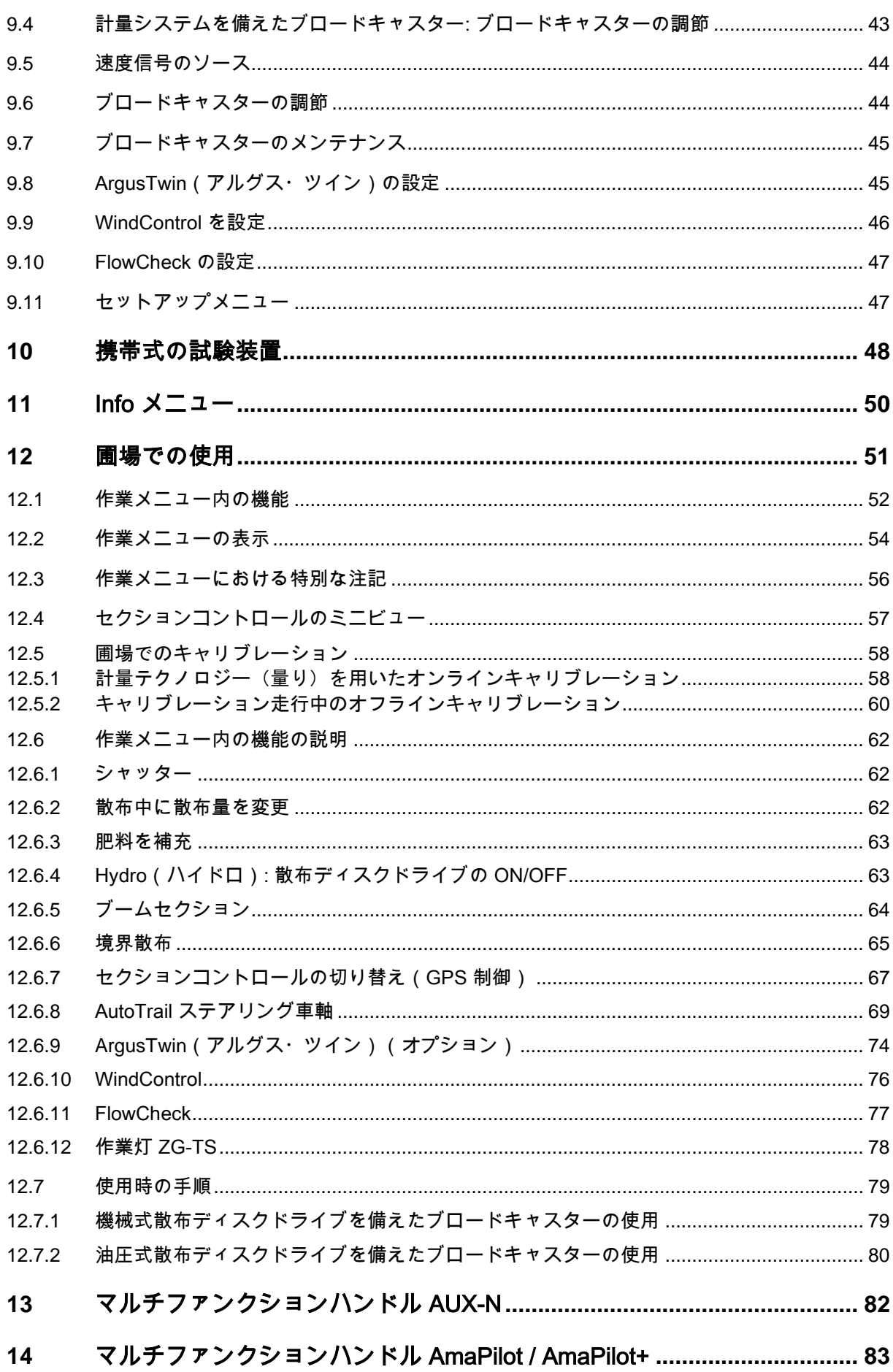

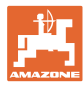

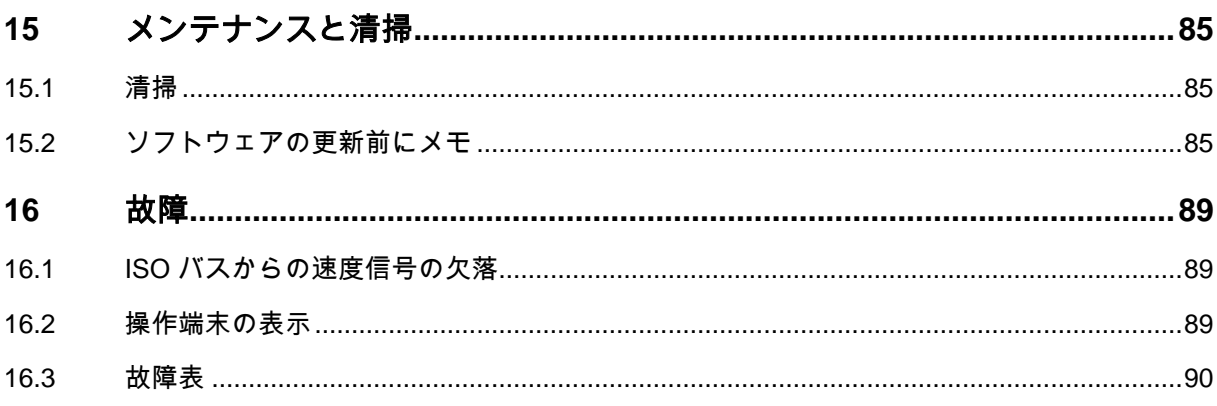

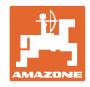

## <span id="page-7-0"></span>**1** ユーザー向けの情報

この「ユーザー向けの情報」の章では、本取扱説明書の使い方につい て説明します。

## <span id="page-7-1"></span>1.1 本書の目的

本取扱説明書について

- 本書には機械の操作方法・メンテナンスが記載されています。
- 本書には機械の安全で効率的な操作方法が記載されています。
- 本書は機械を構成する一部です。つねに機械または牽引車両と 一緒に保管する必要があります。
- 今後必要になる場合に備え、安全な場所に保管してください。

#### <span id="page-7-2"></span>1.2 本取扱説明書での位置の記載

本取扱説明書に書かれている方向は、すべて進行方向を基準としてい ます。

### <span id="page-7-3"></span>1.3 使用している記号

#### 操作手順と操作結果

ユーザーが実施しなければならない操作手順には、番号が振られてい ます。記載されている順序を必ず守ってください。操作結果は、矢印 で示されています。 例: 1.操作手順 1 → 操作手順1に対する操作結果 2.操作手順 2

#### リスト

順番が重要ではないリストは、黒丸で箇条書きになっています。

例:

- ポイント1
- ポイント2

#### 図中の番号

丸カッコに入った数字は、図中のアイテム番号を示しています。

<span id="page-8-0"></span>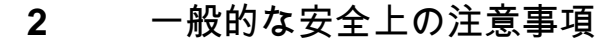

機械を安全に、かつ正常に操作するためには、基本的な安全上の注意 事項と安全規則に関する知識が基本条件となります。

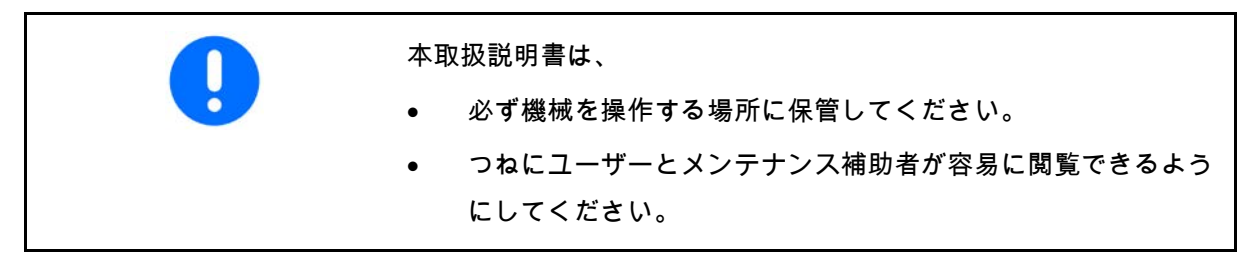

### <span id="page-8-1"></span>**2.1** 安全に関する記号の意味

安全上の注意事項は、三角形の安全マークと目立つ警告文字によって 表示されています。警告文字(危険、警告、注意)は、危険の度合い を表し、以下の意味があります。

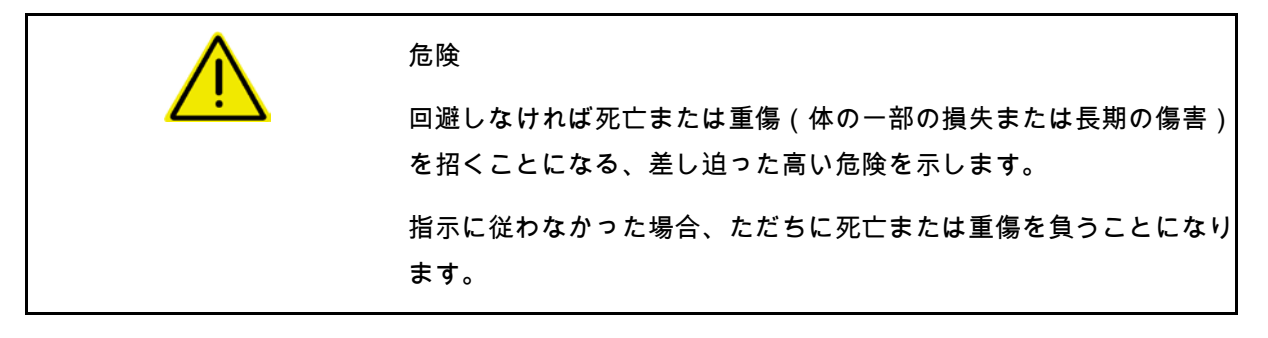

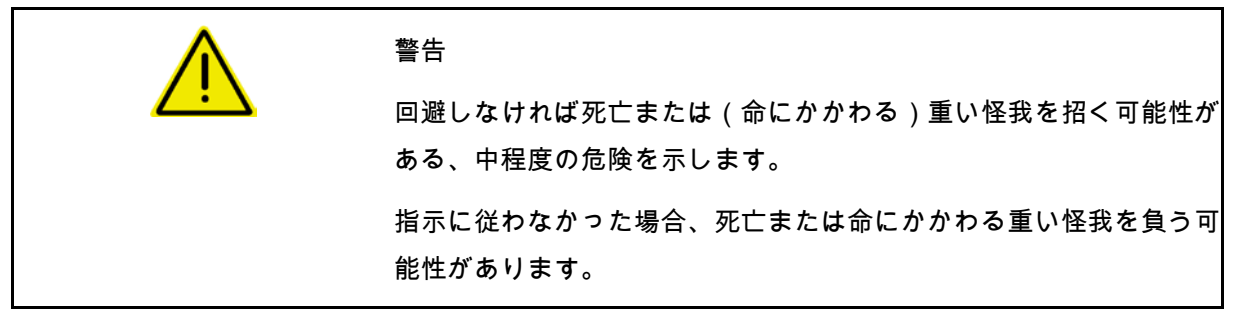

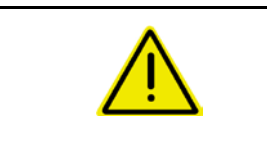

注意

回避しなければ軽傷または中程度の怪我や物的損害を招く恐れのある 低い危険を示します。

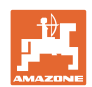

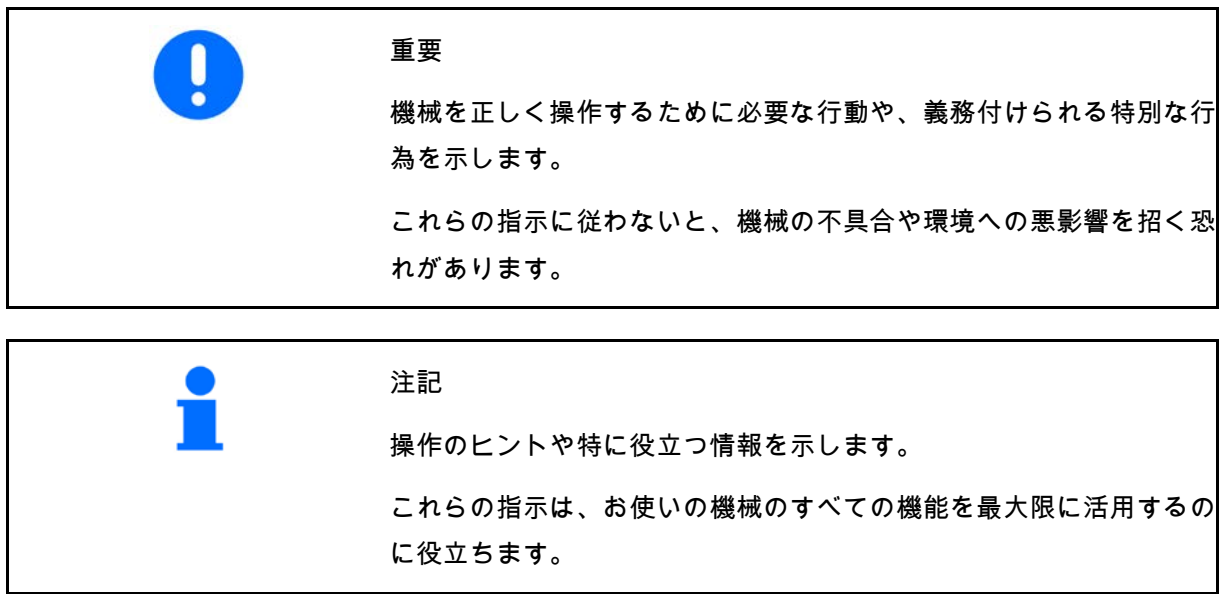

## <span id="page-10-0"></span>**3** 製品の説明

ISOBUS ソフトウェアと ISOBUS 端末により、AMAZONE ブロードキャスターを容易に制御、操作および監視できます。

ISOBUS ソフトウェアは次の AMAZONE ブロードキャスターで使用します。

- ZA-TS、作用点調節機能、Auto-TS 境界散布システム、PTO ドライブまたはオプションの油圧式散布ディスクドライブを装 備
- ZG-TS、作用点調節機能、Auto-TS 境界散布システム、PTO ドライブまたは油圧式散布ディスクドライブを装備

機械コンピュータを接続した状態で ISOBUS 端末を ON にした後、メインメニューが表示されます。

#### 設定

設定はメインメニューのサブメニューで実行できます。

使い方

ISOBUS ソフトウェアは走行速度に応じて散布量を制御します。

作業中に、作業メニューですべての散布データが表示され、機械の 装備に応じて機械を作業メニューで操作できます。

<span id="page-10-1"></span>**3.1** ソフトウェアバージョン

本取扱説明書は、以下のソフトウェアバージョン以降についてのも のです。 ベースコンピュータ 1. 17.01

## <span id="page-10-2"></span>**3.2** メニューガイドの構造

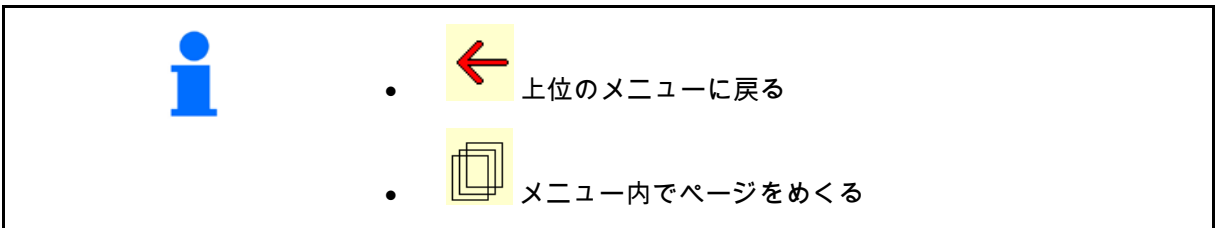

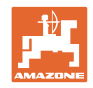

## <span id="page-11-0"></span>**3.3** ISOBUS ソフトウェアの階層

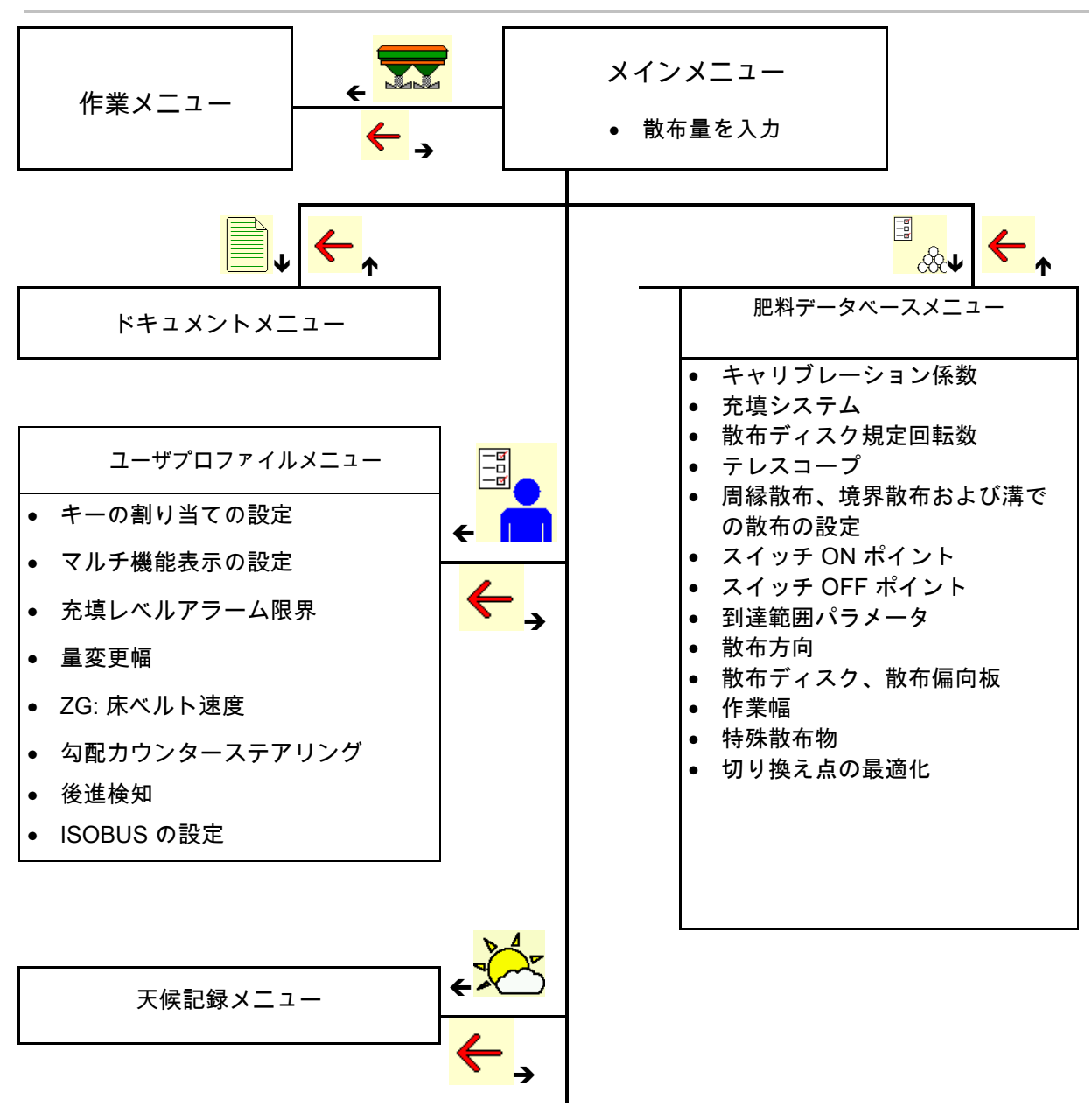

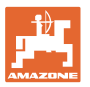

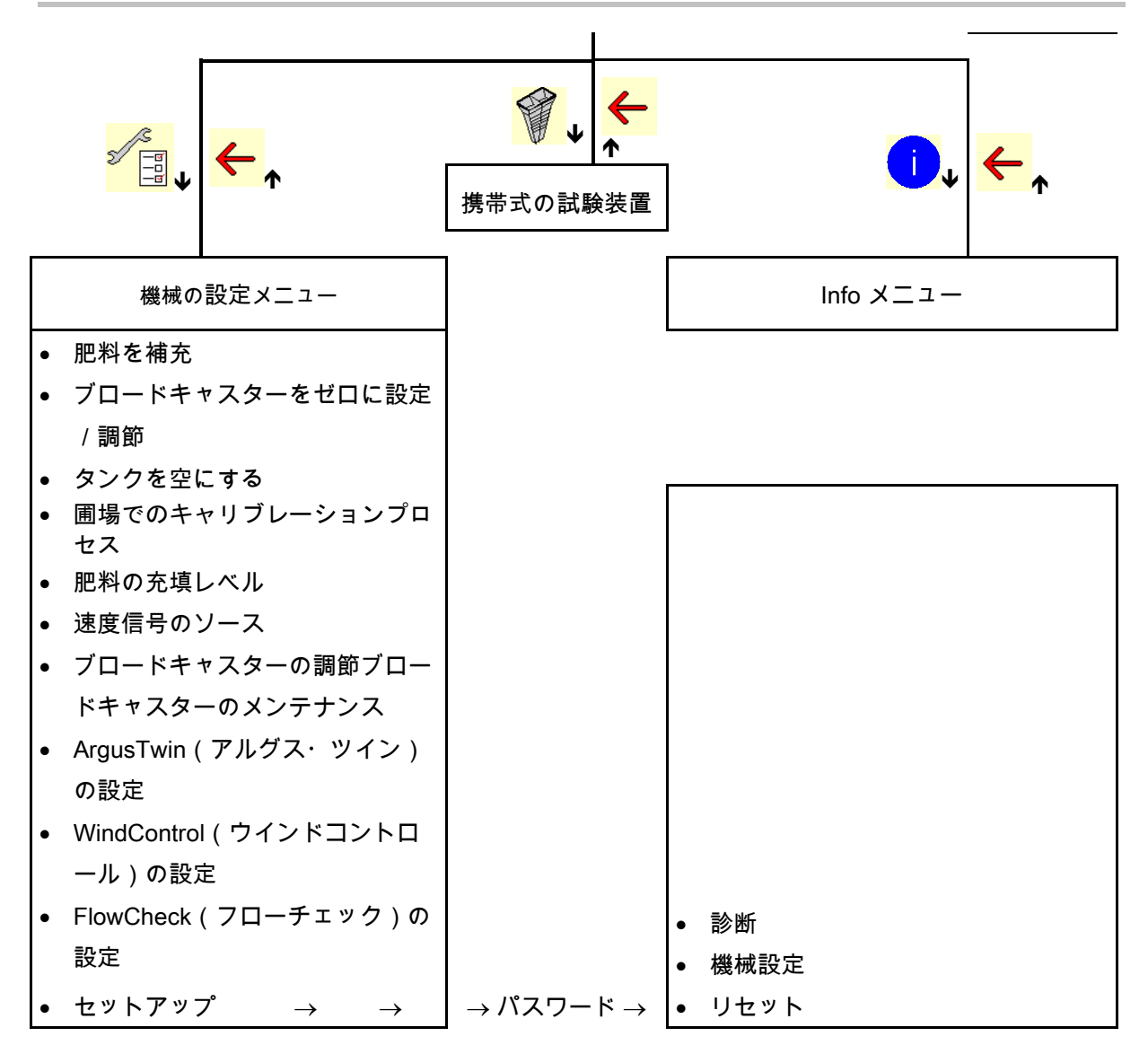

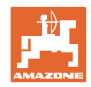

## <span id="page-13-0"></span>**4** メインメニュー

## <span id="page-13-1"></span>**4.1** メインメニューの表示

- 設定された機械
- 
- 
- 
- 

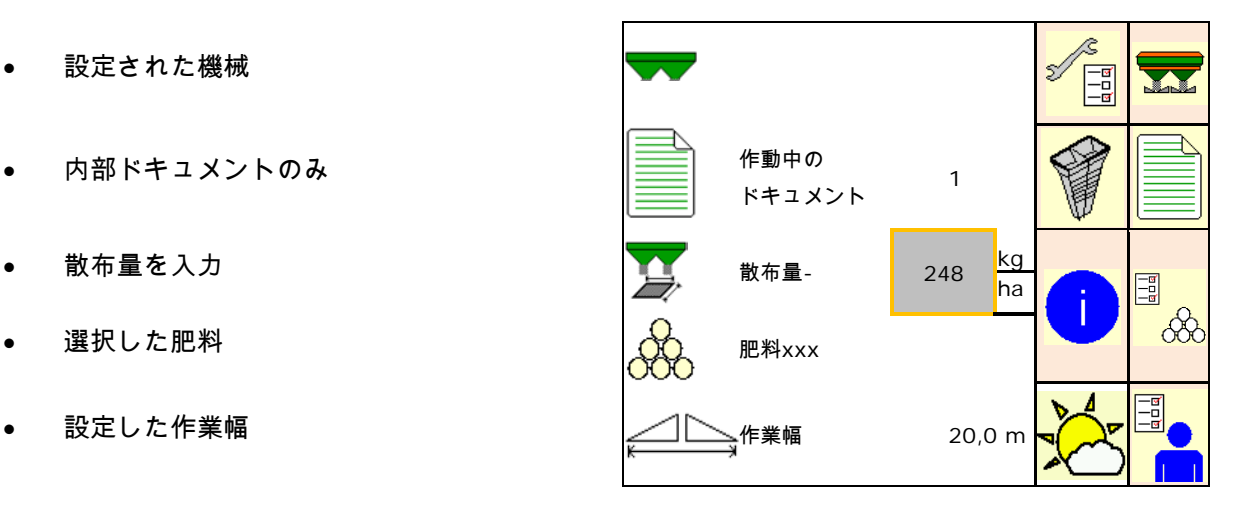

<span id="page-13-2"></span>**4.2** メインメニューのサブメニュー:

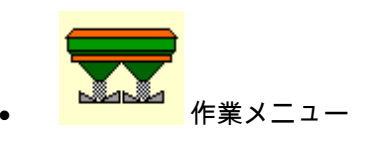

ο 作業中の表示と操作。

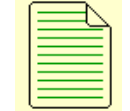

- ドキュメントメニュー(タスクコントロー ラの最も容易な代用として)
	- ο 面積、時間、量の保存。
	- ο 最大 20 件のドキュメントの検出データを保存します。

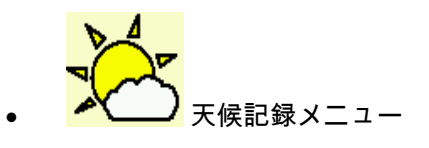

ο 天候データを保存

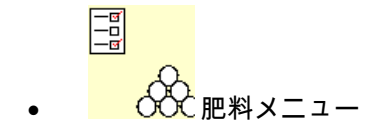

- ο 使用する肥料に応じたデータの入力。
- ο 毎回の使用前に、散布する肥料の肥料キャリブレーシ ョン係数を検出します。

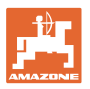

計量システムを備えたブロードキャスターの場合、

- ο キャリブレーション走行中に、キャリブレーション係 数を検出できます(29 ページ)。
- ο オンラインキャリブレーションにより、散布中にキャ リブレーション値を連続的に算出できます(29 ページ)。

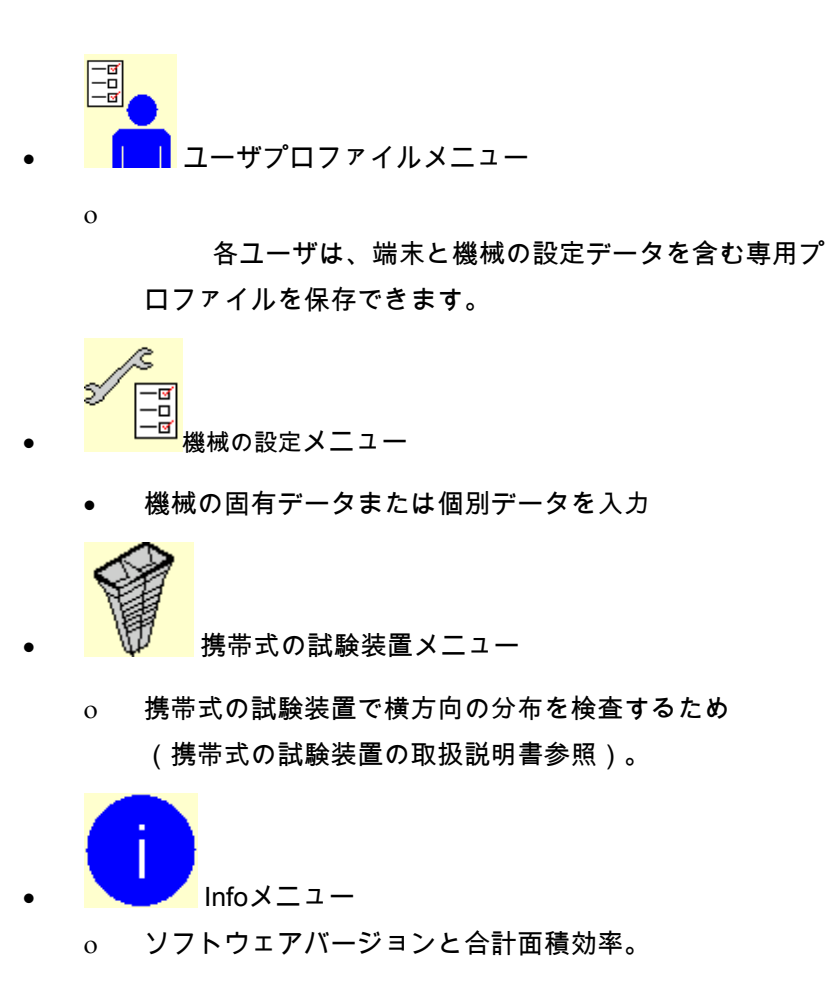

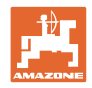

# <span id="page-15-0"></span>**5** 天候記録

タスクコントローラが有効になっていなければなりません。 保存するごとに、有効なジョブについて入力された天候データがタス クコントローラ内に保存されます。

- 風力の入力
- 風向きの入力
- 温度の入力
- —→ <sup>→ ■</sup> 天候データを保存します。

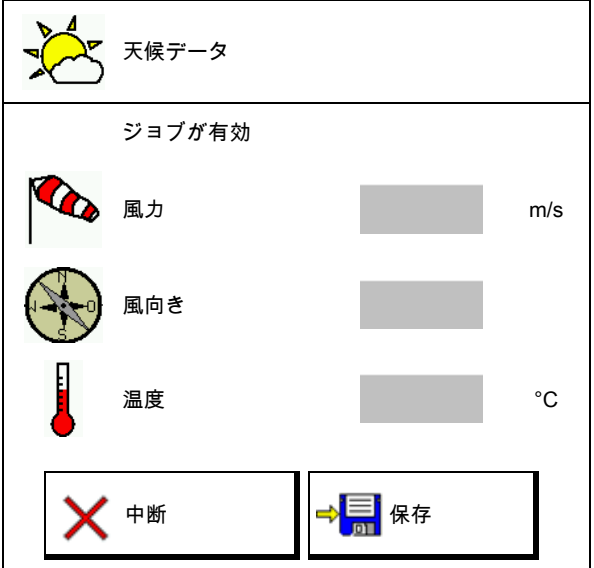

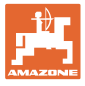

## <span id="page-16-0"></span>**6** ドキュメントの管理

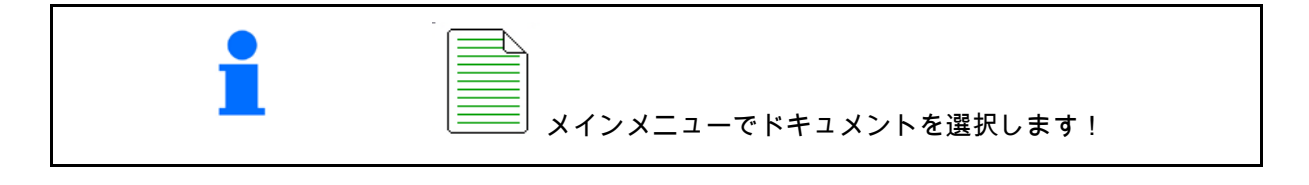

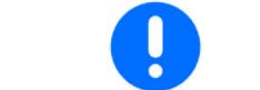

ドキュメントメニューは内部の読み取り不可能なジョブメモリです

ドキュメントメニューを開くと、ドキュメント が表示され開始されます。

。

 $\overline{\bigoplus^{\Sigma}}$ 総合データの表示 • 当日データの表示

ドキュメントを終了するには、別のドキュメン トを開始する必要があります。

最大 20 件のドキュメントを保存できます。

別のドキュメントを作成する前に、既存のドキ ュメントを削除しなければなりません。

- ■<br>■新しいドキュメントを作成します。
- $\rightarrow$  名前を割り当てます。
- ドキュメントを開始します。
- <mark>(「葉」</mark><br><mark>〔①注</mark>〕当日のデータを削除します。

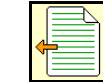

•

•

以前作成してあるドキュメントを開始しま

す。

- 後に作成したドキュメントを開始します。
- ドキュメントを削除する。

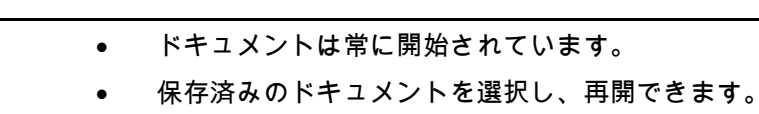

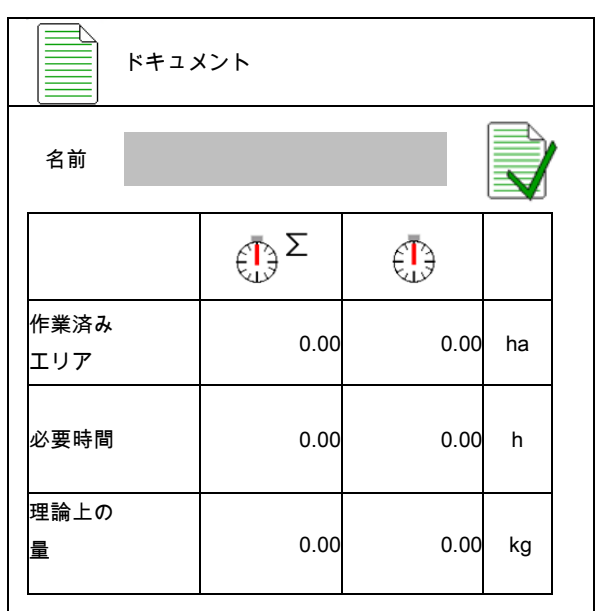

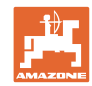

## 肥料特有のデータを入力 **/** 検出 **/** 管理

## <span id="page-17-0"></span>**7** 肥料特有のデータを入力 / 検出 / 管理

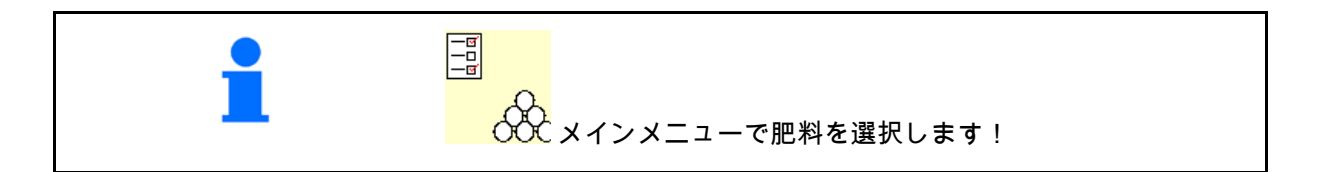

## <span id="page-17-1"></span>**7.1** 肥料データベース

肥料データベースでは、最大 20 の肥料とソフトウェア設定およびブロードキャ スターの設定を保存、編集および表示できます

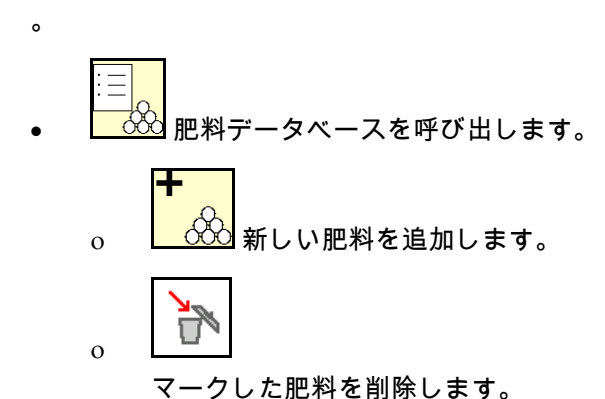

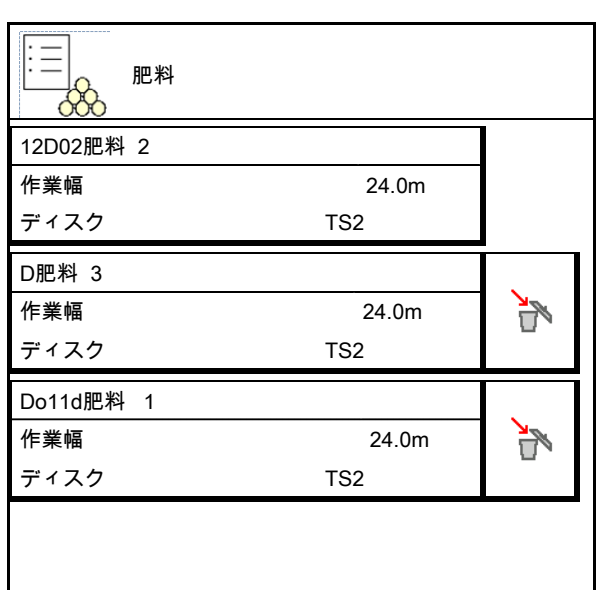

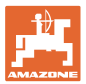

## <span id="page-18-0"></span>**7.2** 肥料データの入力

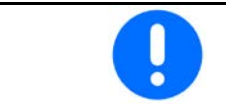

肥料特有のすべてのデータは、散布表から読み取れます。

- 肥料の名前を入力します。 名前
- キャリブレーション係数 (21
- キャリブレーション係数を検出します (21 ページ参照)。
- ZA-TS、ZG-TS: 充填システムの位置 散布表から得た値 充填システム
- 散布ディスク規定回転数
- テレスコープ (FlowCheck のために必要) | ニュ テレスコープ
- 周縁散布の設定(29 ページを参照)。
- 境界散布の設定(29 ページを参照)。 ┃ ▓╱ ̄ <sub>境界散布の設定</sub>
- 溝での散布の設定(29 ページ参照)。 ┃ ▓ ╱─ 溝での散布の設定
- スイッチ ON ポイントを入力します。
- スイッチ OFF ポイントを入力します。
	- ο トラムラインを最適化した走行 方法用に通常用いられる値 ZA-TS: 7 m ZG-TS: 10 m
	- ο 分配を最適化した走行方法用の 、散布表の値
- WindControl 用の到達範囲パラメータ 散布表から得た値

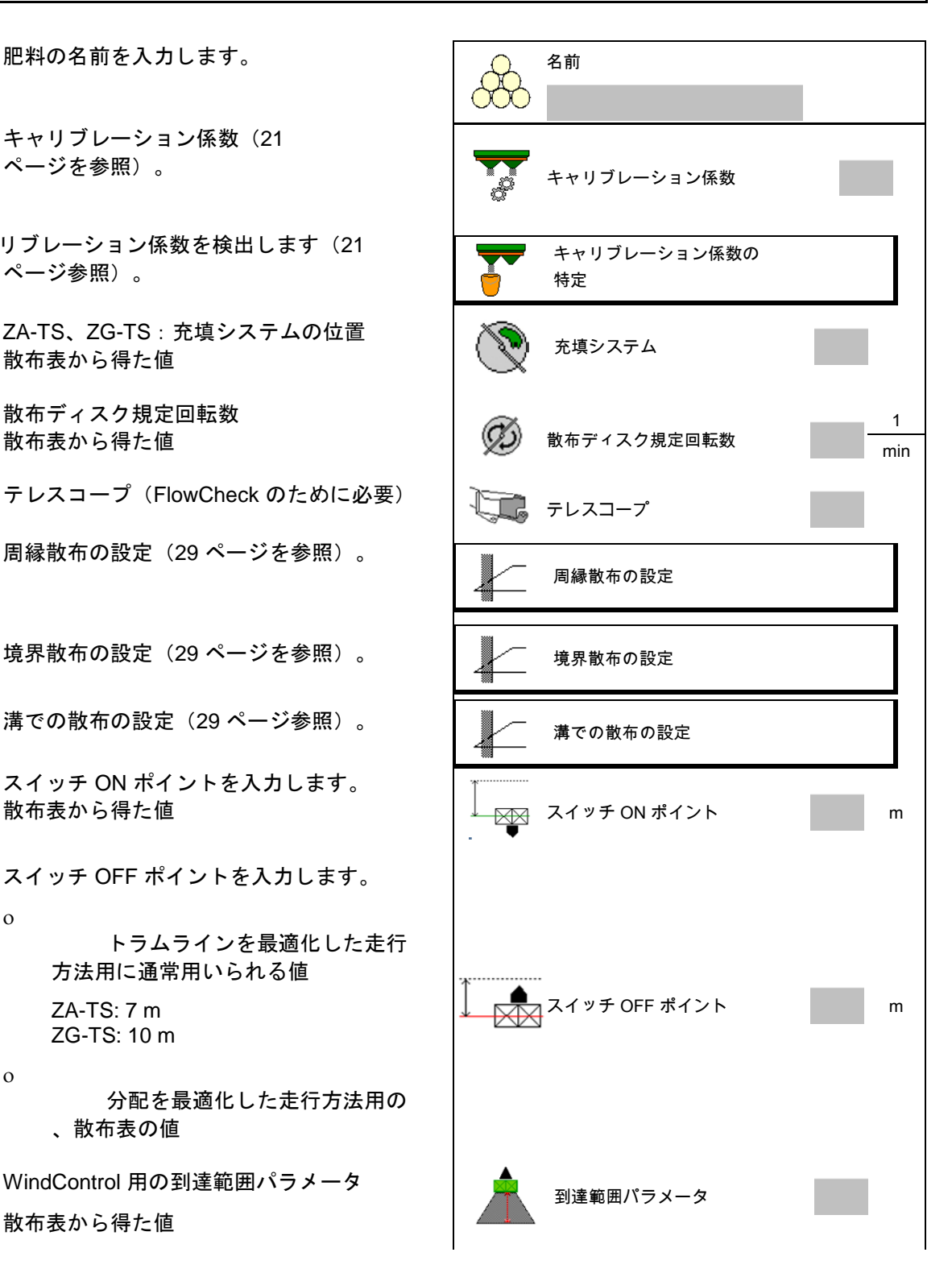

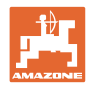

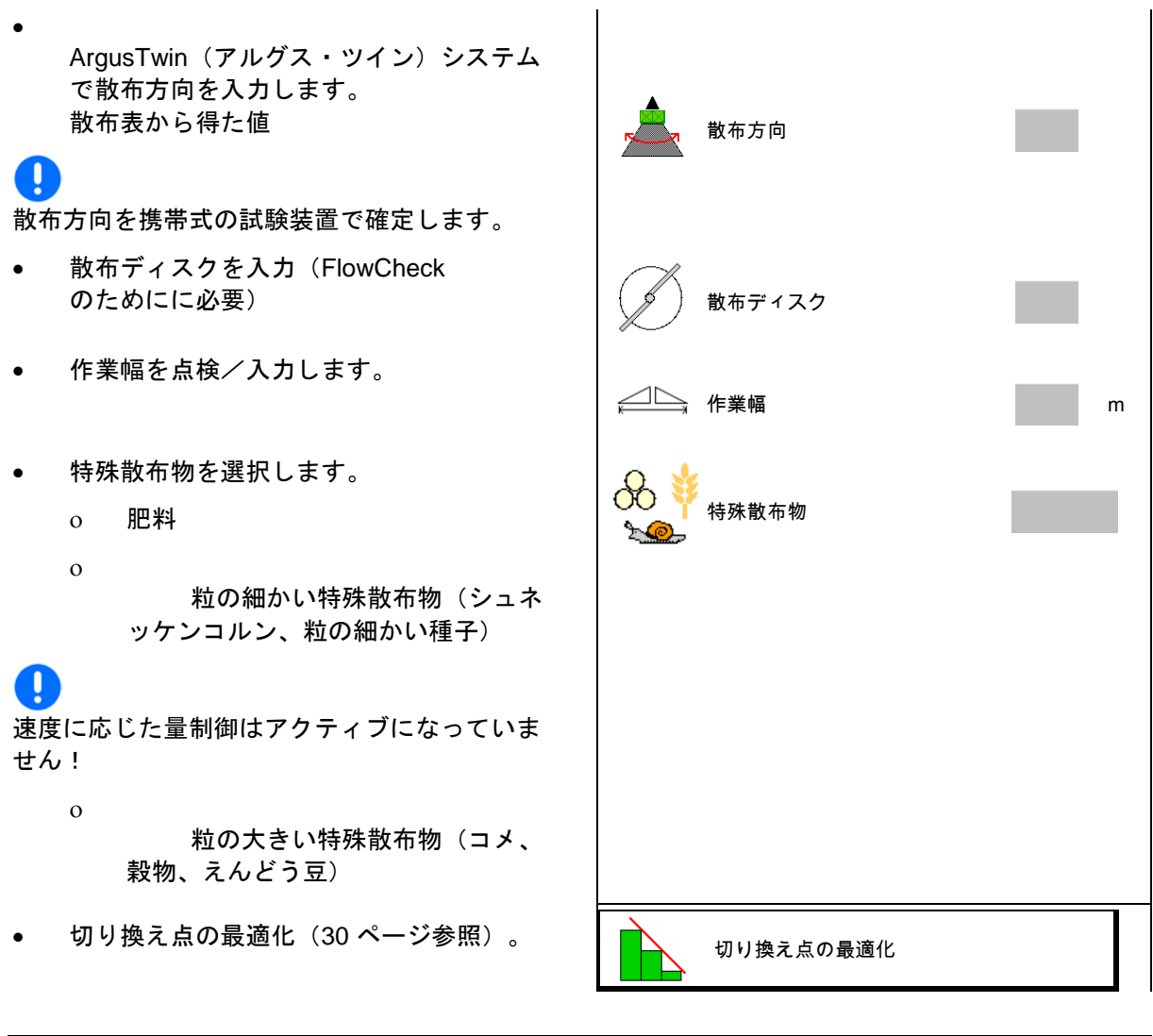

いくつかの肥料データ(散布ディスク)の入力はデータ保存のため だけに行い、該当する肥料の散布表の代わりになります。

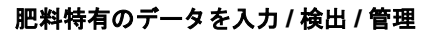

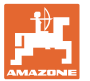

<span id="page-20-0"></span>**7.3** 肥料キャリブレーション係数

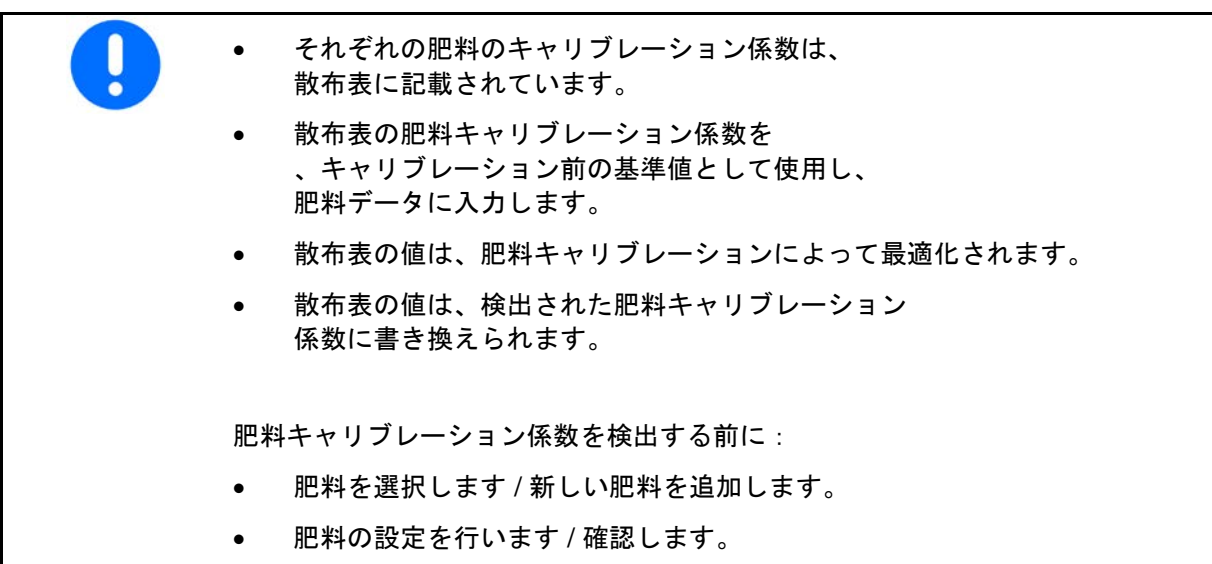

肥料キャリブレーション係数は機械コンピュータの制御挙動を定め 、散布する肥料の流動特性によって異なります。

肥料の流動作用はさらに以下によって異なります。

- 肥料の保管状態、肥料の保管期間および気候
- 作業条件

キャリブレーション値の検出方法は、ブロードキャスターによって 異なります。

次の表では、関連するブロードキャスターのキャリブレーション方 法が記載されているページを表します。

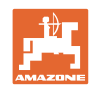

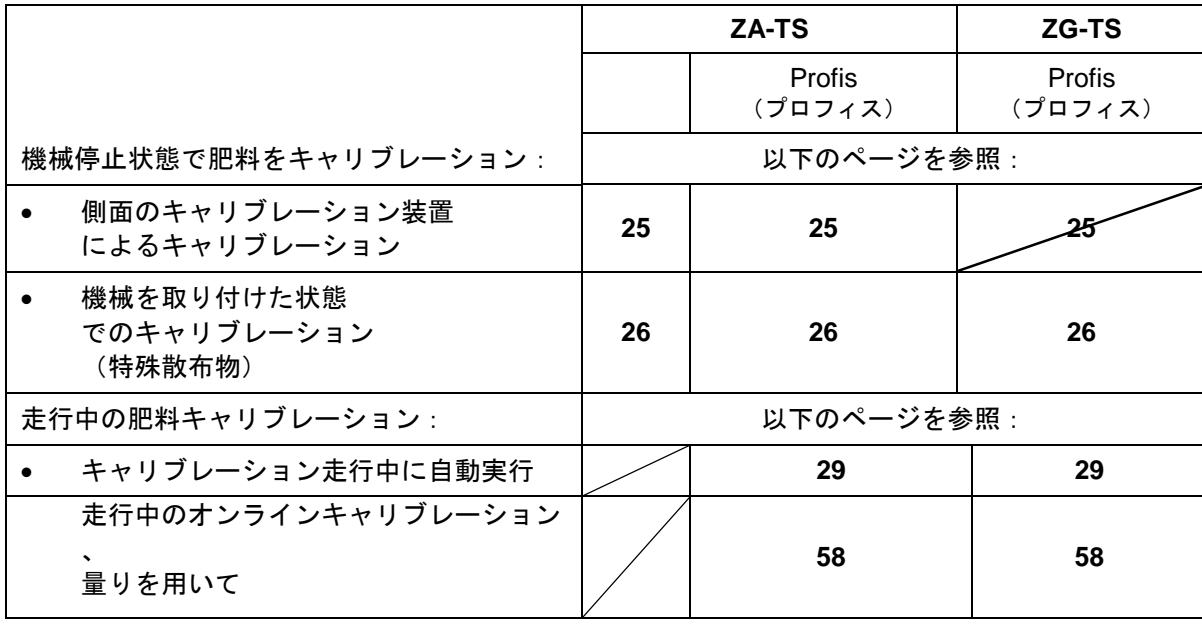

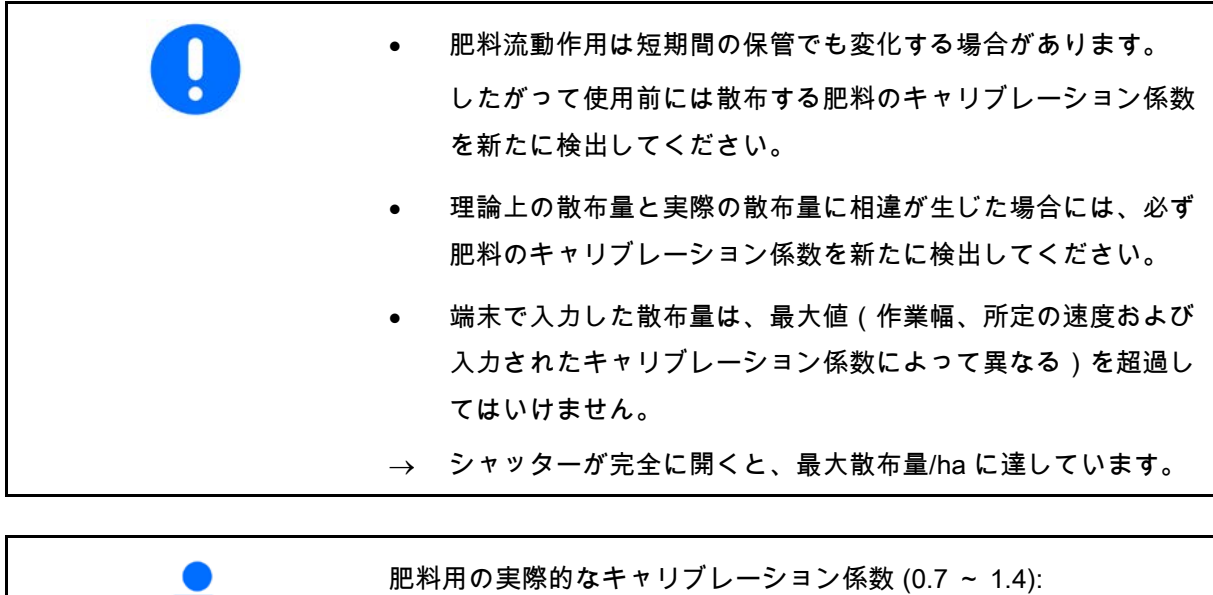

- 尿素は 0.7
- 硝酸アンモニウムカルシウム (KAS) は 1.0
- リンとカリウムの細かい重い肥料は 1.4

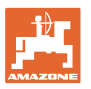

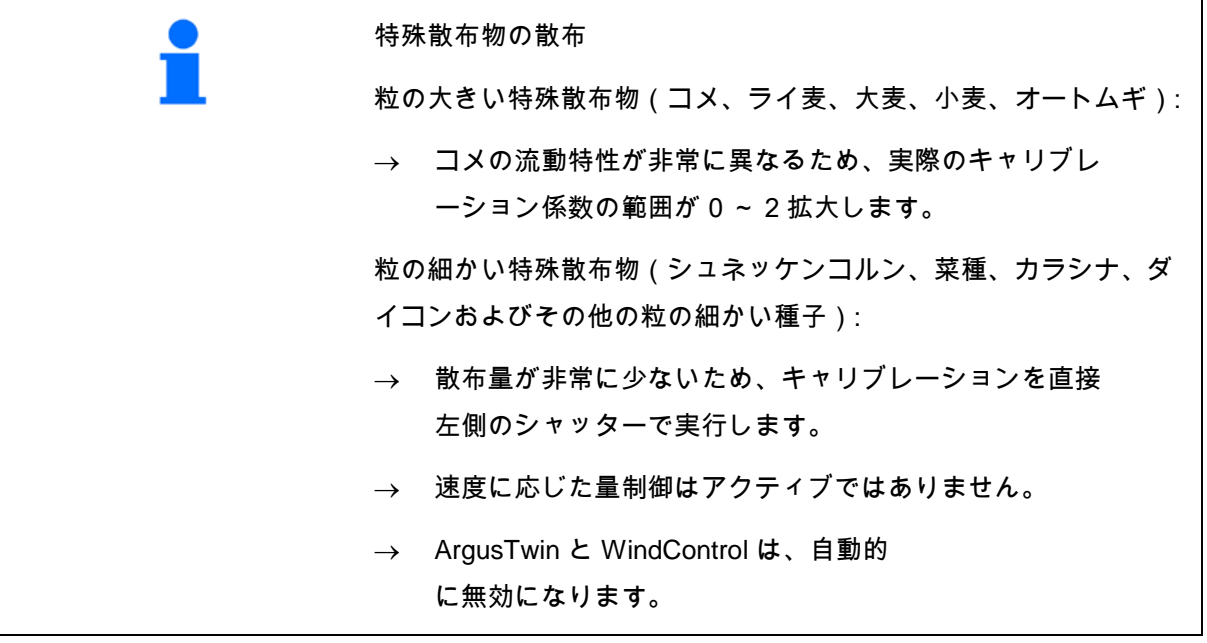

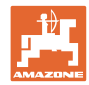

<span id="page-23-0"></span>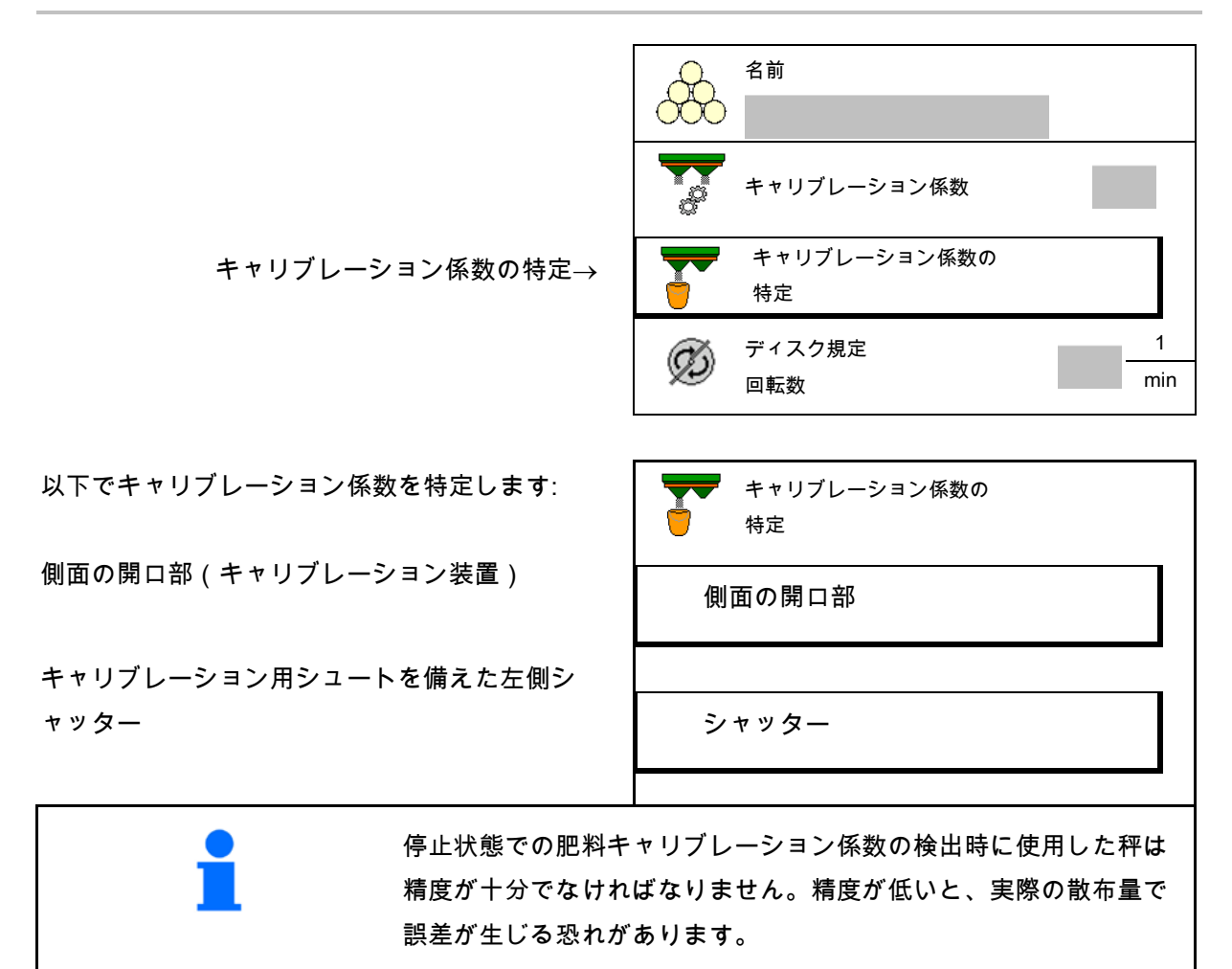

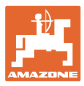

<span id="page-24-0"></span>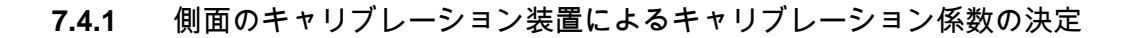

## キャリブレーション係数を実際に検出する前に、肥料が連続して流 れることを確かめるために(キャリブレーションメニューなしで) テスト運転することができます。

- 1. タンクに十分な量の肥料を補充します。
- 2. 収容容器をキャリブレーション装置にかけ ます。
- 3. キャリブレーション装置の流出口をハンド レバーで開きます。
- → キャリブレーション中、端末はキャリブレ ーション時間を秒単位で表示します。
- 4. 収容容器が一杯になったら、流出口を閉じ ます。
- 5. 収容した肥料量を計量します (収容容器の自重を考慮します)。
- 6. 計量した肥料量の値を入力します。単位に 気をつけてください。
- → 新しいキャリブレーション係数が表示され ます。
- 7. 新しいキャリブレーション係数を保存し、 キャリブレーションを中断し、 新しく計算したキャリブレー ション係数でキャリブレーションを再実行

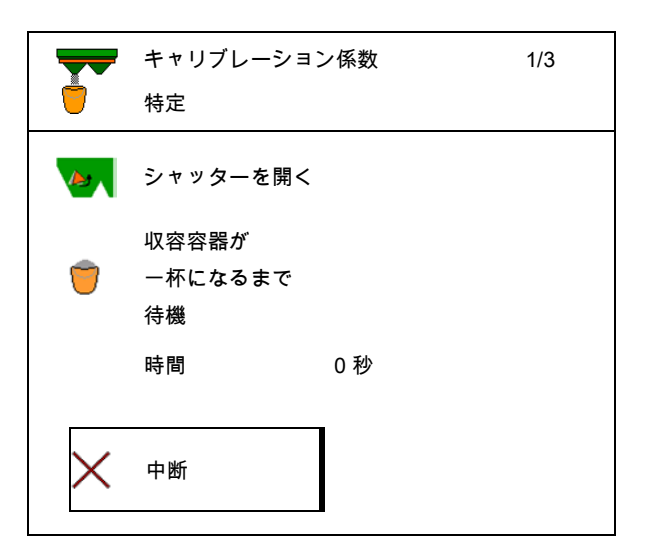

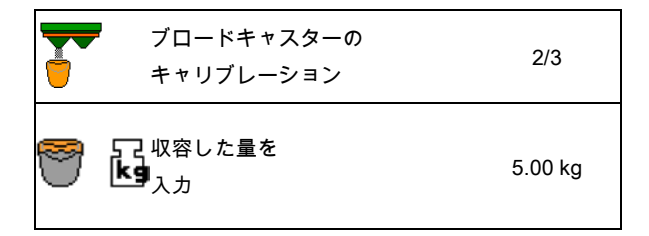

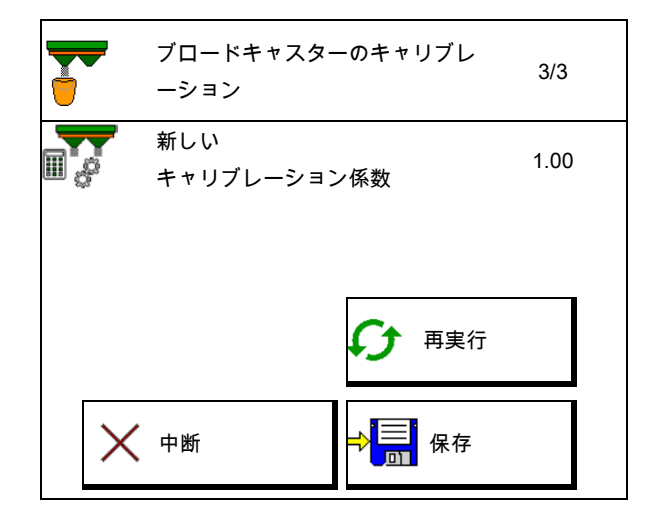

します。

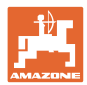

#### 肥料特有のデータを入力 **/** 検出 **/** 管理

## <span id="page-25-0"></span>**7.4.2** シャッターによるキャリブレーション係数の決定(粒の細かい特殊散布物用))

#### キャリブレーションの準備

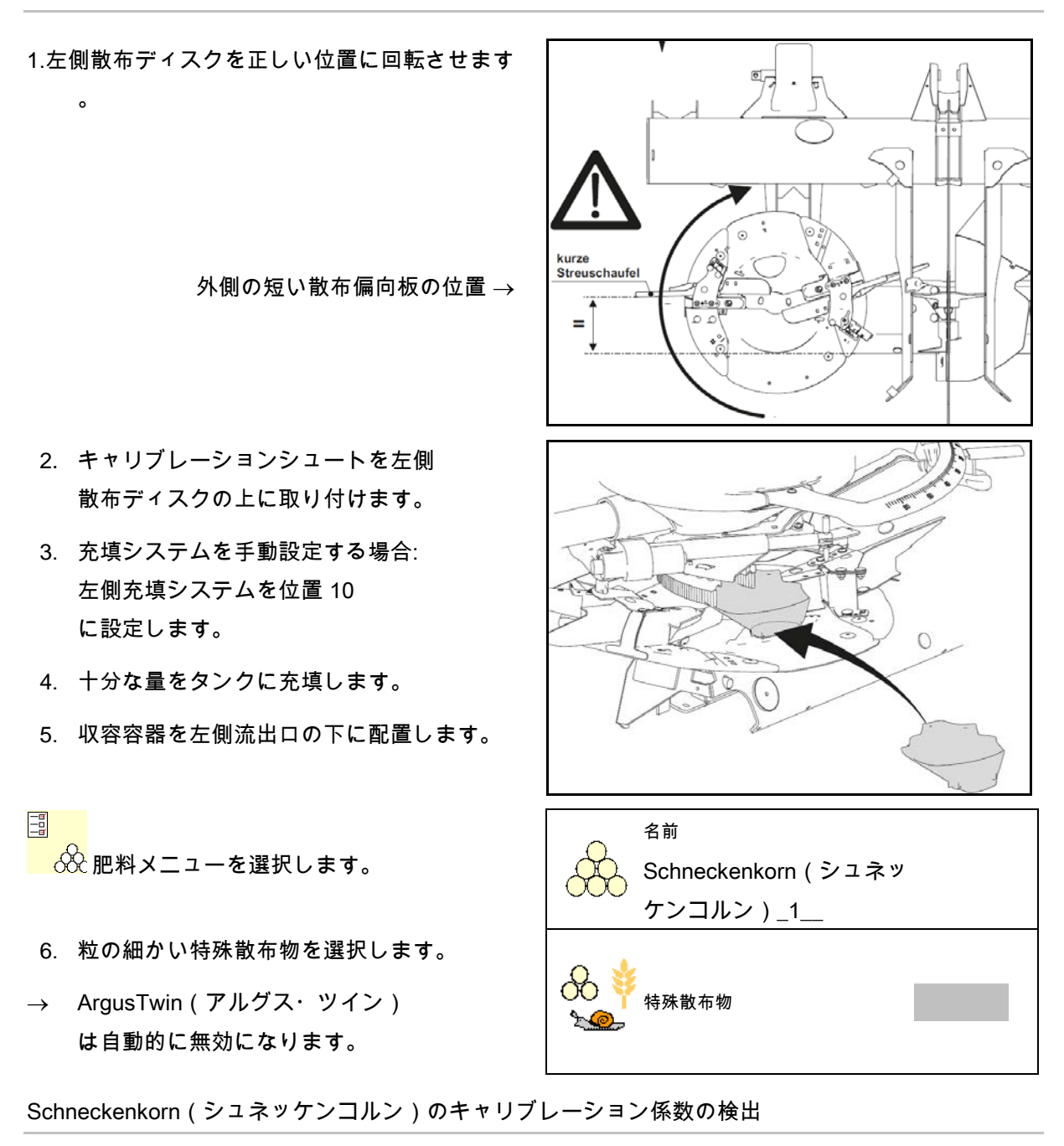

- 1. キャリブレーション係数を検出します。 – キャリブレーション係数の
- 2. シャッターによるキャリブレ ーションを選択します。

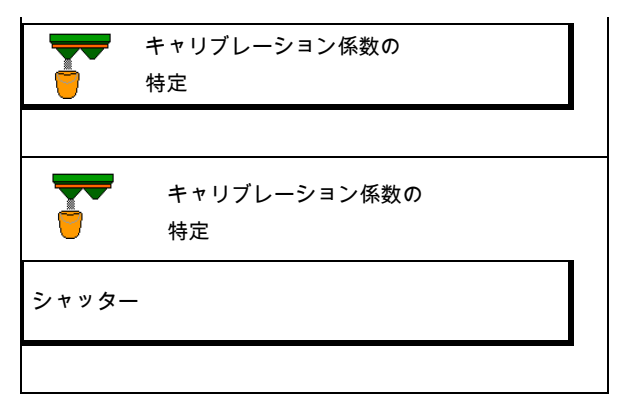

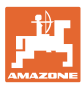

#### 肥料特有のデータを入力 **/** 検出 **/** 管理

- 3. 特殊散布物用の入力値を確認します。 – キャリブレーション係数の
- →所定の速度を入力し、後の散布時にこれを維 持してください!

次の場合にキャリブレーションを実行します:

- 充填システムの電動設定時:
- 4. ◯ 左側充填システムを位置 10 に設定します。

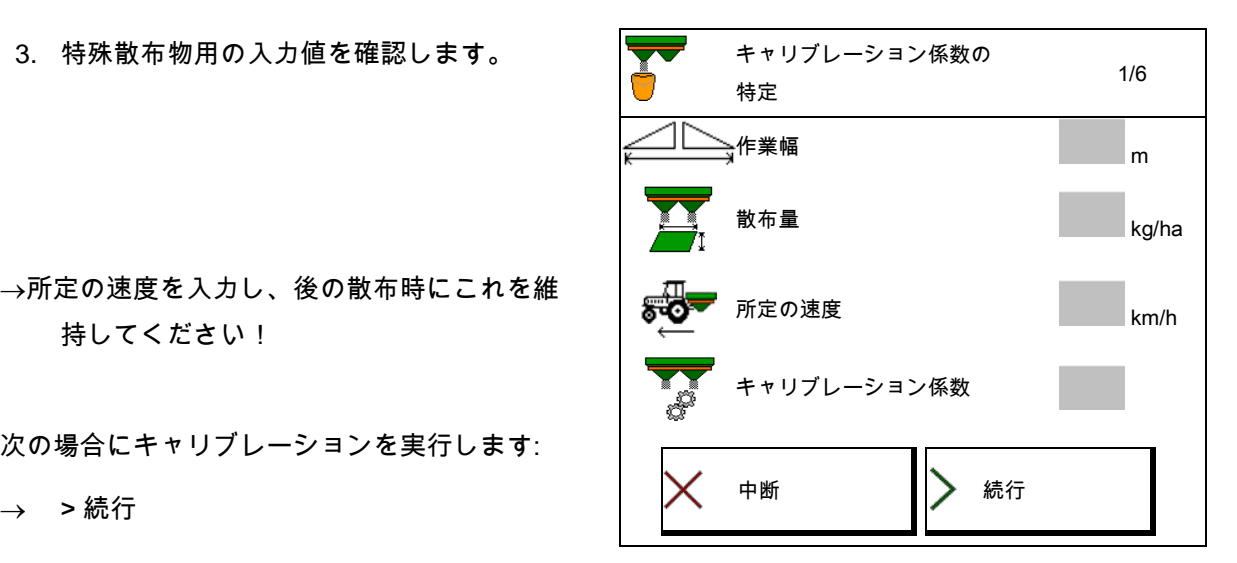

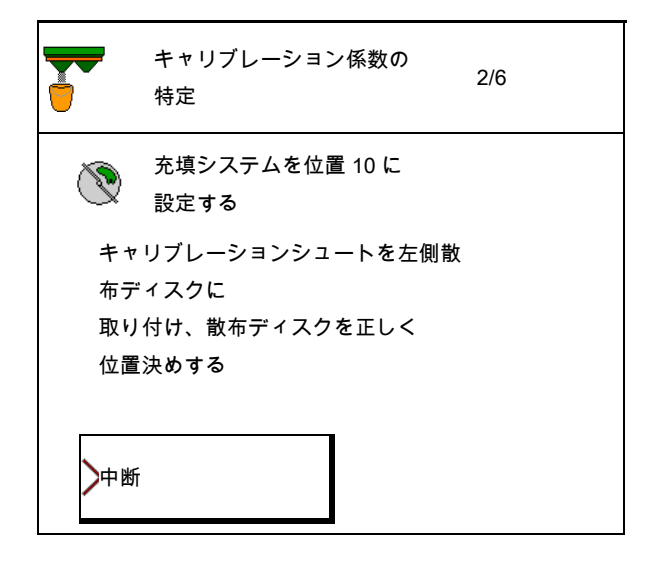

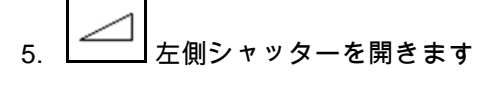

→キャリブレーション中、端末はキャリブレー ション時間を秒単位で表示します。

6. 収容容器が一杯になったら、すぐに左側シ ャッターを閉じます。

7. 収容した量を計量します (収容容器の重量を考慮してください)。

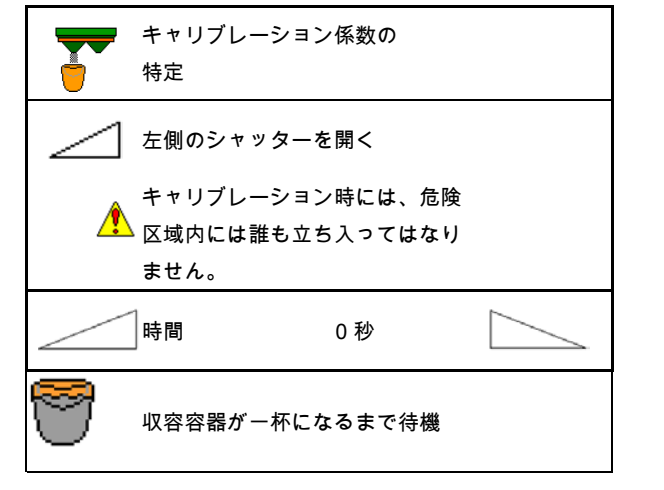

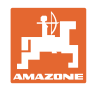

- 8. 単位に気をつけてください。
- $\rightarrow$ 新しいキャリブレーション係数が表示されま す。
- 9. 新しいキャリブレーション係数を保存し、 キャリブレーションを中断し、

新しく計算したキャリブレー ション係数でキャリブレーションを再実行 します。

10. 設定を修正します。

肥料メニューを選択します。

充填システム: 特殊散布物の散布表の位 置を入力します。

- 11. 充填システムの手動設定時: 左側充填システムを散布表に従って設定し ます。
- 12. キャリブレーションシュートを取 り外します。

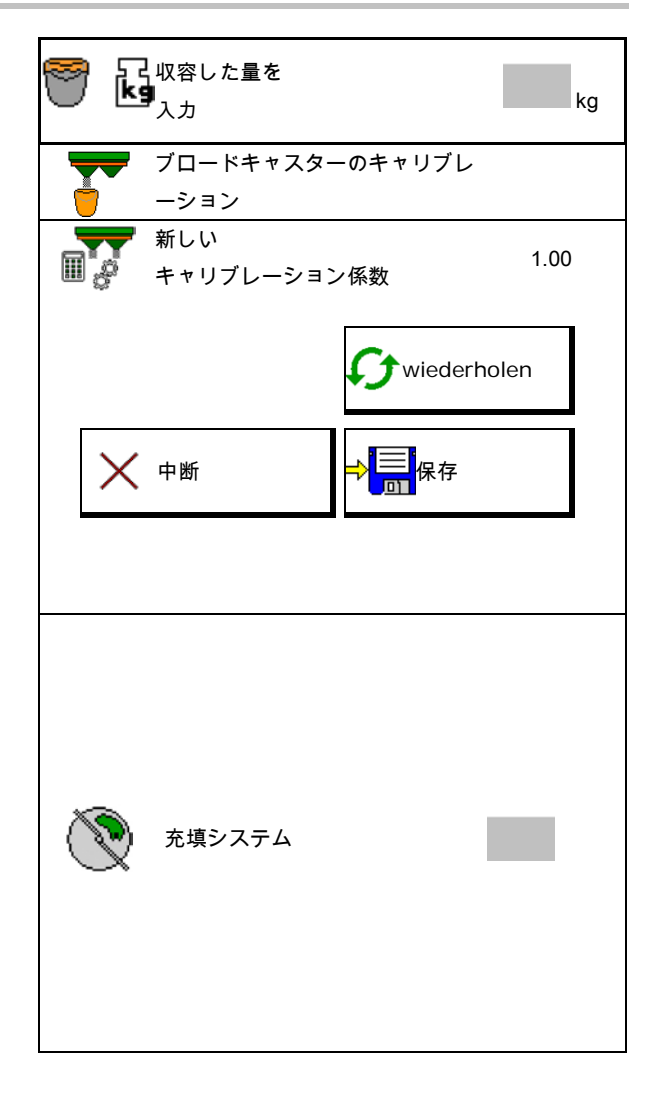

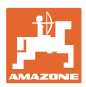

## <span id="page-28-0"></span>**7.5** 周縁散布、境界散布および溝での散布の設定

いずれかの境界散布種類を実行する場合に、入 力した値は自動的に設定されます。

散布表に従って値を設定します。

- ディスクの規定回転数を入力します。
- 量の削減を % で入力します。
- Auto TS 切り替え
	- ο Auto TS 境界散布用偏向板を用いた境界散布
	- o ロ Auto TS 無しの周縁散布(X は散布表にあり)
- Hydro(ハイドロ): 圃場側のディスク規定回転数は、境界側と 同様に自動的に削減されます。 しかし、圃場側のディスク規定回転数は変 更することができます。

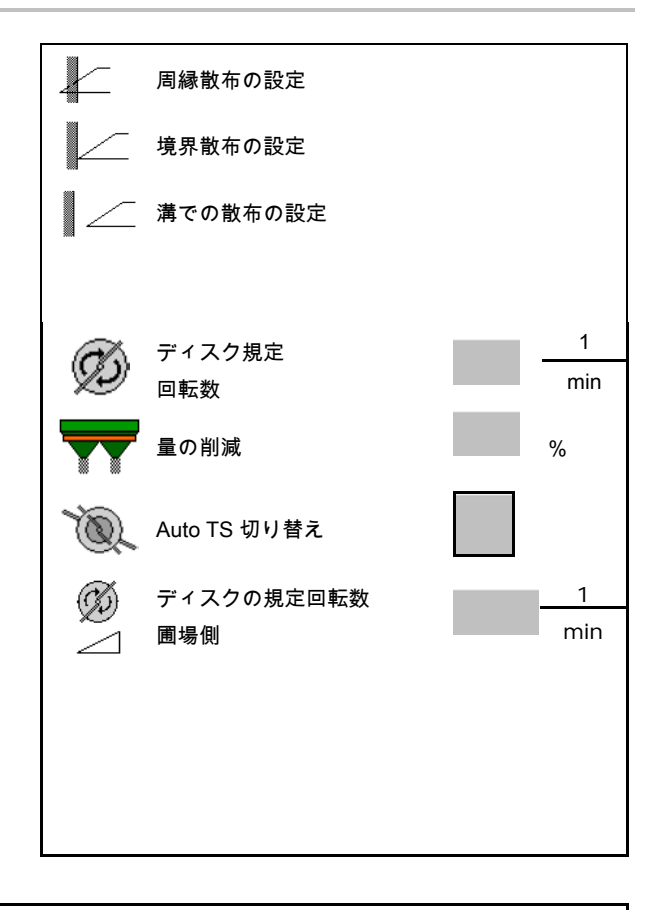

境界散布または溝での散布の際に回転数を作業メニューで調節す ると、調節した回転数はここで適用され、標準値として使用され ます。

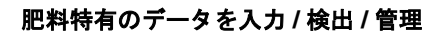

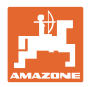

## <span id="page-29-0"></span>**7.6** 切り換え点 の最適化

- 調整サポート
	- ο スイッチ ON ポイントまたはスイッチ OFF ポイント 用に調整サポートを選択します。
		- ο 早期の、 または遅い切り換えを選択します。
- 装置の形状を表示

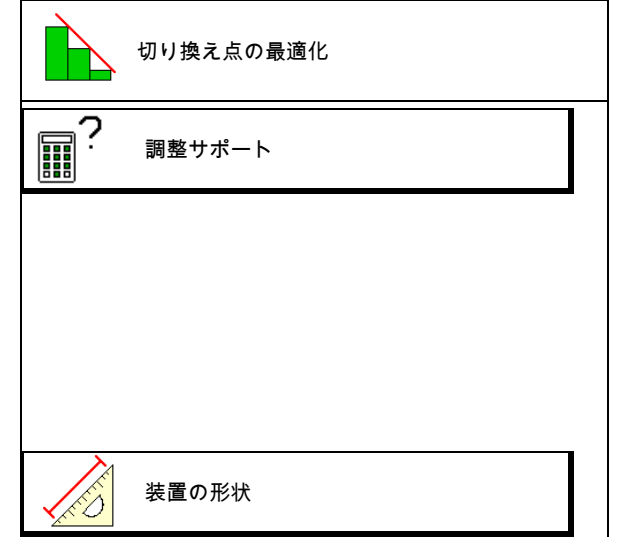

<span id="page-29-1"></span>**7.6.1** 調整サポート

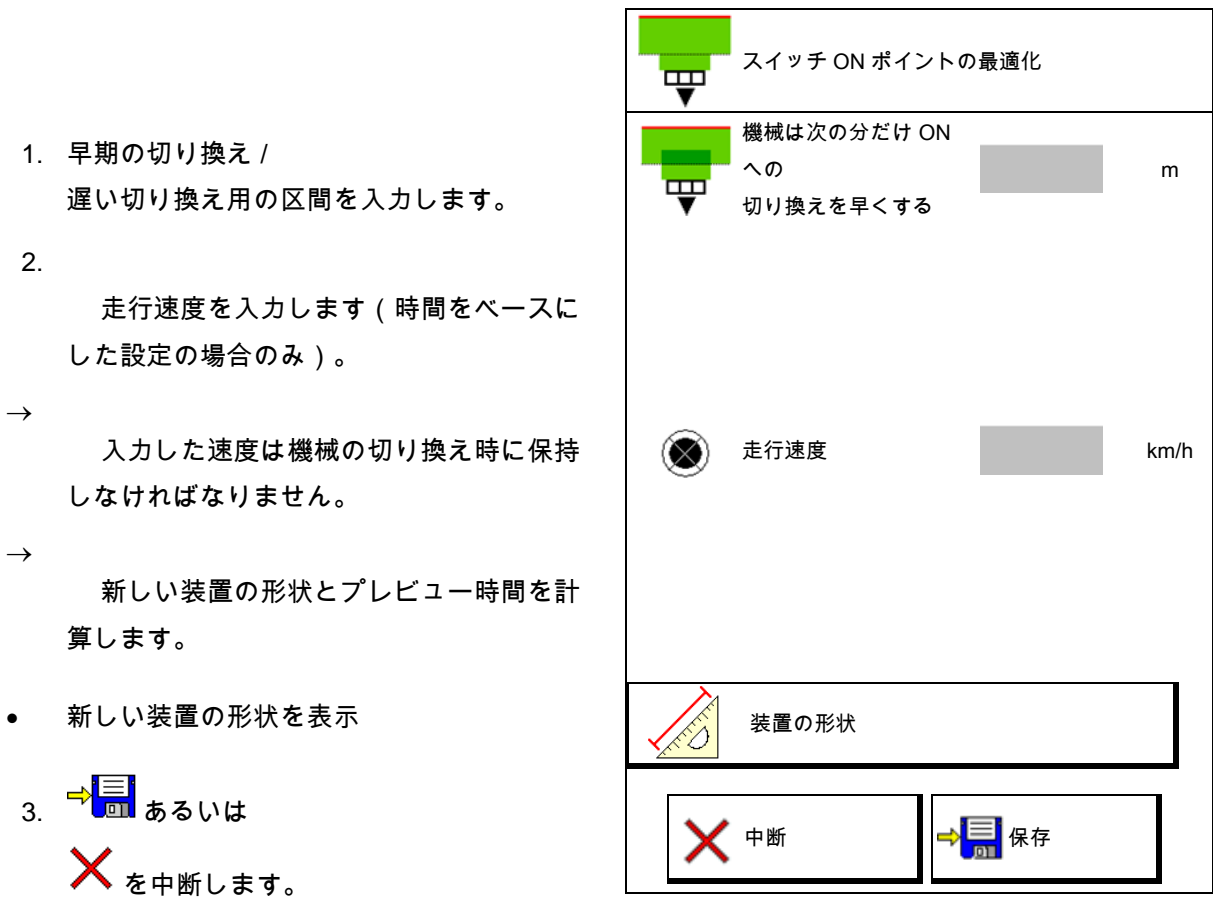

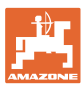

## **7.6.1.1** 装置の形状

操作端末が変更した値を自動的に適用しない場 合、装置の形状の表示が重要になります。

この場合、切り換え点を最適化した後に変更し た値を手動で GPS

メニューに入力しなければなりません。

変更した値は黄色くマークされます。

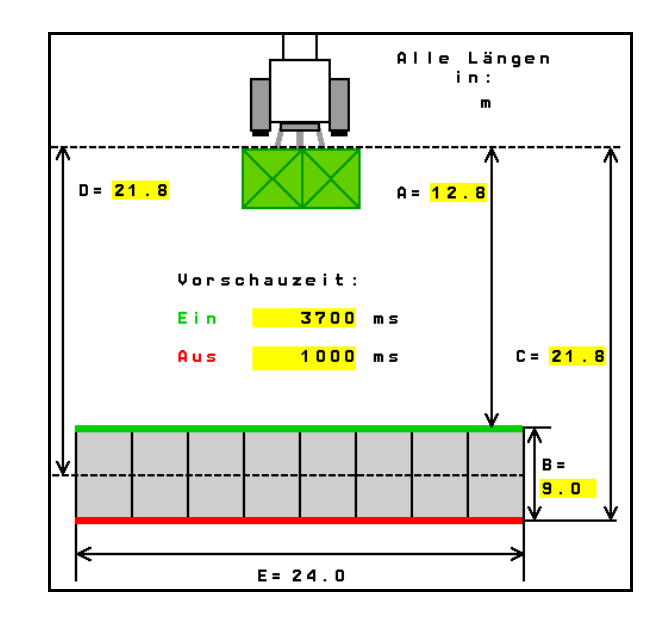

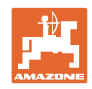

<span id="page-31-0"></span>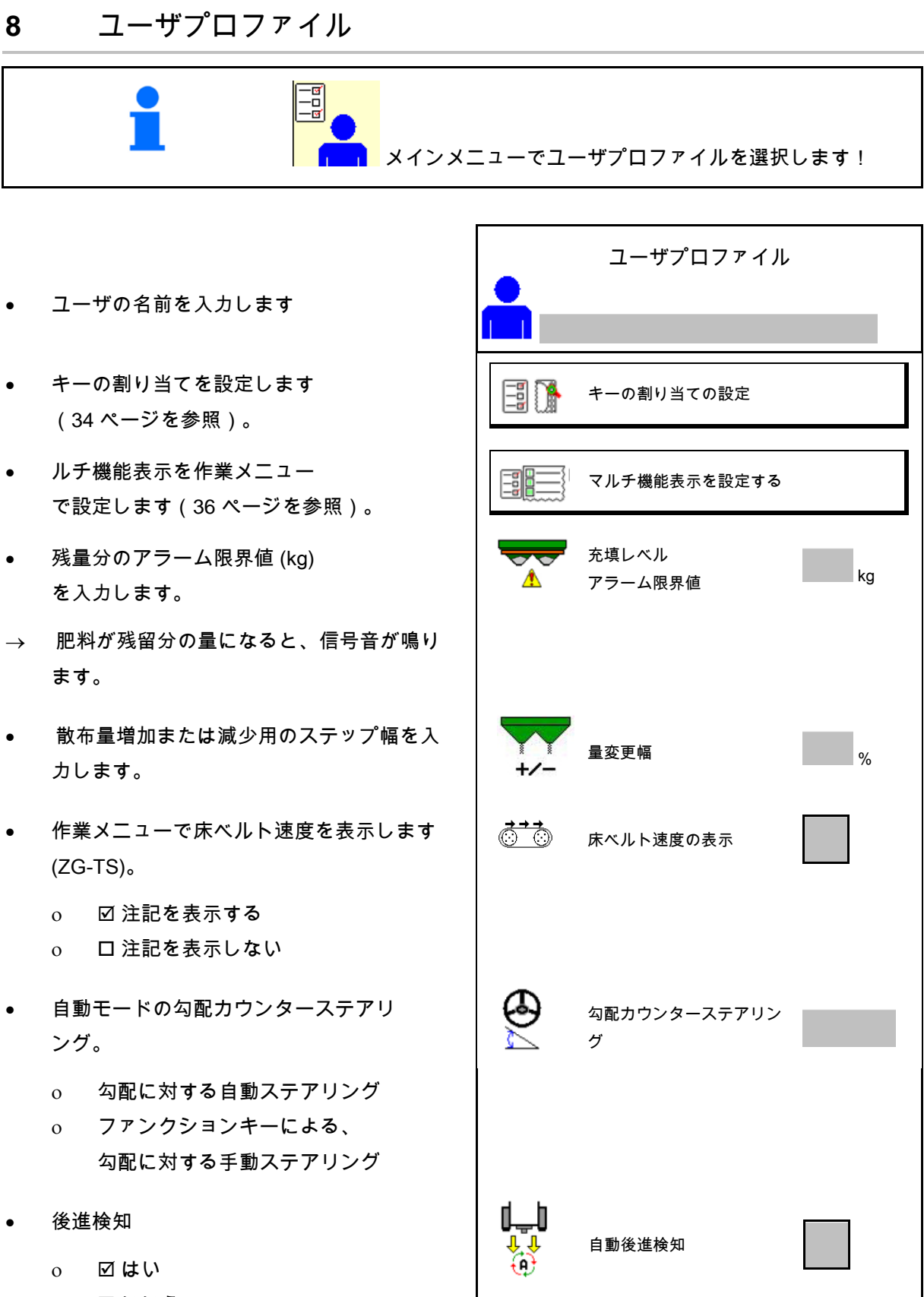

ο ロいいえ

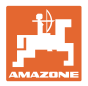

- ISOBUS を設定(42 ページを参照)。 ISOBUS
- タンクが空の場合、作業メニューで注記が 表示されます(残量ゼロ検知器が備わって いなければなりません)。
	- 図注記を表示する
	- 口注記を表示しない

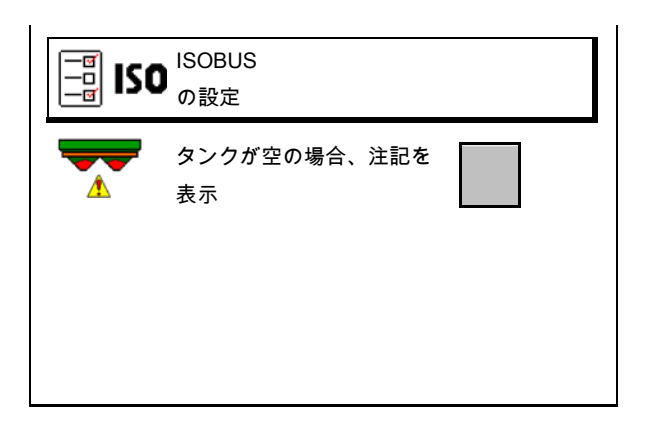

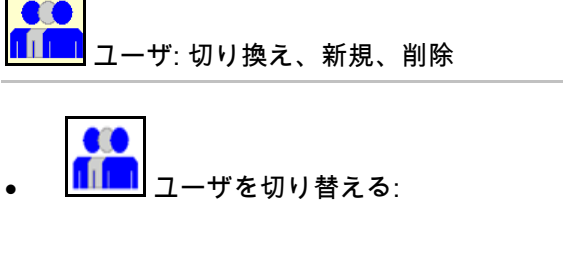

- 新しいユーザを作成する:
- 1. L<mark>f n</mark>】新しいユーザを作成します。
- 2. ユーザをマークします。
- 3. マークを確定します。
- 4. 名前を入力します。
- その時点のユーザをすべての設定と共にコ ピーします。
- <u>■ コ</u>ーザを削除します:

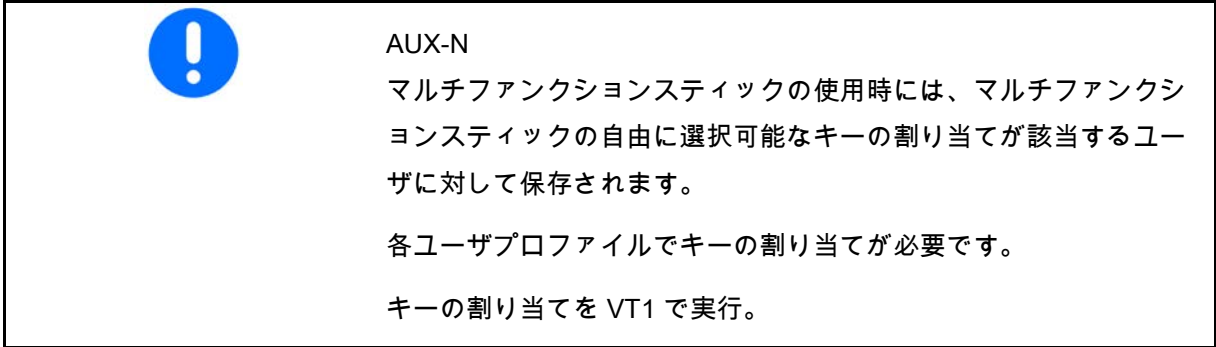

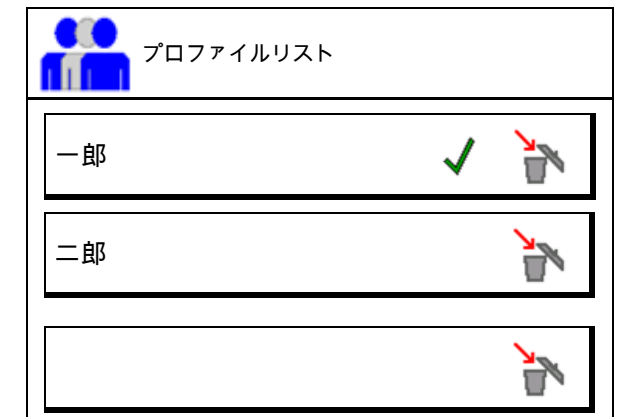

#### ユーザプロファイル

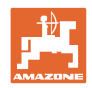

## <span id="page-33-0"></span>**8.1** キーの割り当て の設定

ここで作業メニューの機能欄を自由に割り当て できます。

- 自由なキー割り当て
	- 図キーの割り当ては自由に選択可能
	- o ロキーの標準割り当て
- キーの割り当てを実行:
- 1. 機能のリストを呼び出します。
- → すでに選択した機能は背景がグレー表示され ます。
- 2. 機能を選択します。

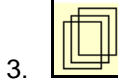

作業メニューで機能を保存する必要がある ページを選択します。

- 4. キー/機能欄に機能を割り当てるために、 キー / 機能欄を操作します。
- 5. このやり方ですべての機能を任意に割 り当ててください。
- 6. 設定を保存します。あるいは

X<sub>を中断します。</sub>

- ο 複数回の使用が可能です。
- ο すべての機能を割り当てる 必要はありません。

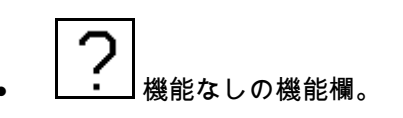

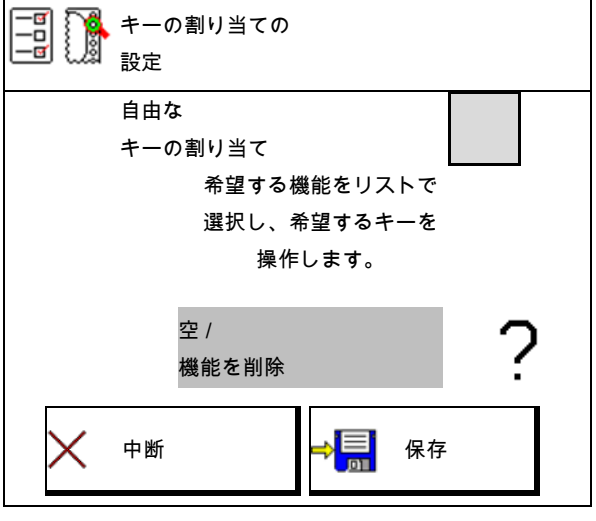

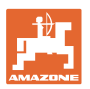

機能のリストを呼び出します→ <sub>空 / 機能を削除</sub> 散布ディスク ON/OFF シャッター 両側 シャッター 右/左 右側のブームセクションを ON にする / OFF にする 左側のブームセクションを ON にする / OFF にする 量 両側 + / - 量 両側 100% 量 右側 + / -量 左側 + / - $\bullet$   $\bullet$   $\bullet$ 

作業メニュー:

12) 自由に割り当て可能な機能グループを呼び出し ます。

例: 作業メニューで自由に割り当て可能な機能 1 ~ 30、32 用

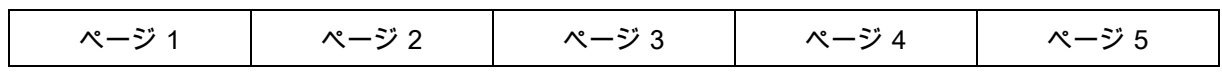

8 ボタンの端末

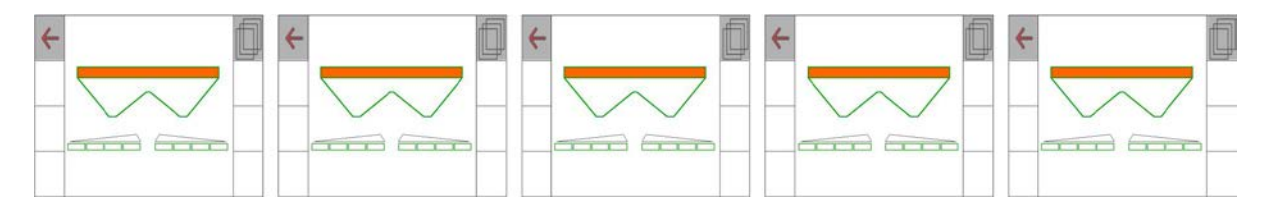

10 ボタンの端末:

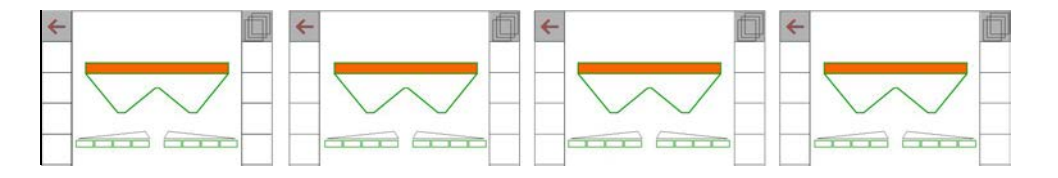

12 ボタンの端末:

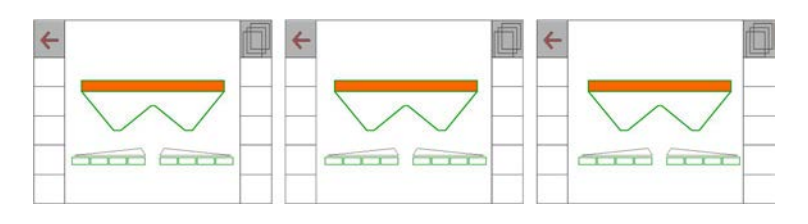

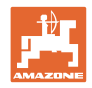

## <span id="page-35-0"></span>**8.2** マルチ機能表示の設定

作業メニューのデータ行において、6 通りのデータが表示されます。

- (1) 現在の速度
- (2) 1 日あたりの作業済み面積
- (3) 1 日あたりの散布量
- (4) 容器が空になるまでの残りの距離
- (5) 容器が空になるまでの残りの面積
- (6) 次のトラムラインを見つけるための枕地の 距離カウンタ。
- (7) 散布ディスク規定回転数

距離カウンタは枕地でシャッターを閉じる 際にゼロにセットされ、シャッターを開く まで距離測定をします。

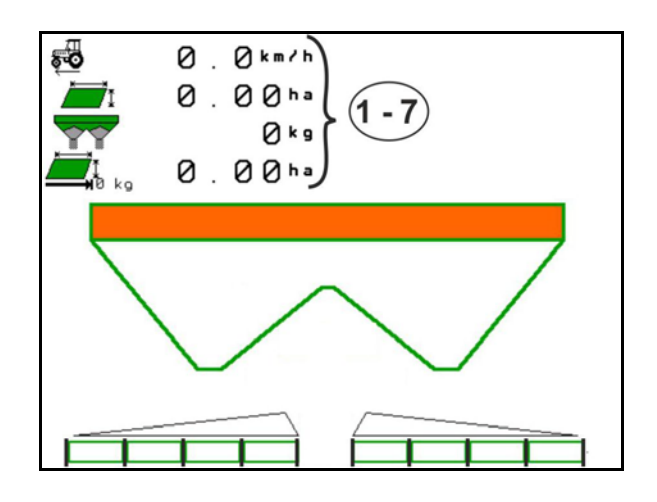

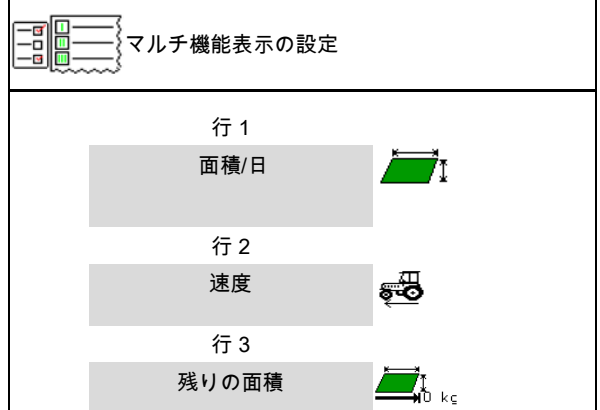
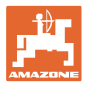

### **8.3** ISOBUS 設定

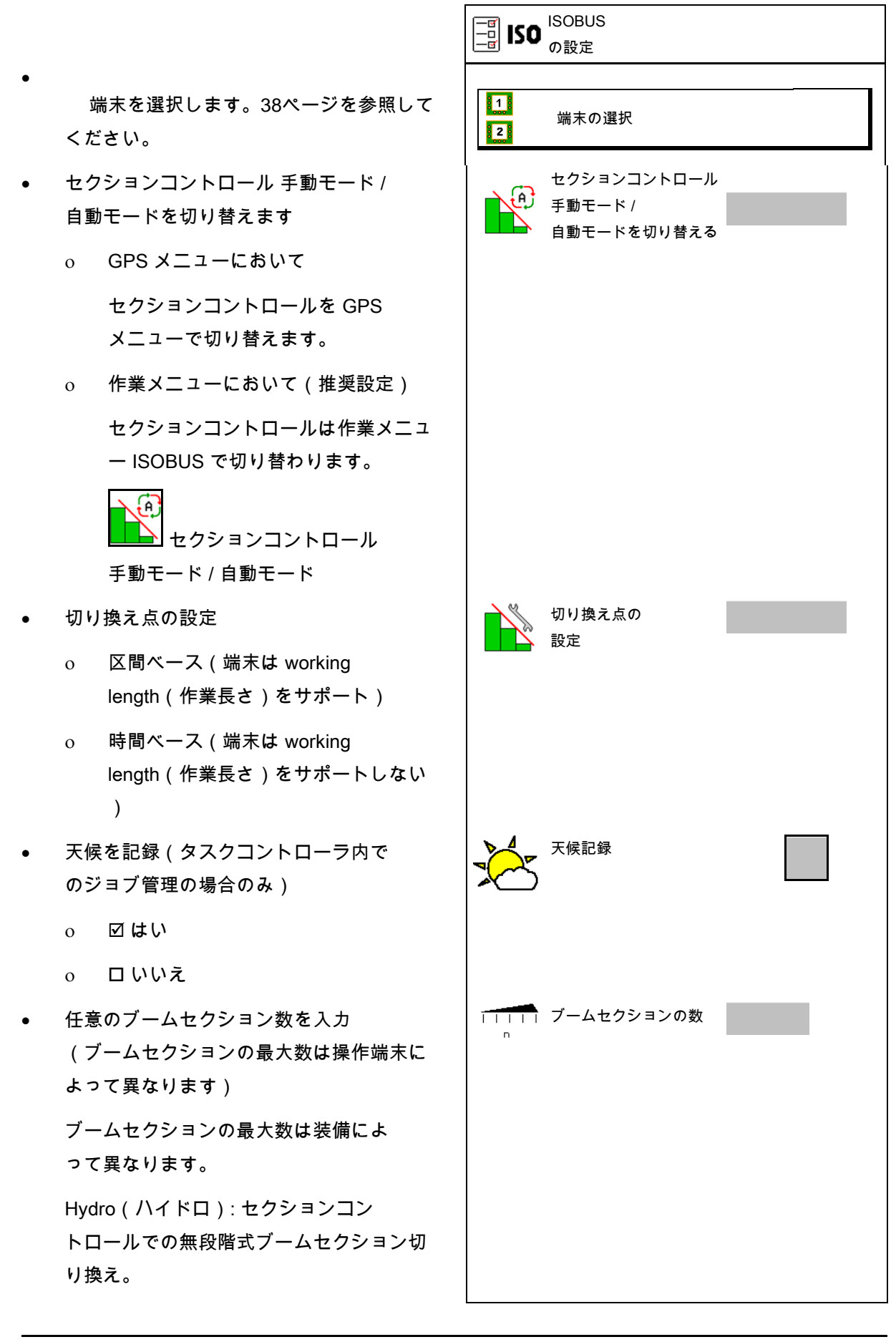

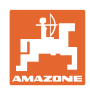

### ユーザプロファイル

### 端末の選択

2 台の操作端末が ISOBUS 模 に接続されている場合、表示に使用する端末を 端末の選択 扫 1 台選択できます。 • 機械の操作に使う端末を選択します 機械の操作用 端末 ο 01 Amazone ο 02 他の操作端末 • ドキュメントとセクションコントロール ドキュメントとセクション 用端末を選択します コントロール用端末  $\sqrt{100}$  $\overline{\phantom{a}}$ ο 01 Amazone ο 02 他の操作端末 1. 新しい操作端末を選択します。 中断 <mark>工</mark>事 交換  $\times$ 痕 2.  $2.$  表示用の操作端末を交換します。 VT 端末へのログインには最大 40 秒かかる場合があります。 この時間が経過しても入力した端末が 見つからない場合には、ISOBUS は別の端末にログインします。

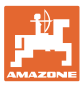

## **9** 機械の設定

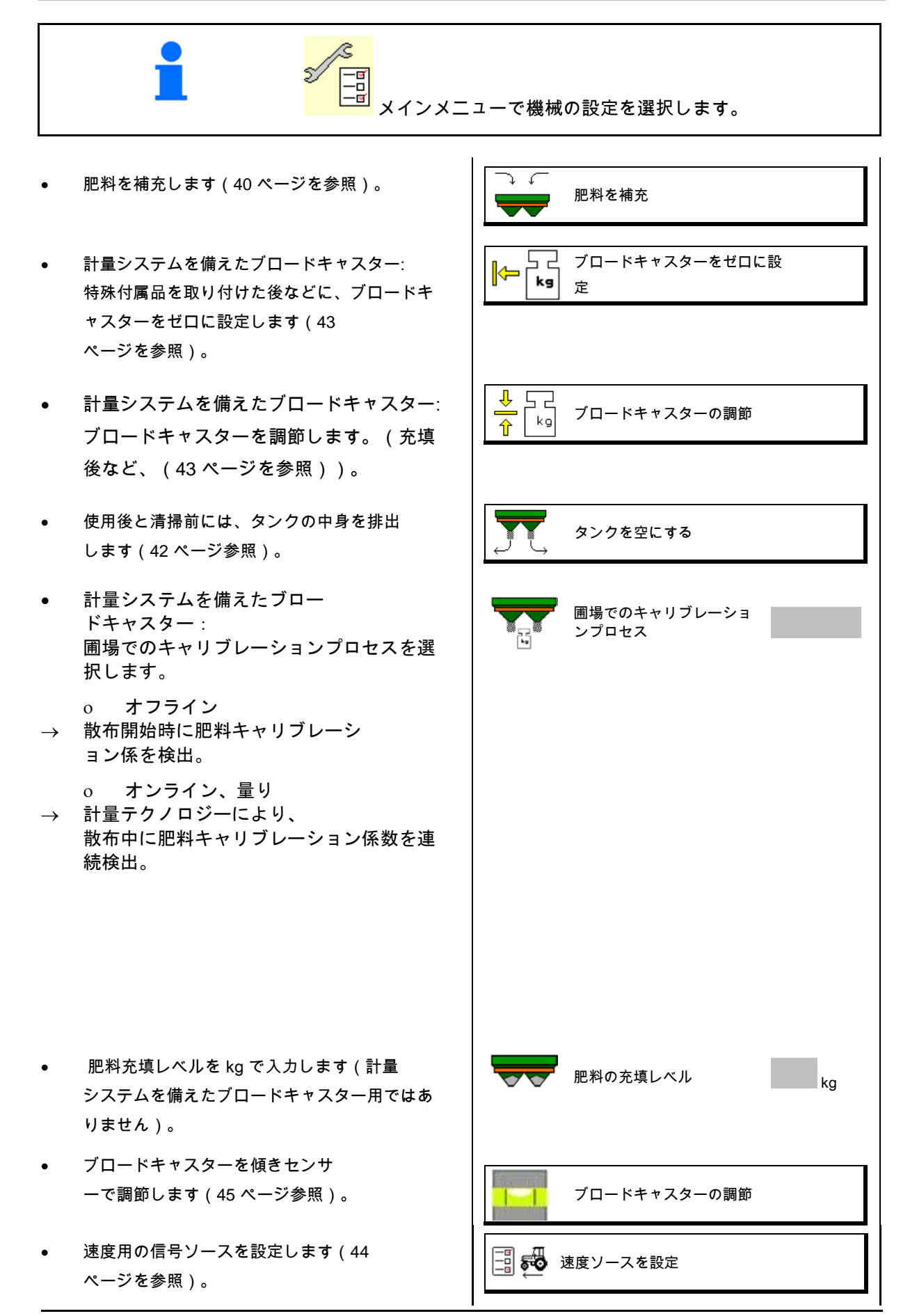

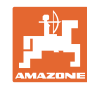

- ブロードキャスターのメンテナンスを行い ます(45 ページ参照)。
- の設定 ArgusTwin (アルグス・ツイン), (45.ページ参照)。
- WindControl を設定(46 ページを参照)。
- FlowCheck を設定(46 ページを参照)。
- セットアップメニューを呼び出す(顧 客サービスのみ、51 ページを参照)
- **9.1** 肥料を補充
- 肥料を補充します。
- 計量テクノロジーなしのブロードキャスター:
- $\rightarrow$  補充された肥料の量を kg で入力し、保存します。
- 計量テクノロジーを備えたブロードキャスター:
- $\rightarrow$  補充した肥料量を kg で表示します。

補充した肥料量を保存します。

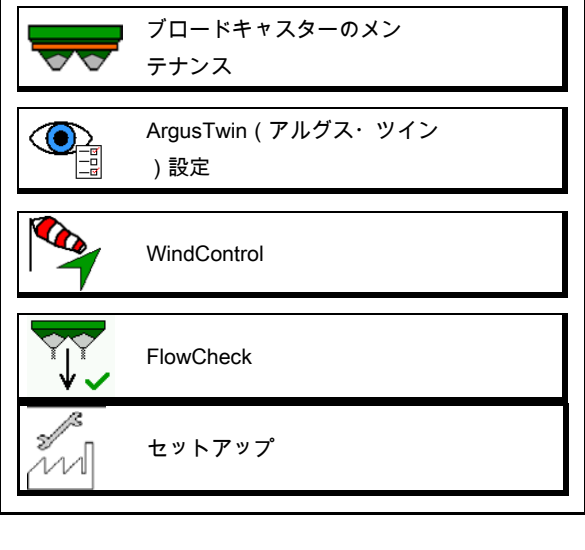

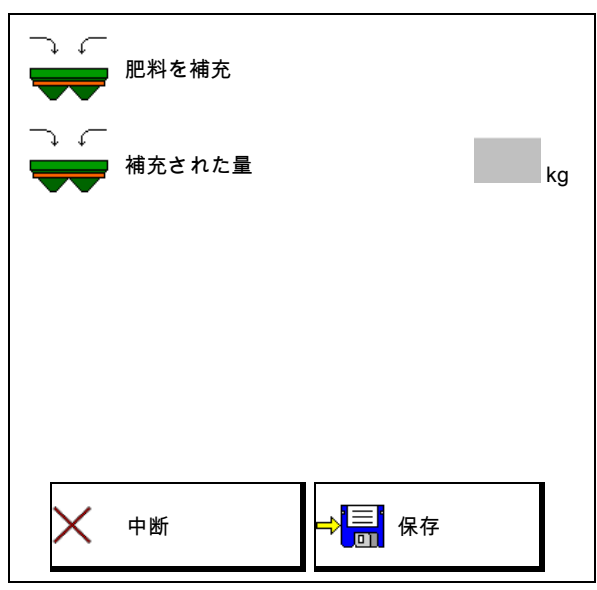

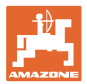

### 計算機能を用いて

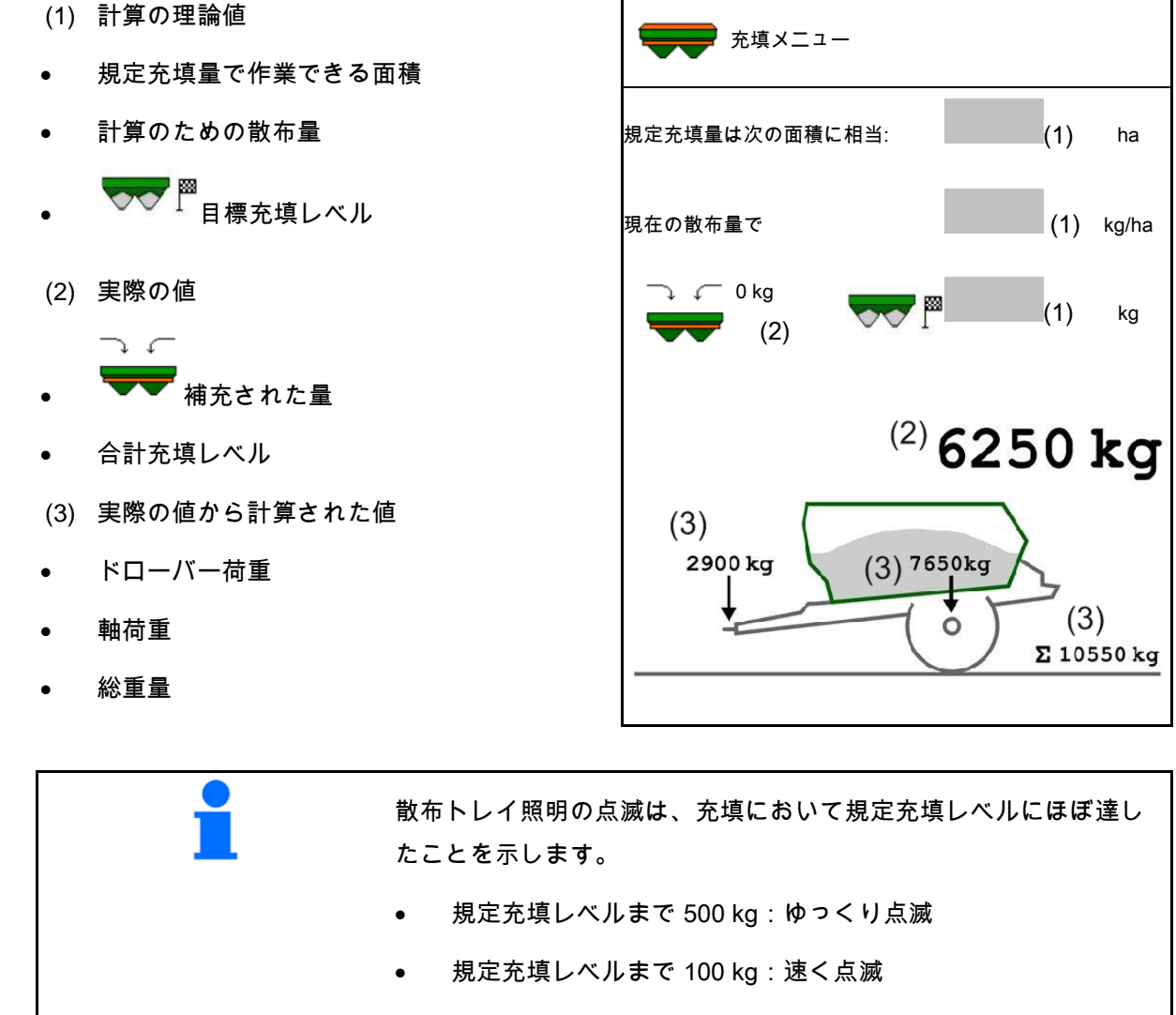

• 規定充填レベルに到達:点灯

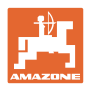

### **9.2** 肥料用タンクを空にする

肥料タンクに残っている肥料は、漏斗先端部を通じて排出でき ます。

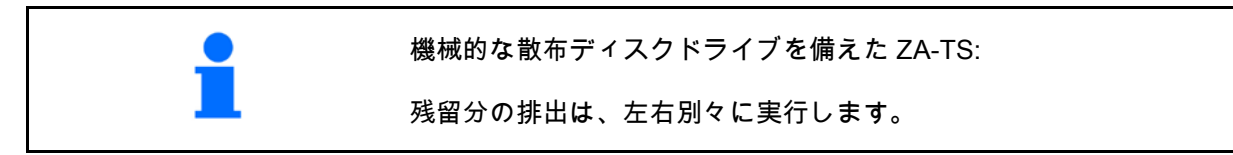

- 1. 散布ディスクを手で回し、散布ディスクの 穴が内側の、タンクの開口部真下に来るよ うにします。
- 2. 0 / max, 0 / max シャッターを開きます。
- ⊶  $\rightarrow$ 3. ZA-TS: | | | | *| 必*要な場合にアジテ ーターを駆動します。ファンクション欄を 押したままにします。

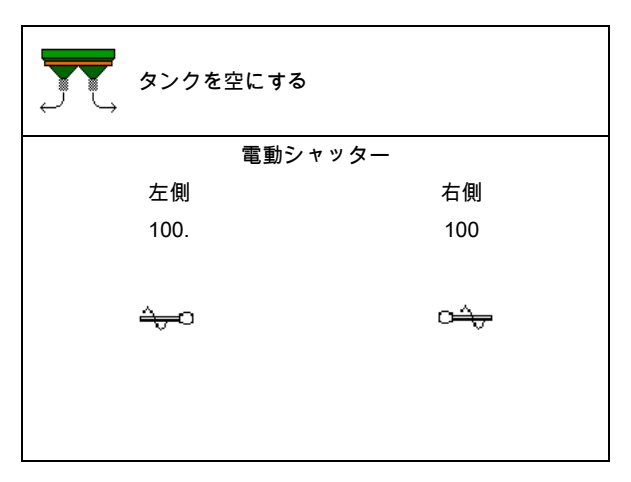

- $\rightarrow$  残留肥料が流れ出ます。
- 4. 0 max. 0 / max. シャッターを閉じます。
- 表示 0 シャッター 閉
- 表示 100 シャッター 開

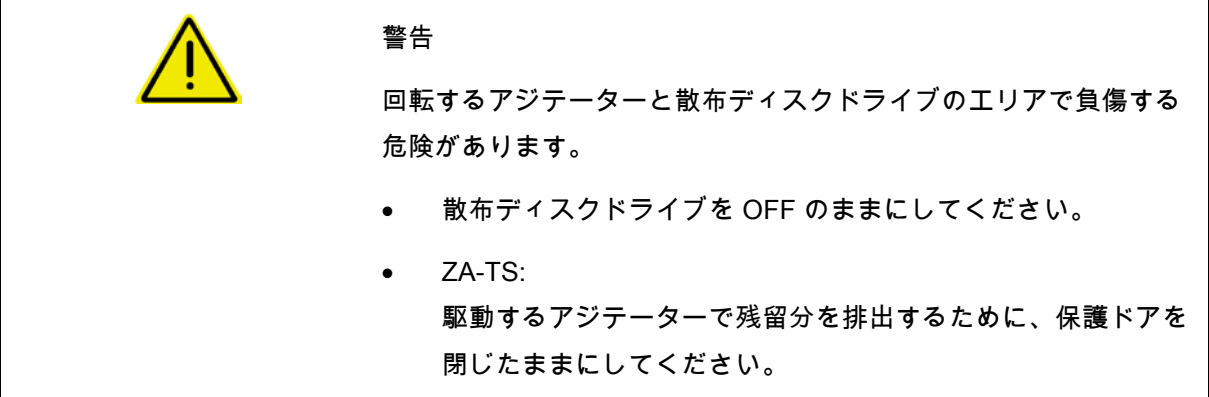

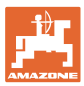

### **9.3** 計量システムを備えたブロードキャスター: ブロードキャスターのゼロ設定

ブロードキャスターをゼロに設定すると、タン クの中身が 0 kg でのブロードキャスター重量を 検出できるようになります。

空になったタンクの表示充填量は 0 kg でなければなりません。

次の場合にゼロ設定が必要です:

- 初回使用前
- 特殊付属品を取り付けた後
- 1. ブロードキャスター の中身を完全に排出します。
- 2.  $\mathbb{X}$ 記号が消えるまで待ちます。
- 3. ブロードキャスターをゼロ設定します。
- → 肥料充填レベルは 0 kg で表示されます。
- 4. → 保存します。

### **9.4** 計量システムを備えたブロードキャスター: ブロードキャスターの調節

ブロードキャスターの調節により、タンクを充 填した状態で量りが補正されます(パラメータ  $-2$ )。

充填後にタンクの内容量が正しく表示されない 場合、調節が必要になります。

■ ブロードキャスターのゼロ設定が必要です。

1. ブロードキャスターに充填します。

■ 充填量を把握していなければなりません。

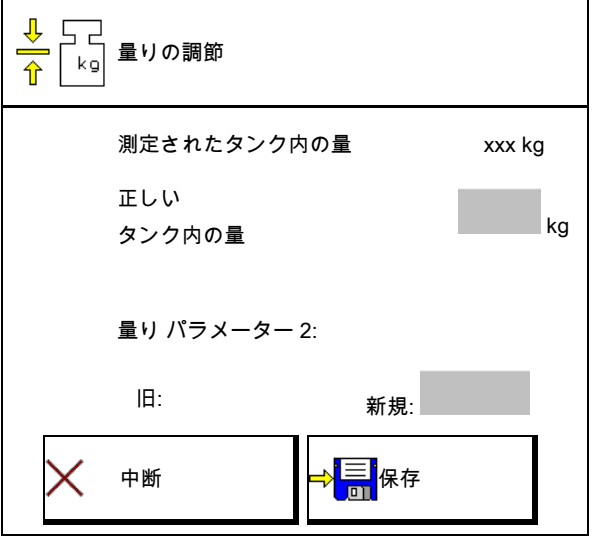

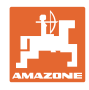

- 2.  $\mathbb{X}$ 記号が消えるまで待ちます。
- 3. ブロードキャスターを調節します。
- 4. タンクの正しい内容量を入力します。
- → 新しいパラメーター 2 を表示します。

5. →■ 保存します。

**9.5** 速度信号のソース

走行速度の信号入力用に様々なソースを選択可 能です。

- レーダー
- ホイール (ISOBUS)、トラクターホイールなど
- ホイール(機械)、牽引される機械 のホイールなど
- Satellit(サテライト)(NMEA2000)
- Satellit ( サテライト ) (J1939
- シミュレート済み

→ シミュレート済み速度を選択した後、 速度の値を入力します。

シミュレートされた速度を入力すると、 トラクターの速度信号が欠落した後でも散 布を続行できます。

### **9.6** ブロードキャスターの調節

- 1. 取り付けたブロードキャスター を水平な場所に置きます。
- 2. アッパーアーム上のブロー ドキャスターを縦方向で、そしてリフトア ームの支柱を横方向で、水平に位置合わせ します。
- $\rightarrow$ 赤いラインが真ん中に位置する場合、ブロ ードキャスターの調節は完了しています。

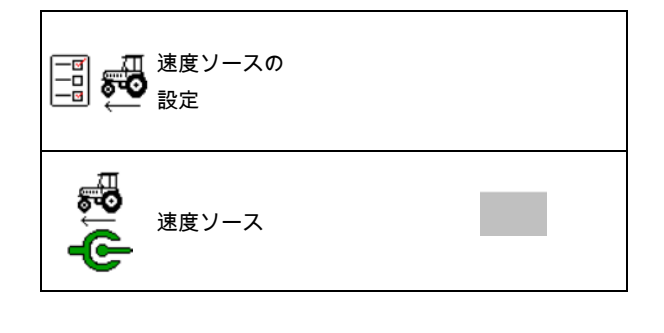

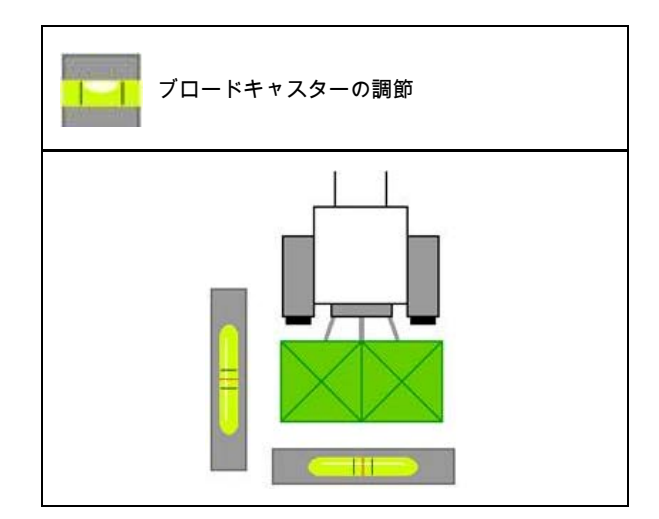

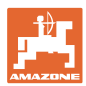

## **9.7** ブロードキャスターのメンテナンス

散布ディスクユニット TS1、TS 2、TS3 の交換を容易にするために必要です。

1. L <u>s</u> ◯ L Auto TS を張力のない中間位置に移 動させます。

→ √- 表示 Auto TS は中央位置

 $\mathbb{Q}$ 

2.  $\sqrt{\phantom{a}}$  Auto TS が開始位置に戻ります

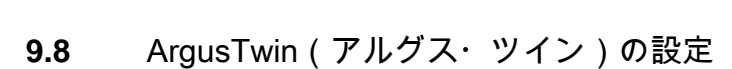

- ArgusTwin(アルグス・ツイン)はアクテ ィブ
	- o ☑ ArgusTwin (アルグス・ツイン) は有効(充填システムの位置はArgus Twin(アルグス・ツイン)で制御しま す)
	- o □ ArgusTwin (アルグス・ツイン) は有効ではありません(充填システム は設定された位置に留まります)

センサー表示:

制御中は、センサーの測定値が表示されます。

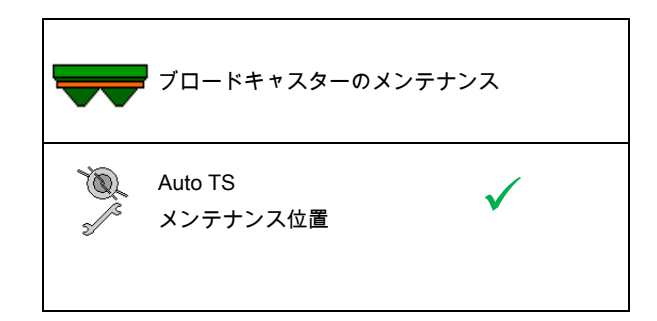

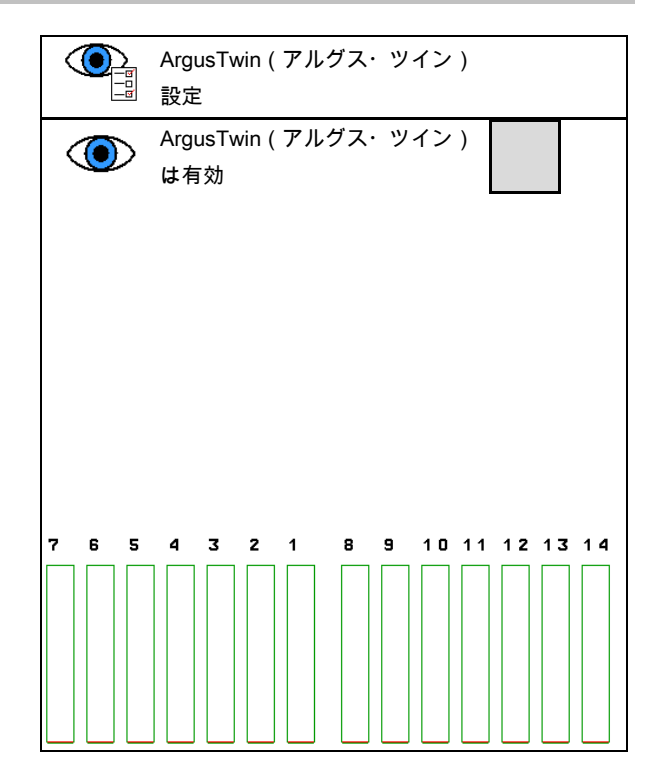

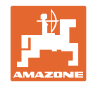

## **9.9** WindControl を設定

- WindControl がアクティブ
	- ο WindControl がアクティブ WindControl は、Argus を介して充填システムの位置を調整し ます。
	- ο WindControl が非アクティブ Argus が非アクティブだと、WindControl も非アクティブにされなければなり
- 風センサーの自動折り畳み機能がアク ティブ

せん。

○ 図 自動折り畳み機能がアクティブ 風センサーは、自動的に走行位置およ び作業位置になります。

風データが表示されます。

- ο 自動折り畳み機能が非アクティブ
- 強風を検知
	- ☑ 強風を検知

強風が検知され、警告が発せられま す。

- 口強風を非検知
- 風力の単位を選択
	- ο m/s(メートル毎秒)
	- ο bft(ビューフォート風力階級 ─ 風力 0-12)

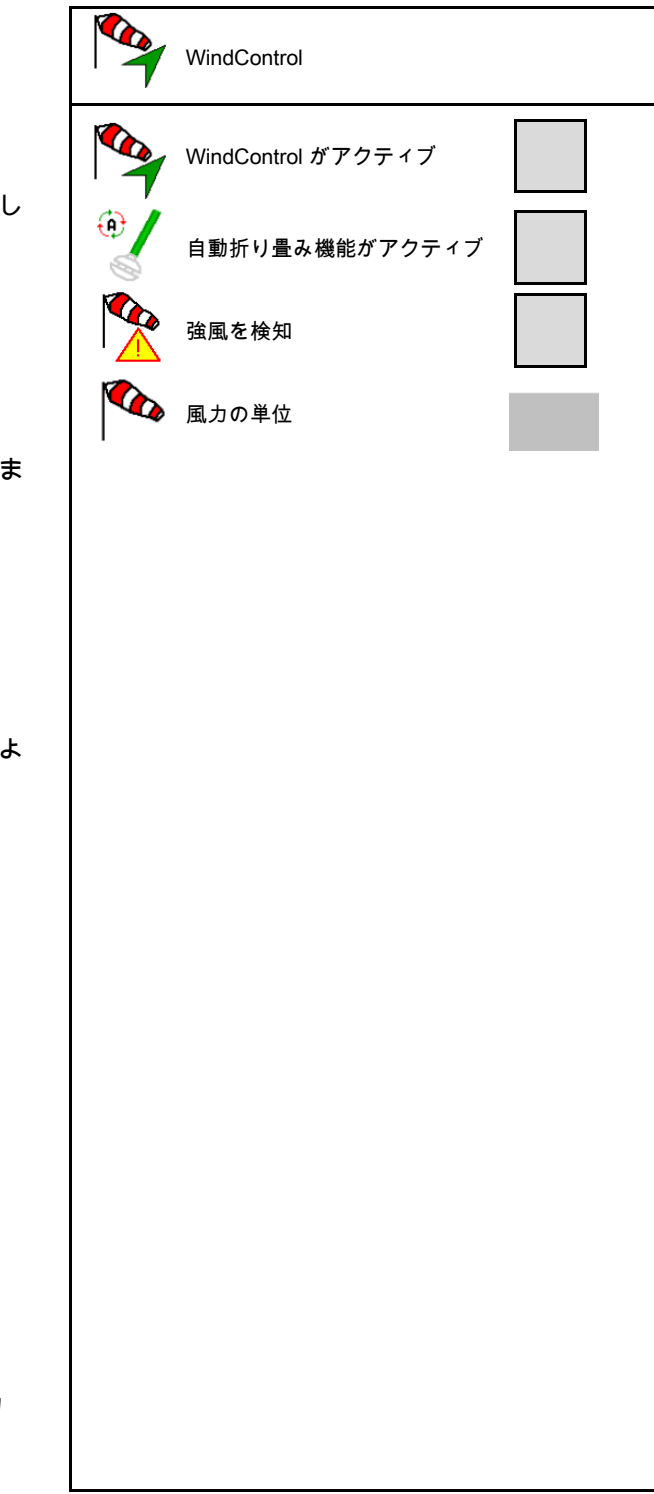

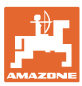

## **9.10** FlowCheck の設定

- 閉塞を自動的に除去
	- ο FlowCheck は閉塞を検知し、シ ャッターを何度も作動させることで、 これを除去します。
	- o ロ FlowCheck が非アクティブ
- 肥料残量のアラーム限界値を入力 アラーム限界値を下回ると、FlowCheck は非アクティブになります。 「タンクが空」というメッセージが発せら れます。
- 閉塞検知のトレランス (デフォルト値 40 %)

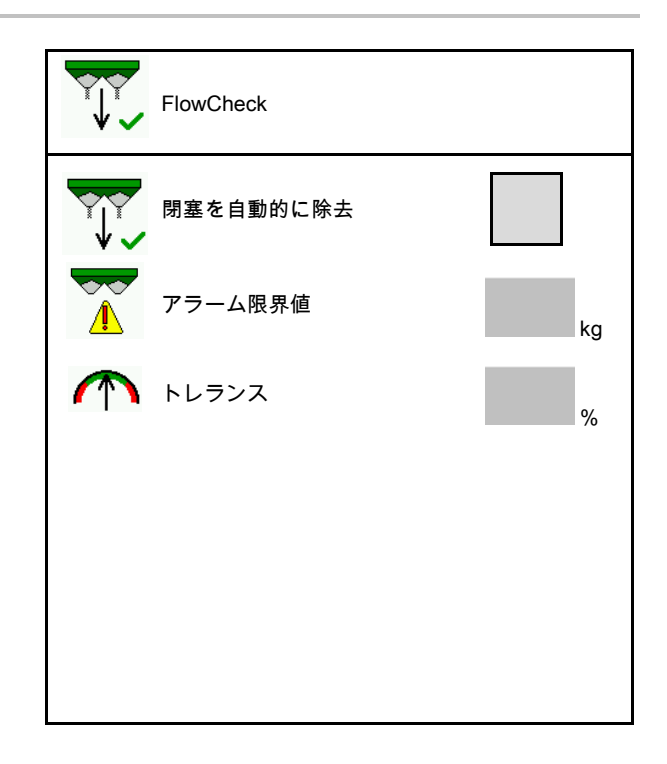

## **9.11** セットアップメニュー

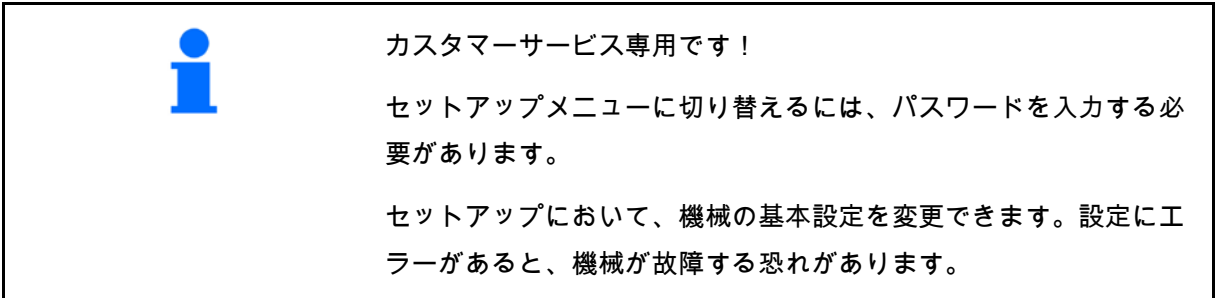

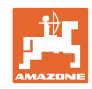

## **10** 携帯式の試験装置

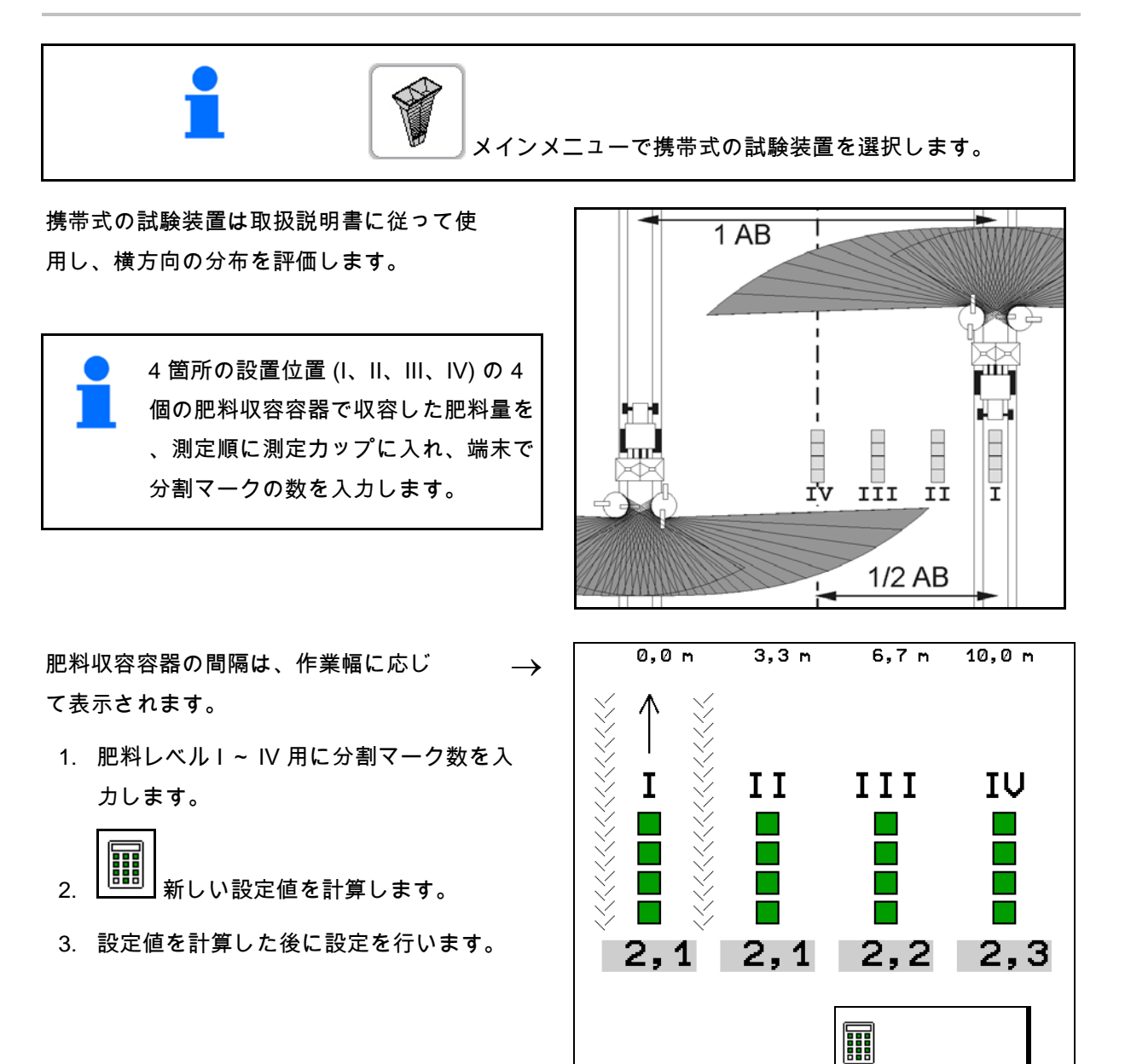

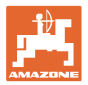

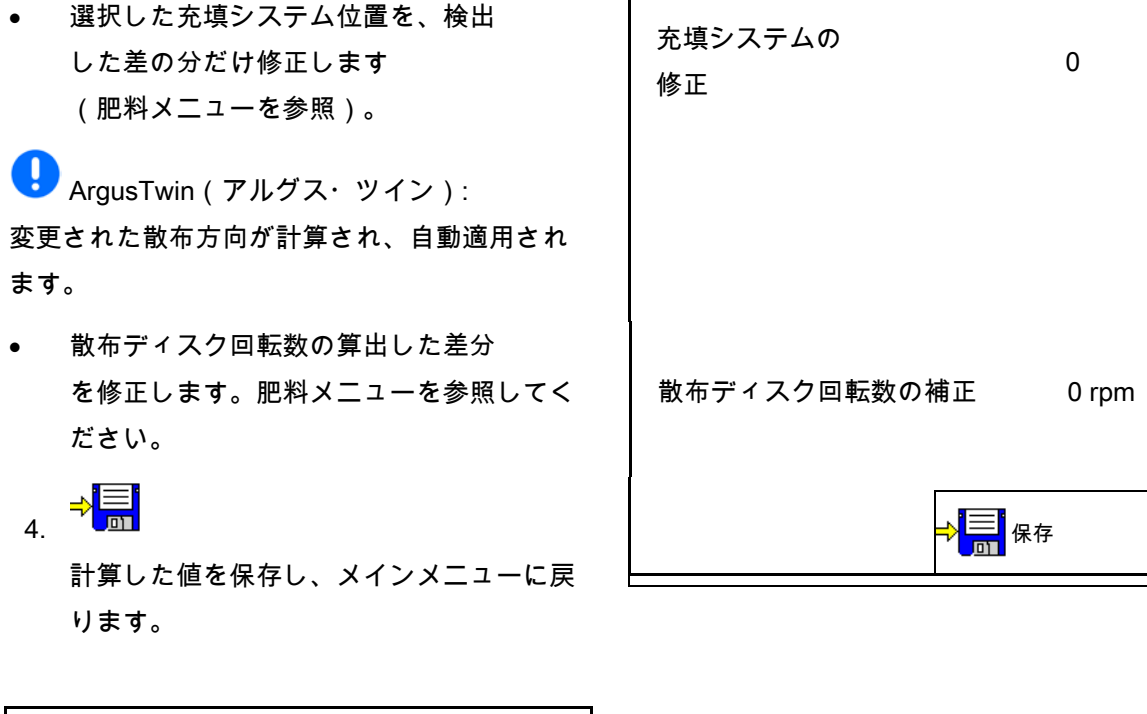

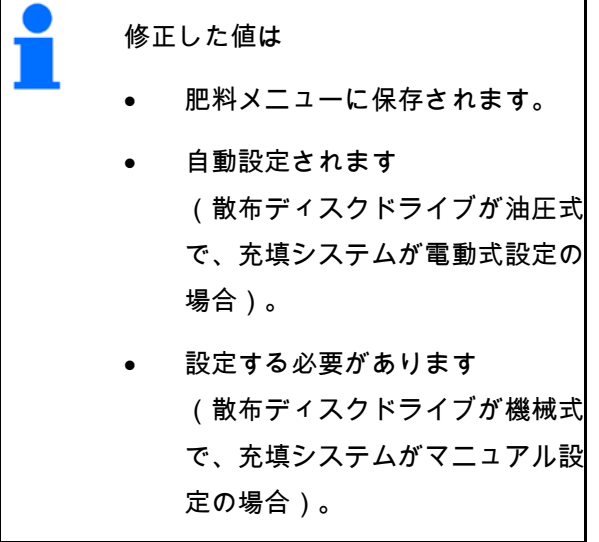

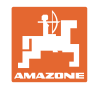

# **11** Info メニュー

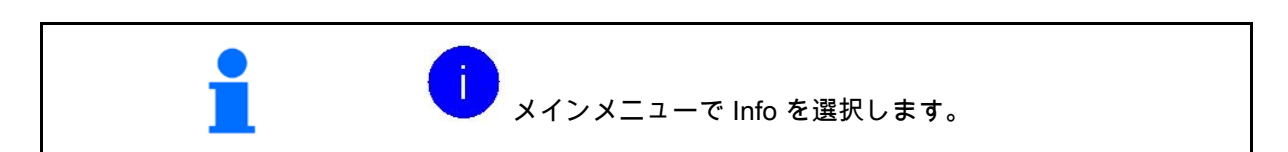

- MIN 機械識別番号
- ソフトキーの番号をメニューで表示させ ます。

エラーメモリの機能エリアも表示されます

• 作業データの表示

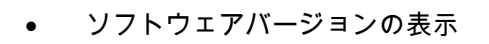

## エラーメモリ

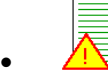

最後の50件のエラーメッセージを表示(こ れについては上記を参照し、ソフトキーの 番号を表示させてください)。

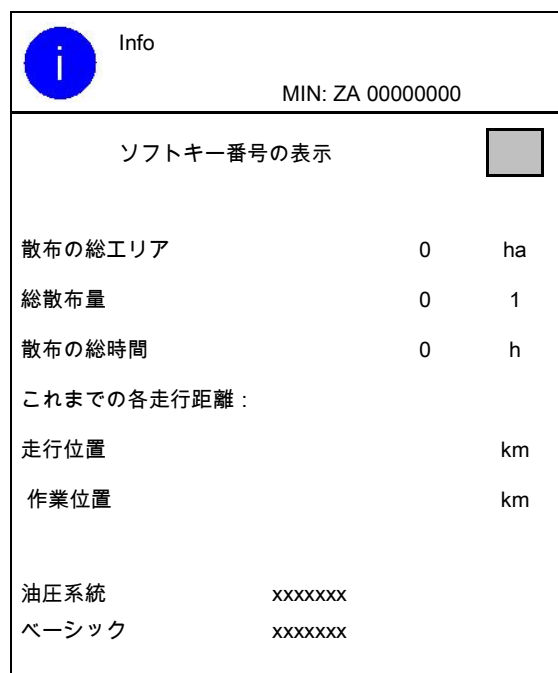

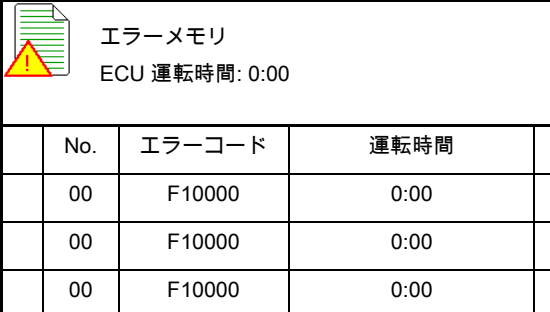

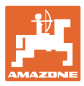

# **12** 圃場での使用

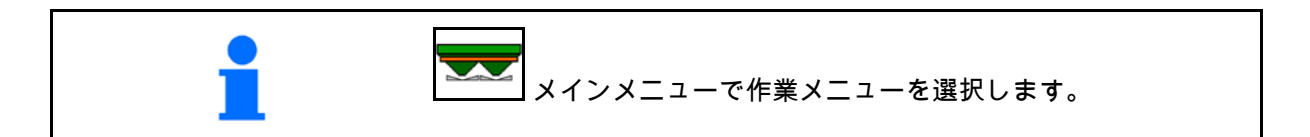

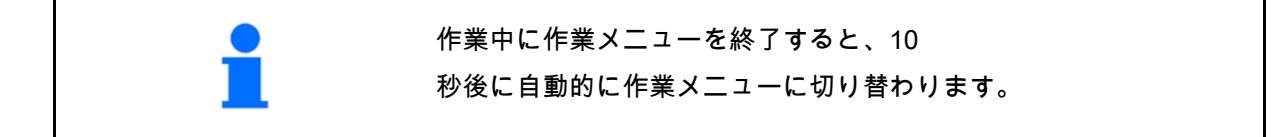

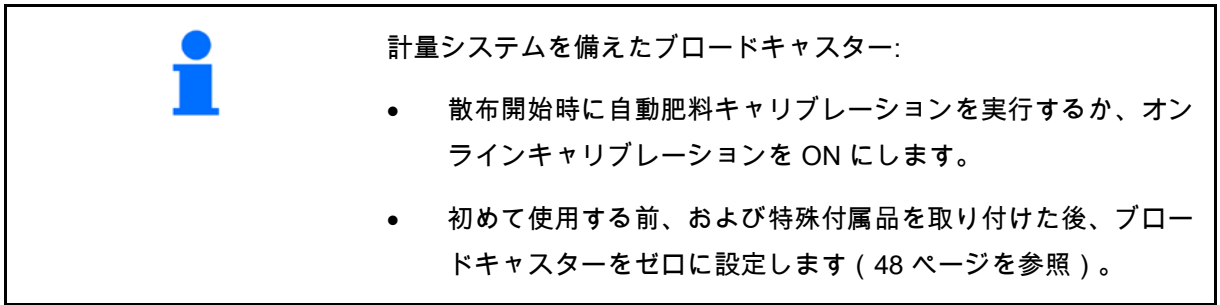

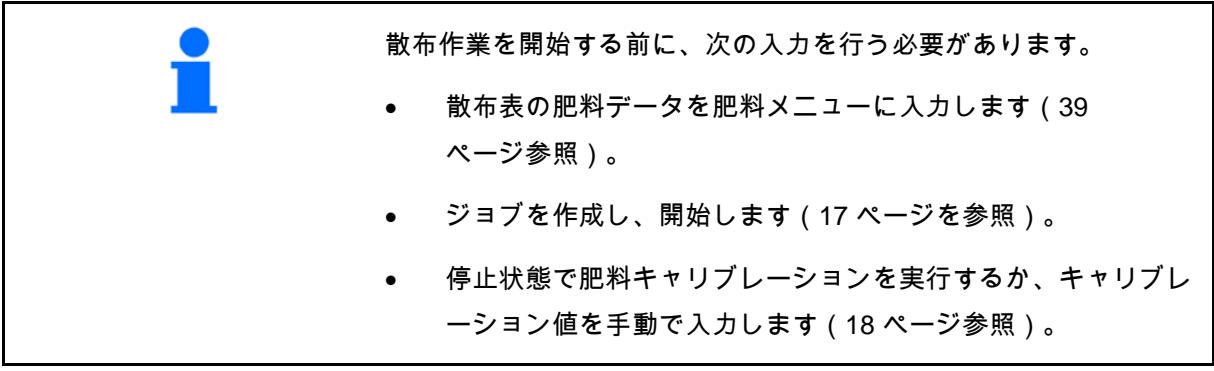

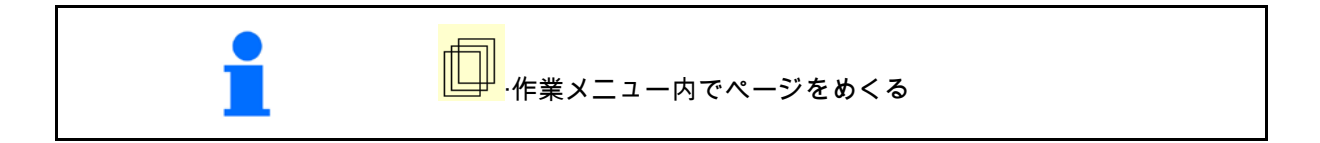

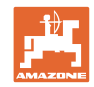

### **12.1** 作業メニュー内の機能

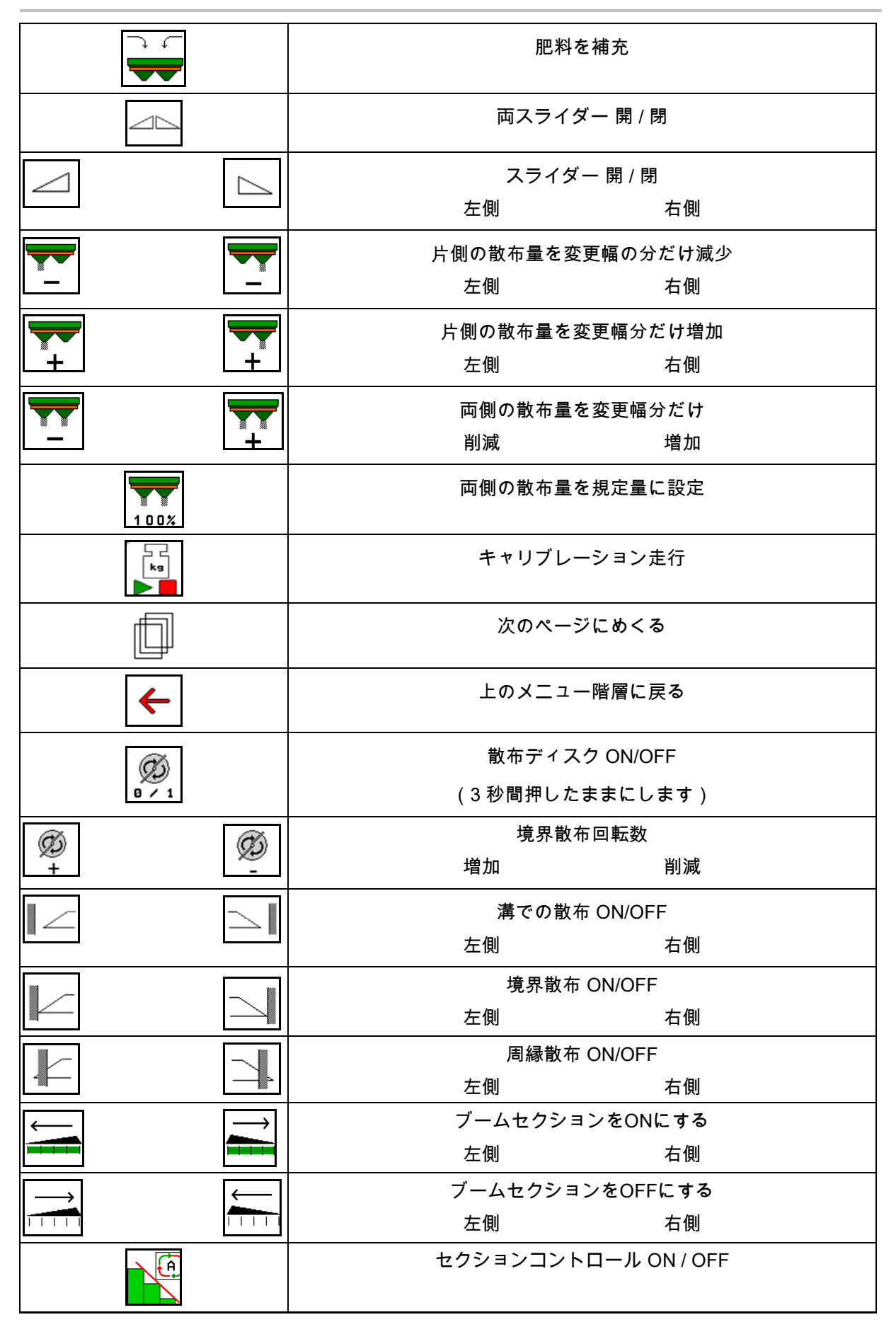

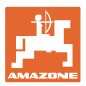

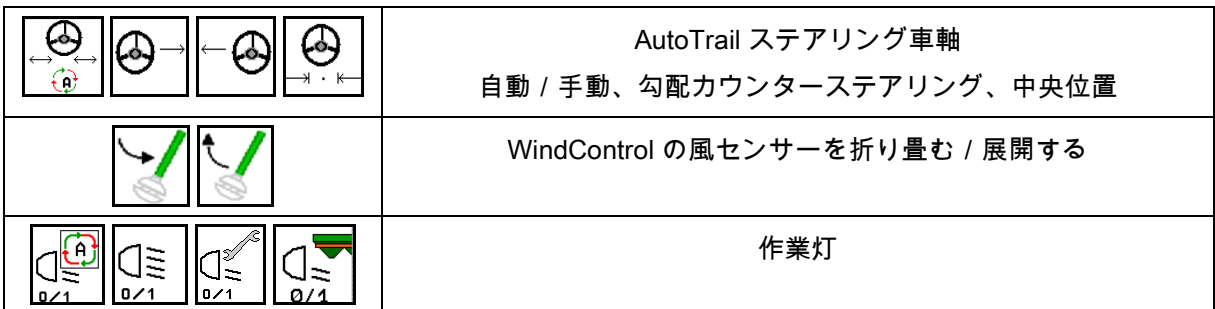

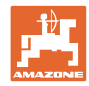

## **12.2** 作業メニューの表示

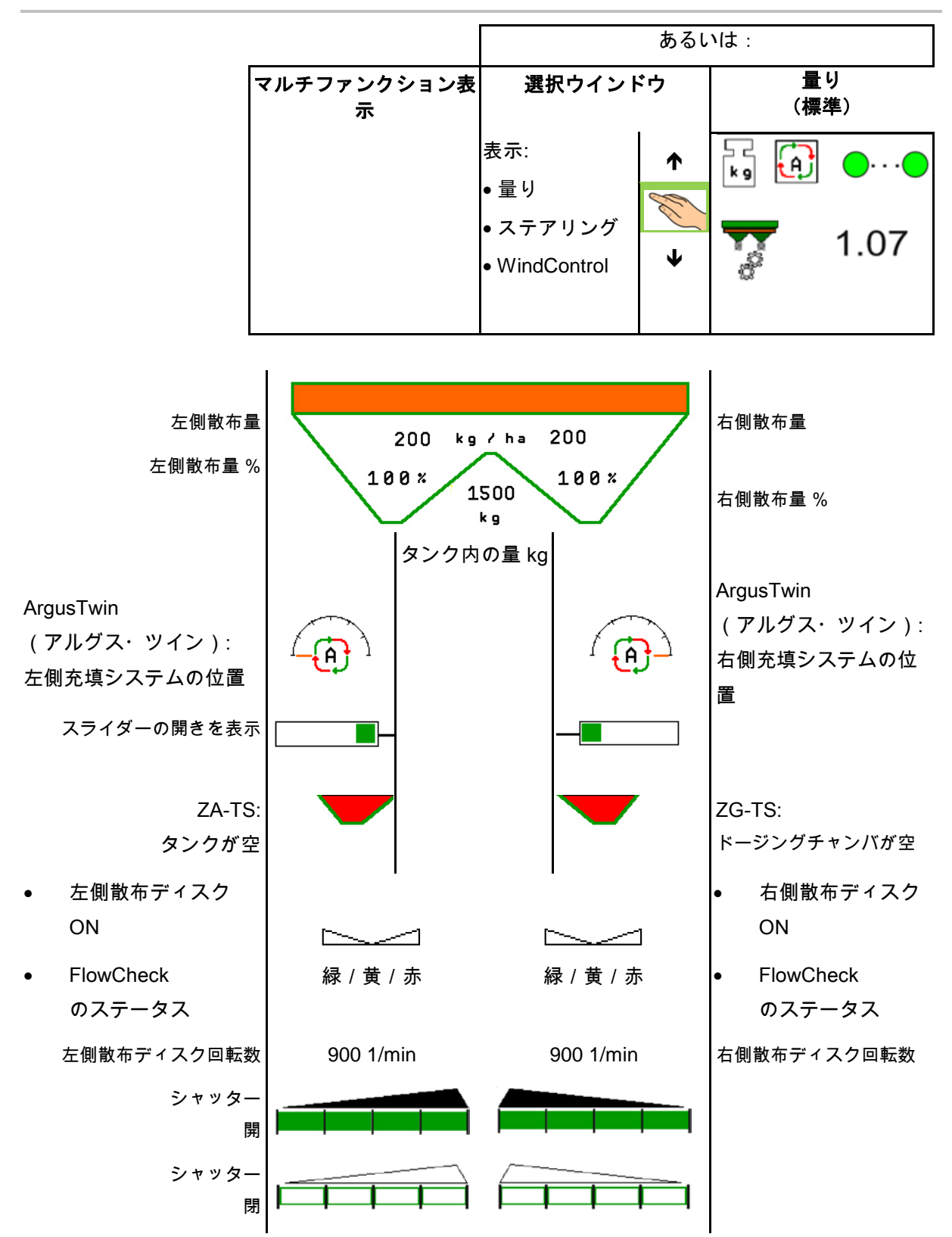

**54** ISOBUS TS BAG0095.17 03.19

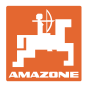

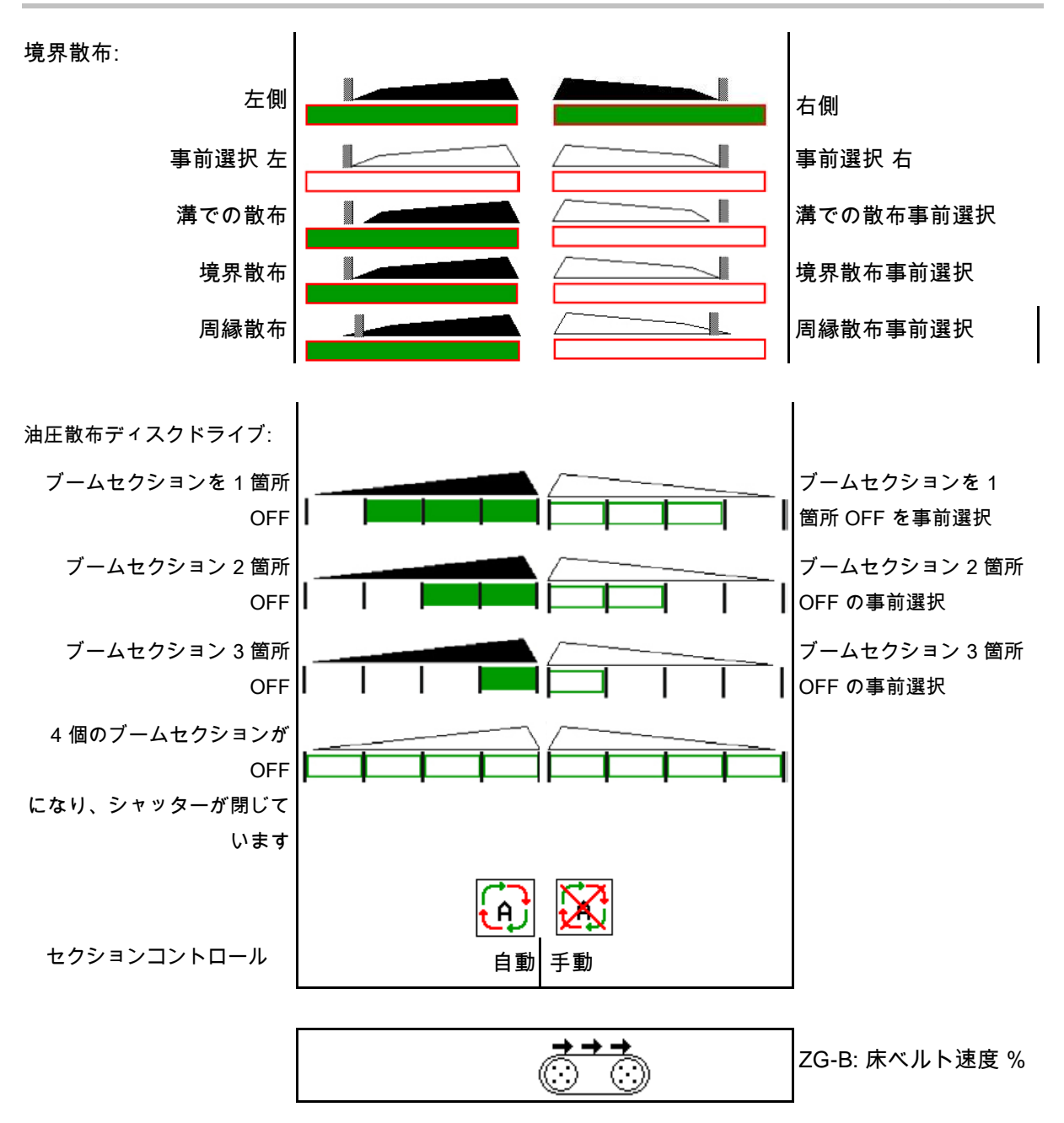

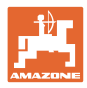

## **12.3** 作業メニューにおける特別な注記

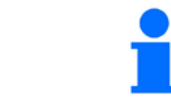

黄色でマークされた表示は、規定状態からの逸脱を示しています。

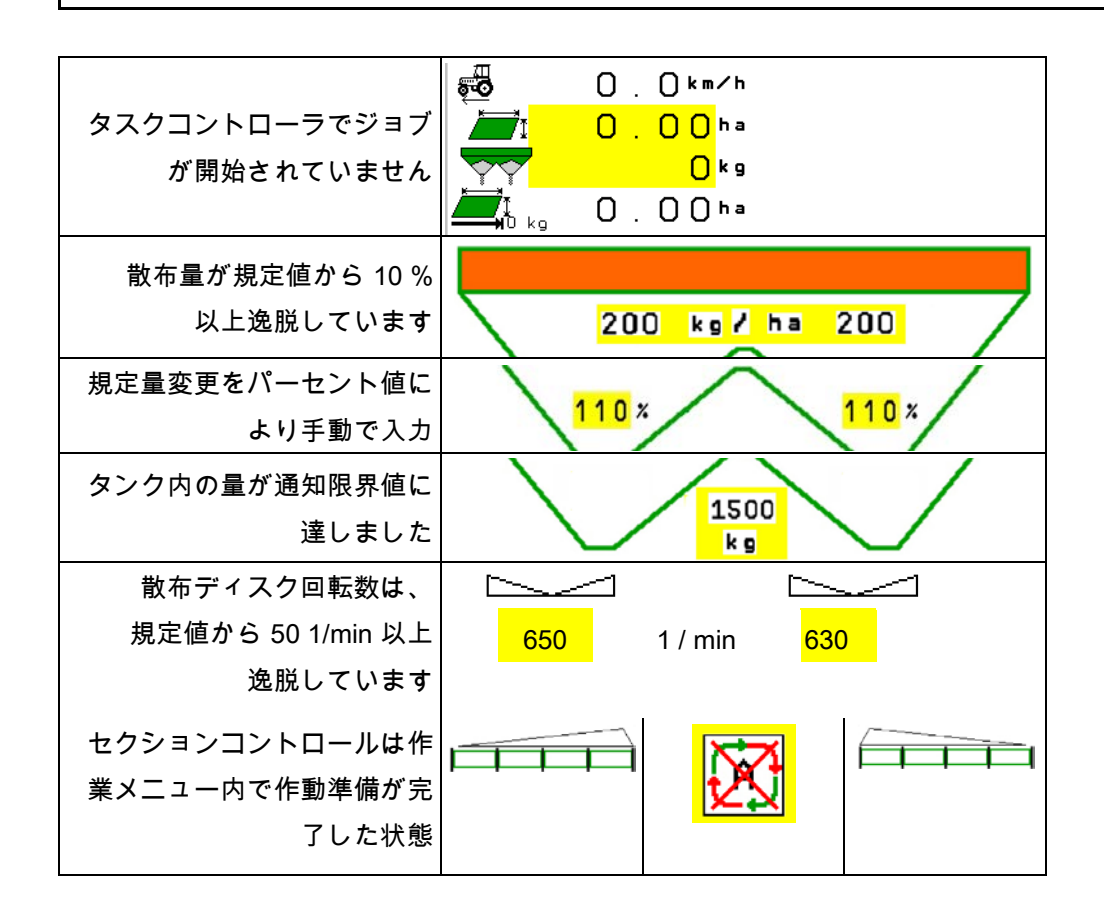

## **12.4** セクションコントロールのミニビュー

ミニビューは、セクションコントロールメニュ ーで表示される作業メニューを切り抜いたもの です。

- (1) マルチ機能表示の最初の 2 行
- (2) 充填レベル kg
- (3) 散布ディスク回転数
- (4) 最新の散布量
- (5) セクションコントロール、 肥料キャリブレーション 散布モード(セクションコントロールのオ ーバーライドの場合は黄色表示)

注記も同様にミニビューに表示されます。

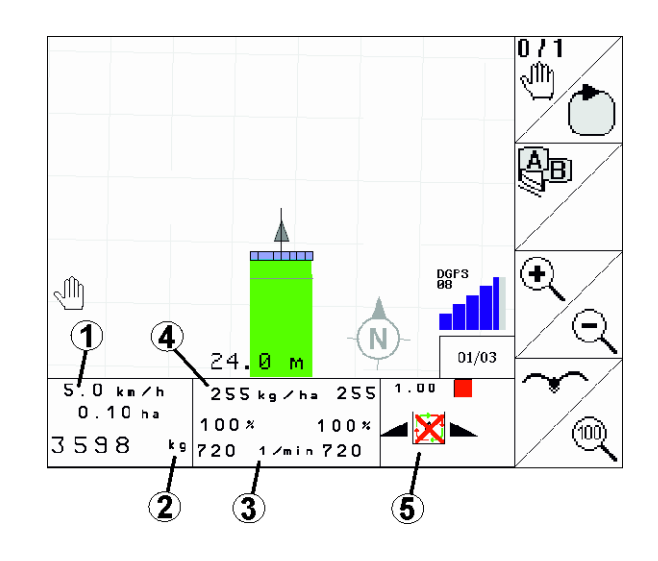

ミニビューを表示できない操作端末があります。

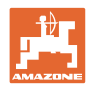

.07

## **12.5** 圃場でのキャリブレーション

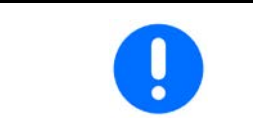

希望の規定量を散布するために、圃場でのキャリブレーションの前 に、肥料メニューで入力を行わなければなりません。

### **12.5.1** 計量テクノロジー(量り)を用いたオンラインキャリブレーション

キャリブレーション値は、オンライン計量と理論的な散布値から、 絶えず新たに計算されます。必要なシャッター位置は、オンライン で調整されます。

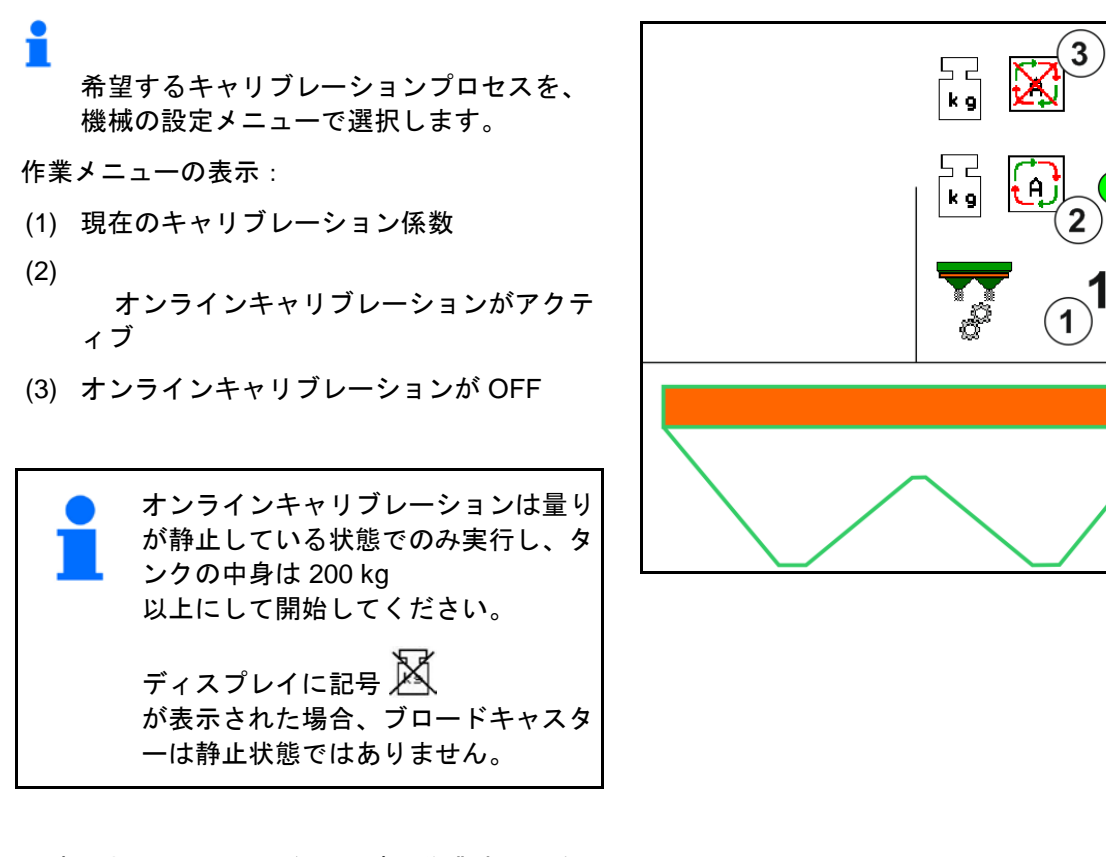

丘陵地または平坦ではない土壌で作業する場合 には、システム上の理由で重量検出結果が安定 しない場合があります。

ここでは走行中にオンラインキャリブレーショ ンを OFF にしてください。

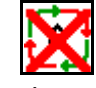

オンラインキャリブレーションの中断を表 示します。

 $\rightarrow$ 

 $\rightarrow$ 

表示されたキャリブレーション係数で散 布が続行されます。

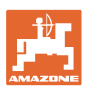

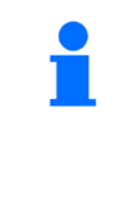

散布作業中にタンク内の量が 200 kg 未満になると、オンラインキャリブレーションは自動的に OFF になります。 充填後 (容器の中身が 200 kg 以上)、オンラインキャリブレーションは自動的に再び ON

になります。

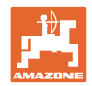

## **12.5.2** キャリブレーション走行中のオフラインキャリブレーション

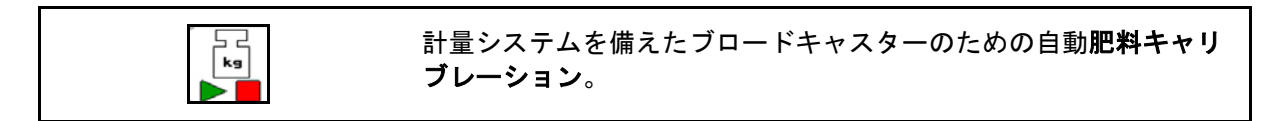

オフラインキャリブレーションは作業開始時の散布中に行われ、そ の際に最低量の肥料を散布する必要があります。

- ZA-TS:肥料最低量 = 200 kg
- ZG-TS:肥料最低量 = 1000 kg

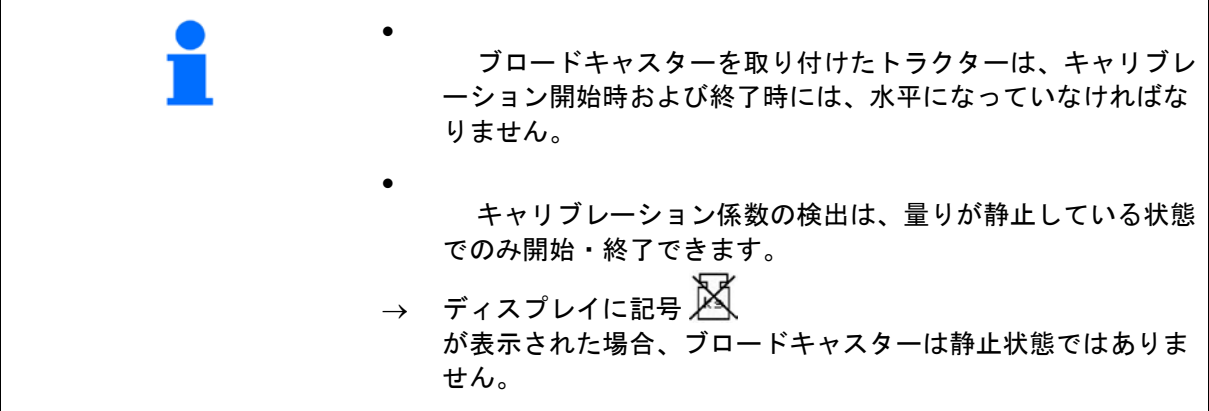

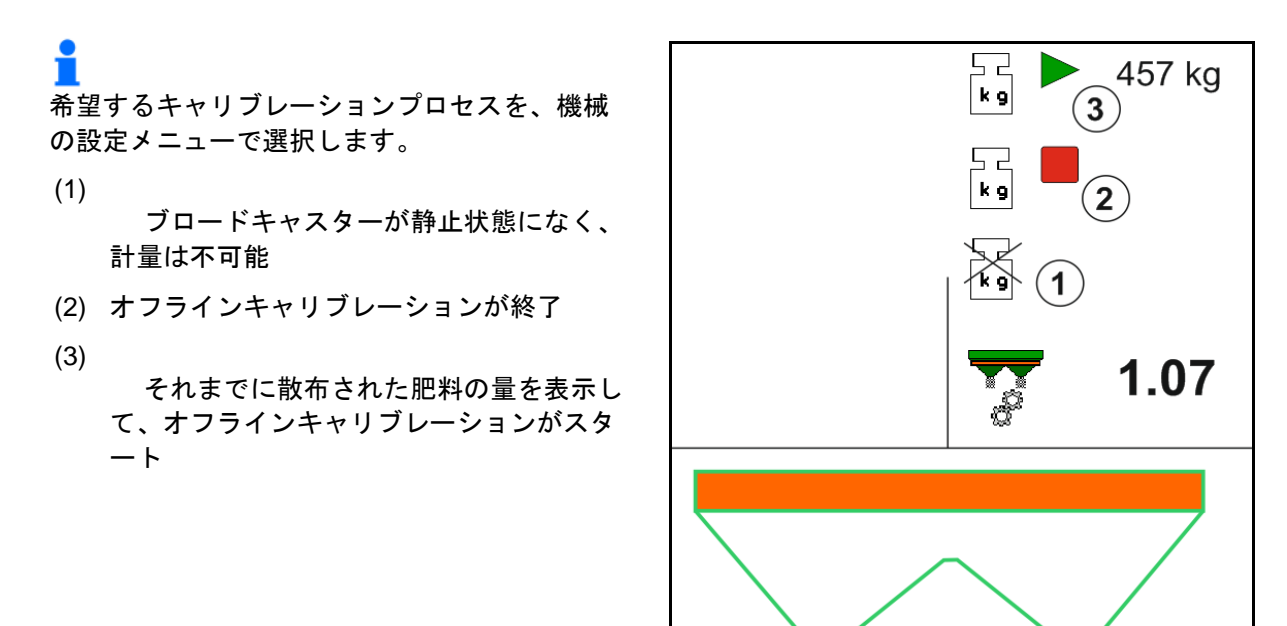

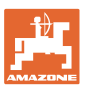

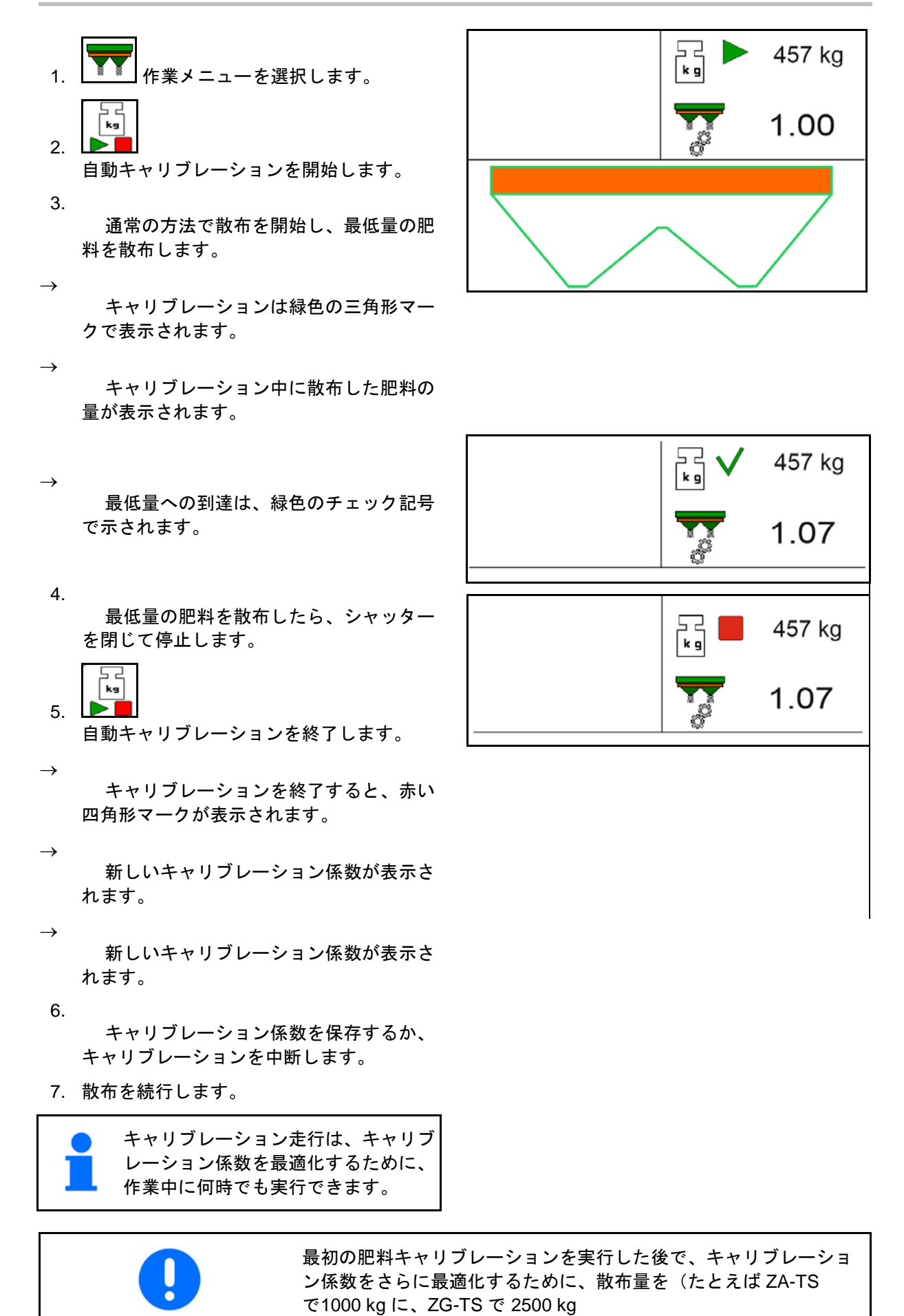

に)増やして、引き続きキャリブレーションを行うべきです。

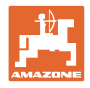

## **12.6** 作業メニュー内の機能の説明

**12.6.1** シャッター

$$
f_{\rm{max}}
$$

両スライダー 開 / 閉

$$
\overline{\mathcal{L}}
$$

左右のスライダーを開 / 閉

使用前にシャッターを開き、

- そして同時に始動します。
- 散布ディスクが正しい回転数に達した場 合に。

 $\scriptstyle\simeq$ 

- (1) 左側シャッター開の表示
- (2) 右側シャッター閉の表示

### **12.6.2** 散布中に散布量を変更

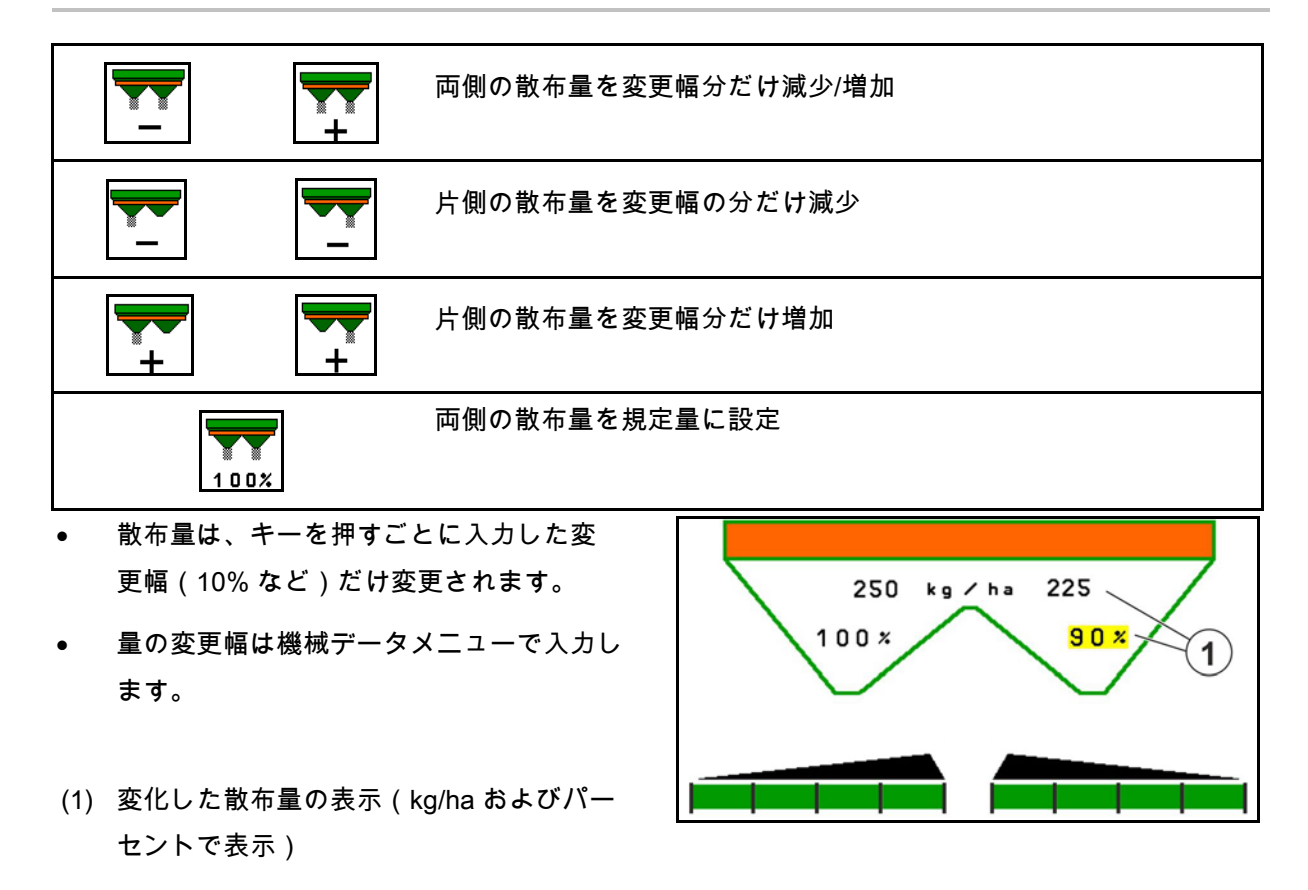

 $\overline{2}$ 

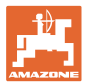

### **12.6.3** 肥料を補充

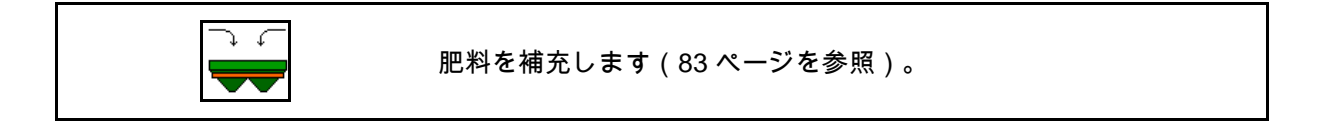

### **12.6.4** Hydro(ハイドロ): 散布ディスクドライブの ON/OFF

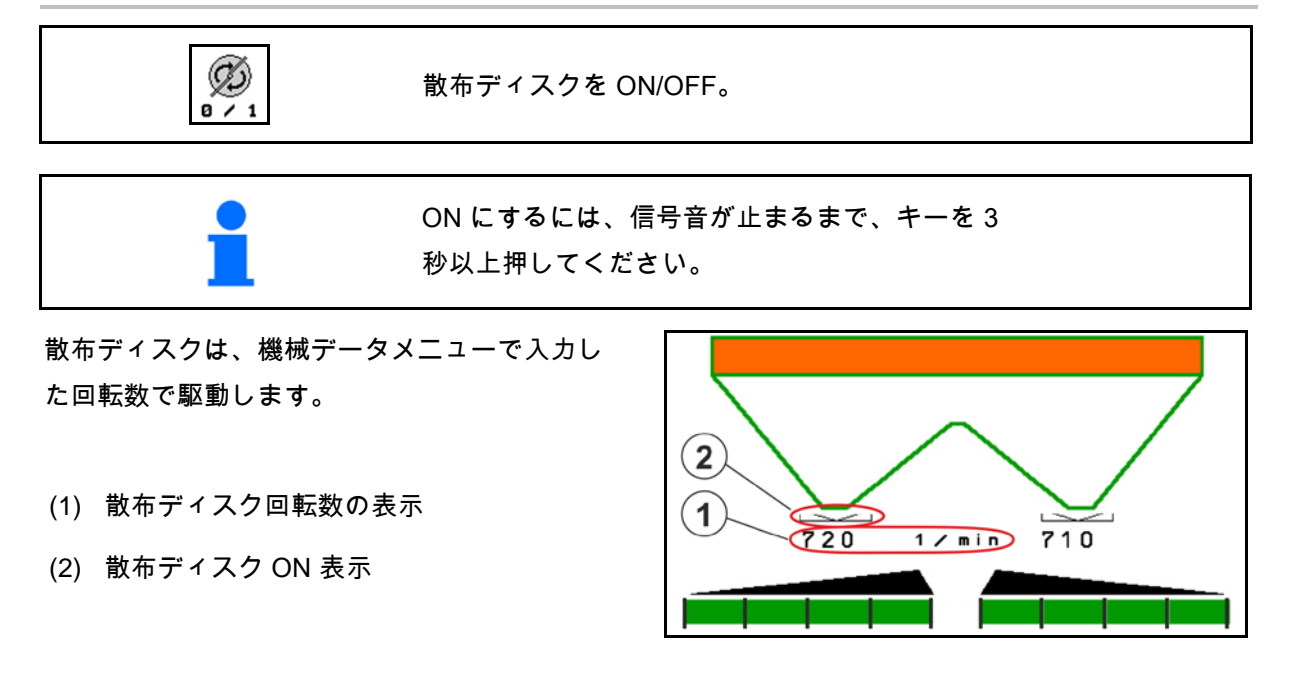

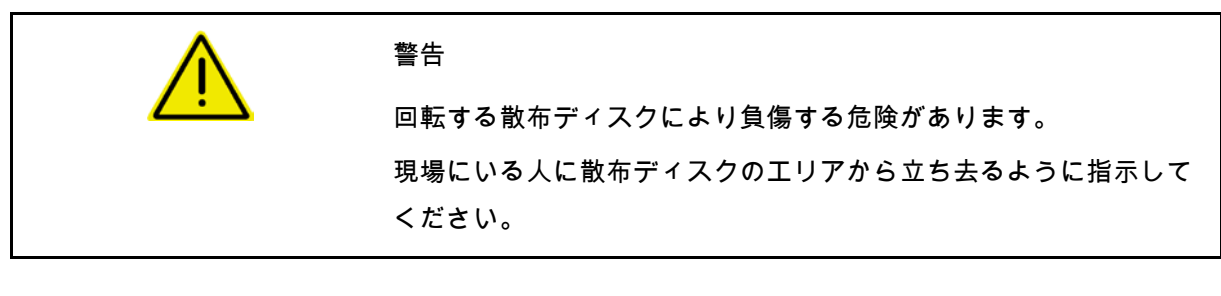

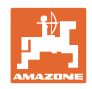

### **12.6.5** ブームセクション

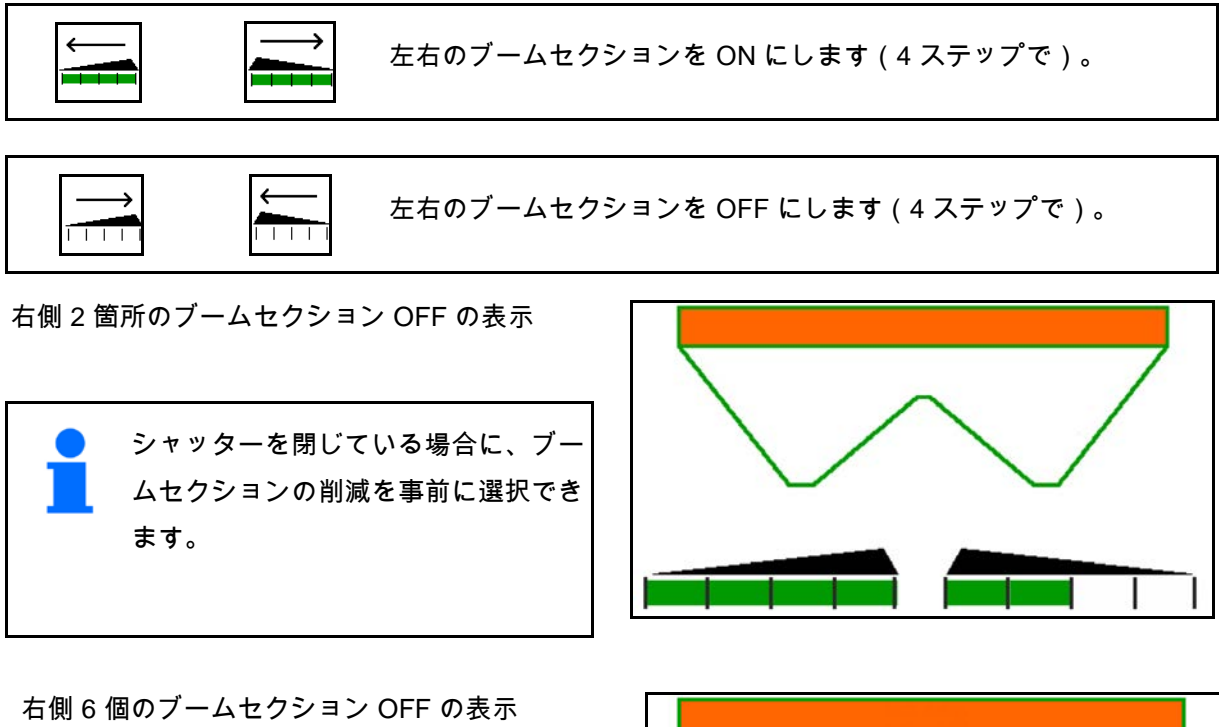

楔形散布用に、すべてのブームセクシ ョンを片側から別の側へ ON または

OFF にできます。

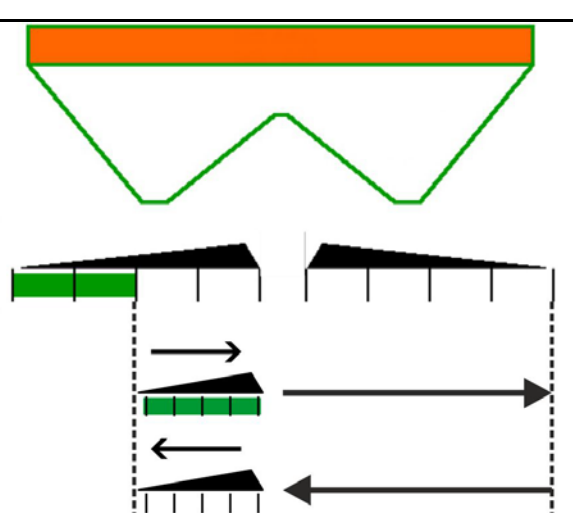

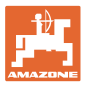

### **12.6.6** 境界散布

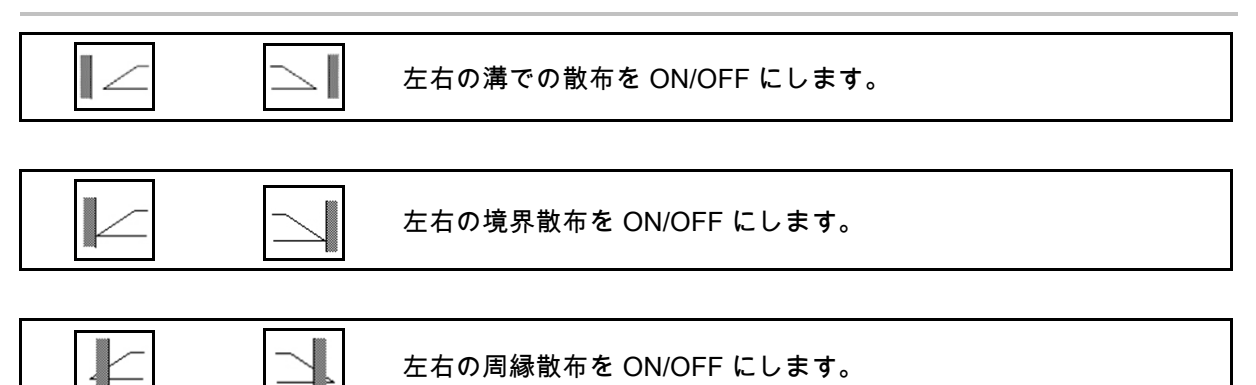

- (1) 周縁散布 ON 表示
- (2) 周縁散布事前選択表示
- (3) 境界散布 ON 表示
- (4) 境界散布事前選択表示
- (5) 溝での散布 ON 表示
- (6) 溝での散布事前選択表示
- (7) 削減された散布ディスク回転数の表示

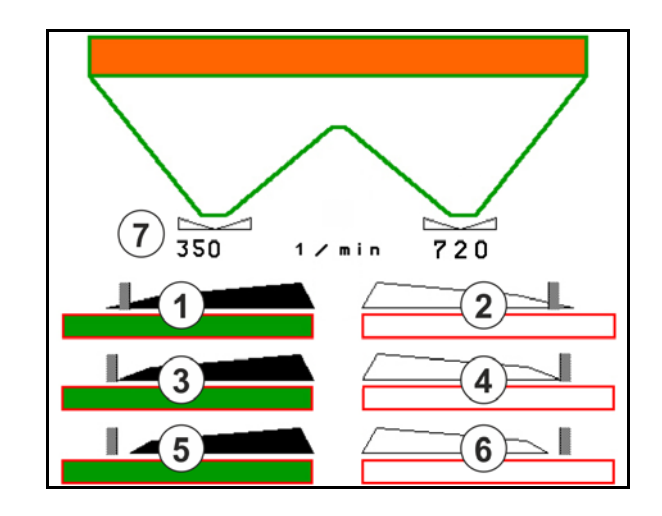

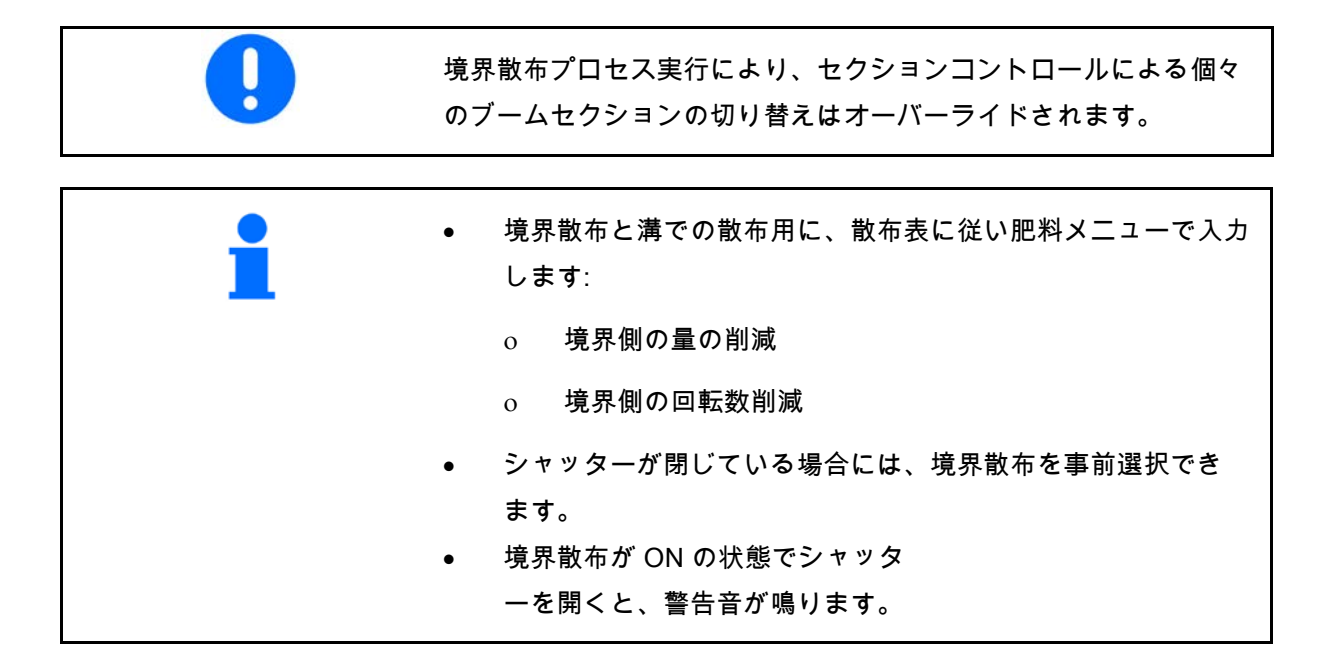

ClickTS をそれぞれ手動で境界散布位置 / 通常散布位置に移動させます。

### 油圧散布ディスクドライブ

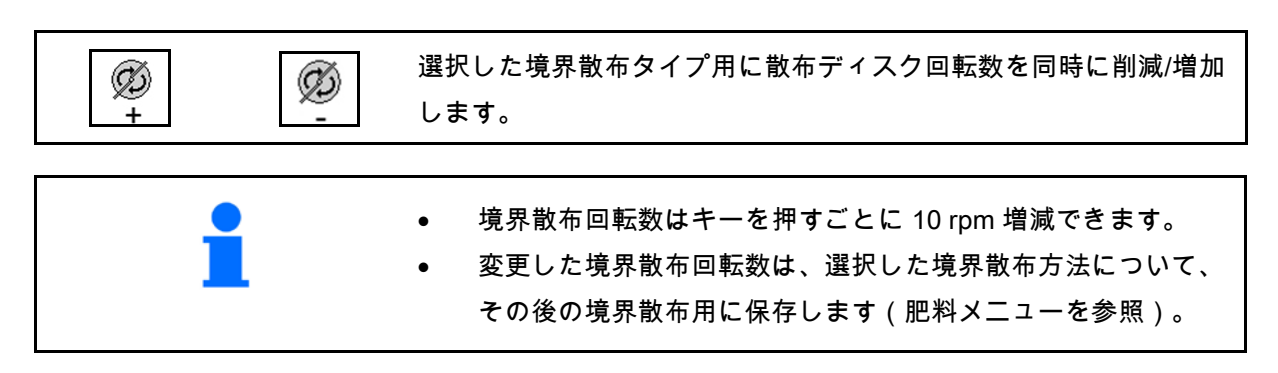

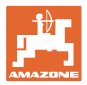

### **12.6.7** セクションコントロールの切り替え(GPS 制御)

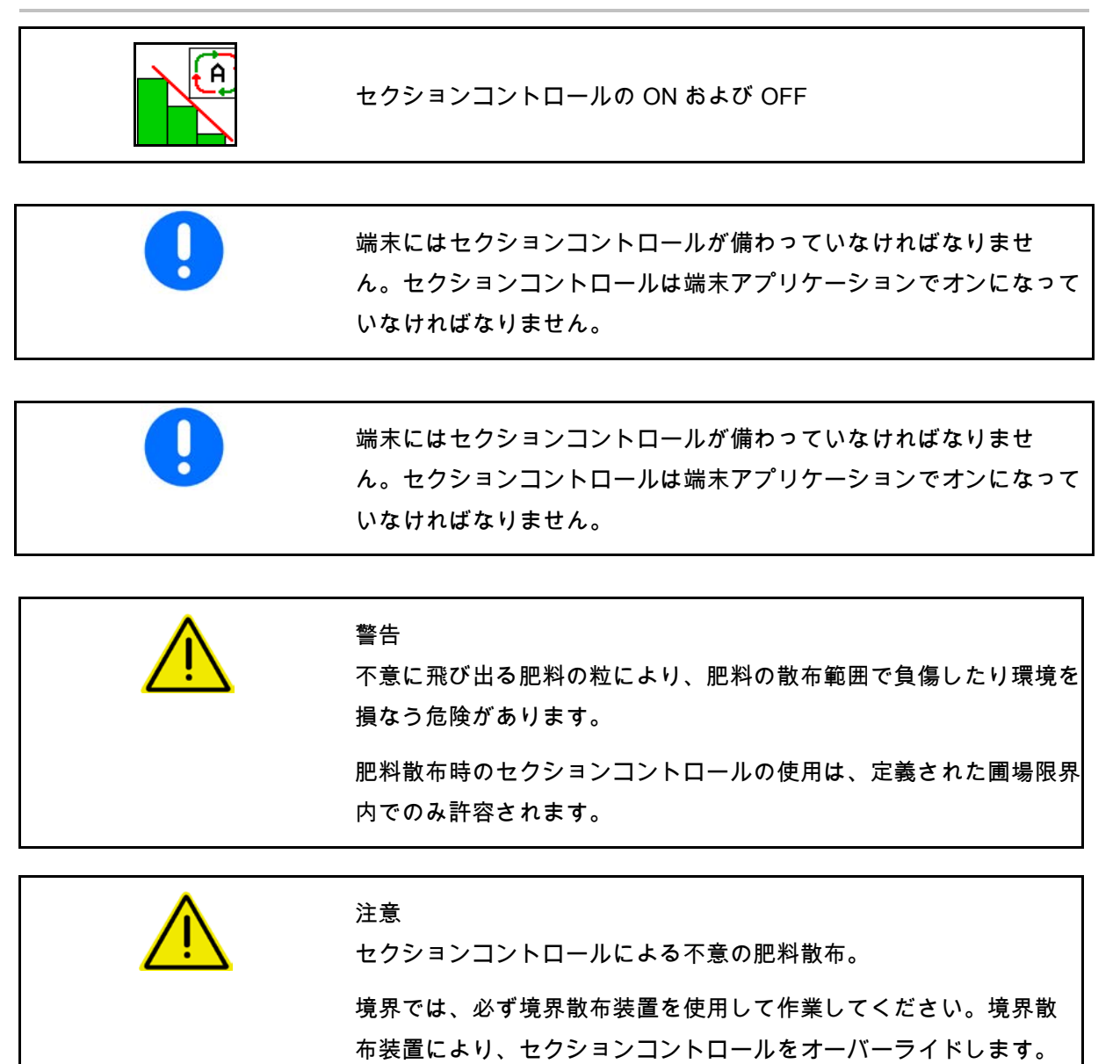

#### 圃場での使用

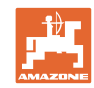

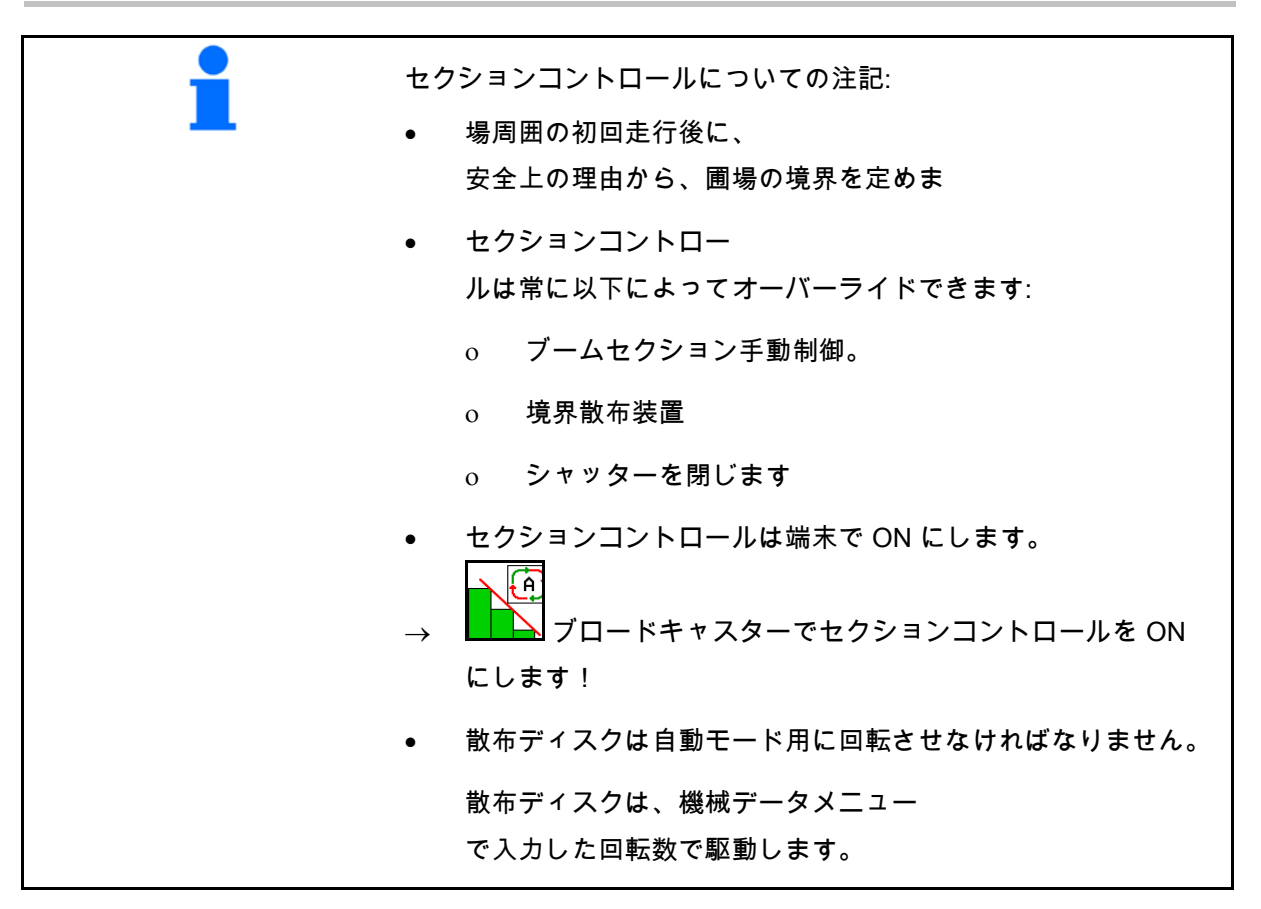

表示:

- セクションコントロールが ON になっている (自動モード)
- セクションコントロールが OFF になっている (手動モード)
- セクションコントロールが ON になっている セクションコントロールによりブームセク ションが OFF
- 手動でシャッター を閉じることにより、セクションコントロ ールをオーバーライド
- セクションコントロールを 右側の境界散布装置によりオーバーライド
- セクションコントロールを ブームセクションの手動切り替えによりオ ーバーライド

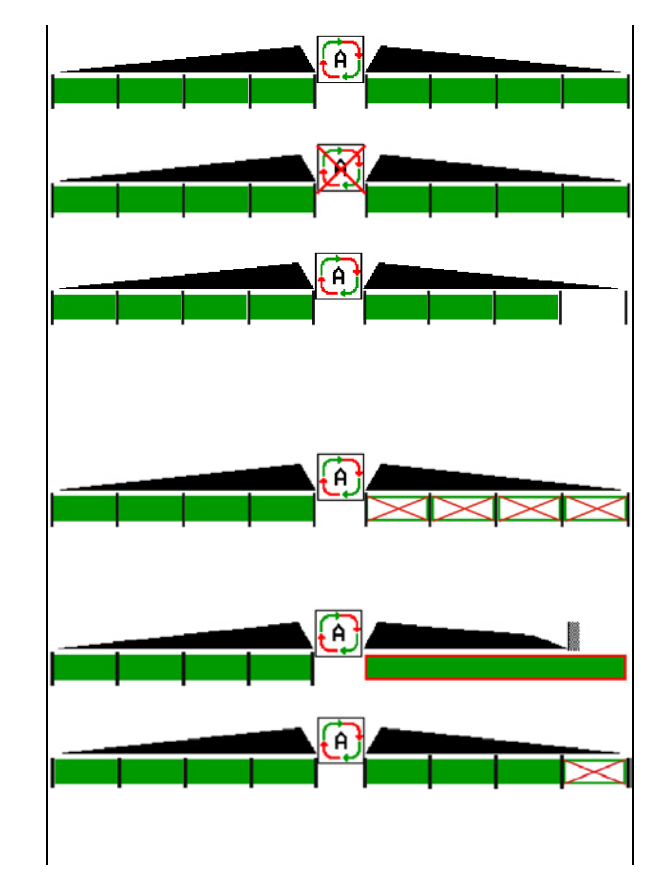

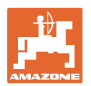

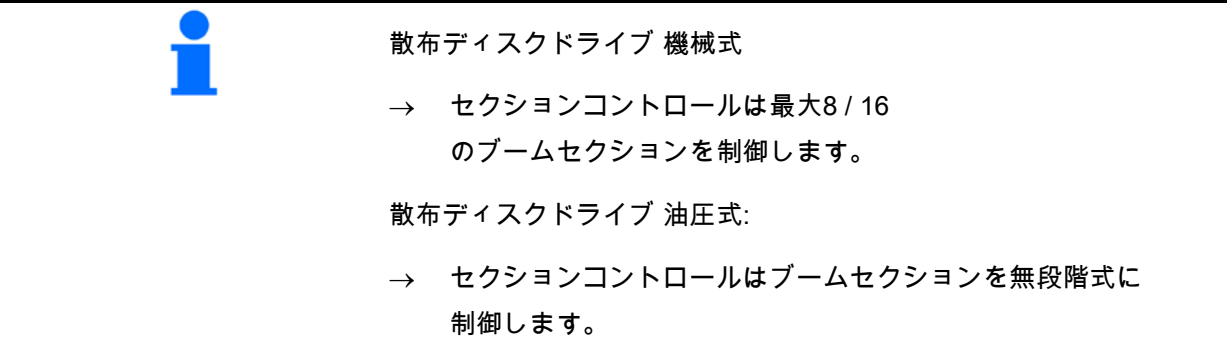

## **12.6.8** AutoTrail ステアリング車軸

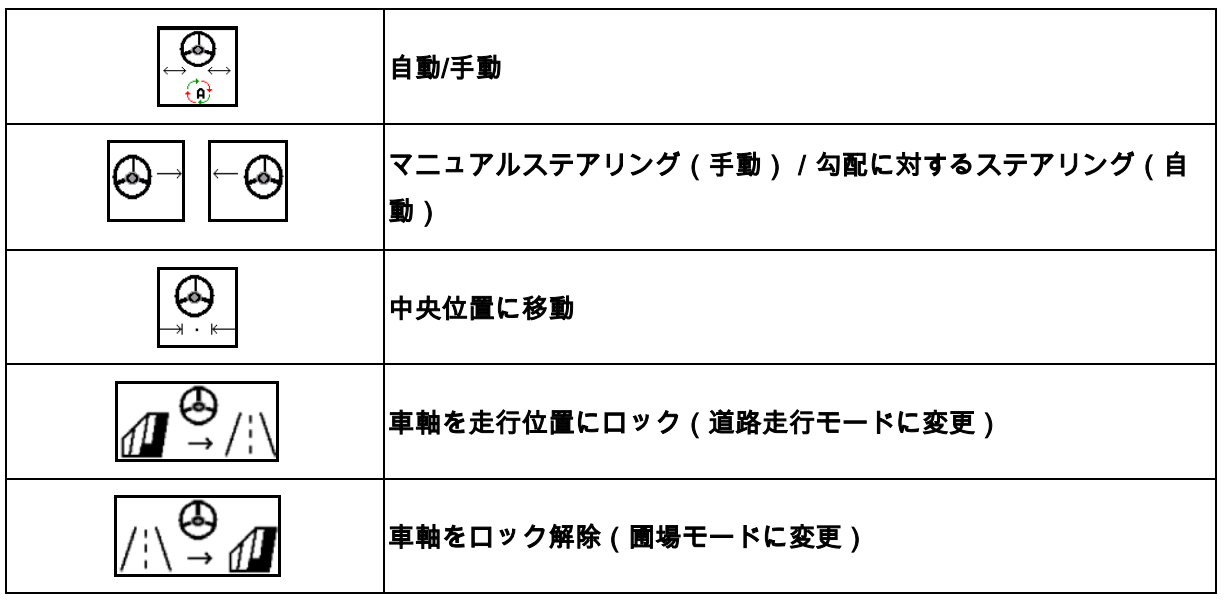

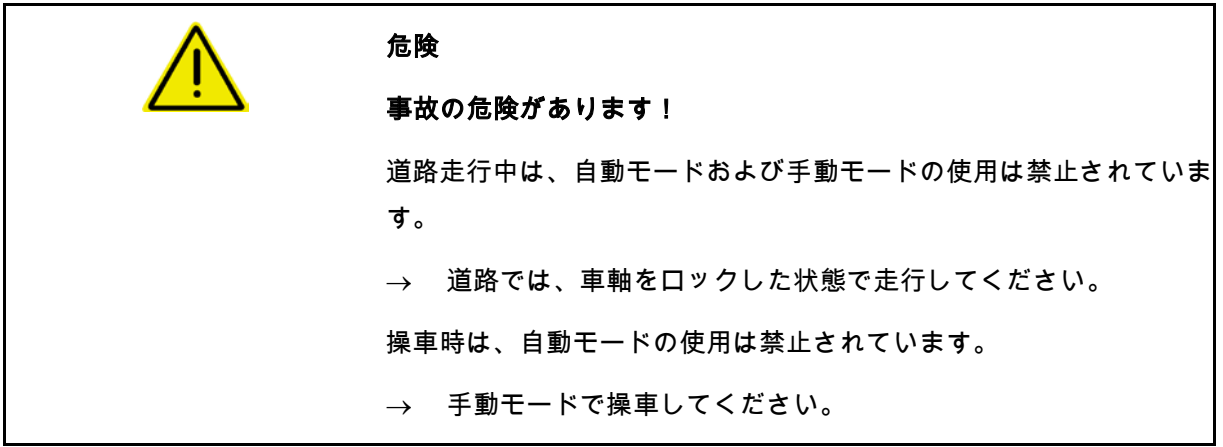

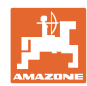

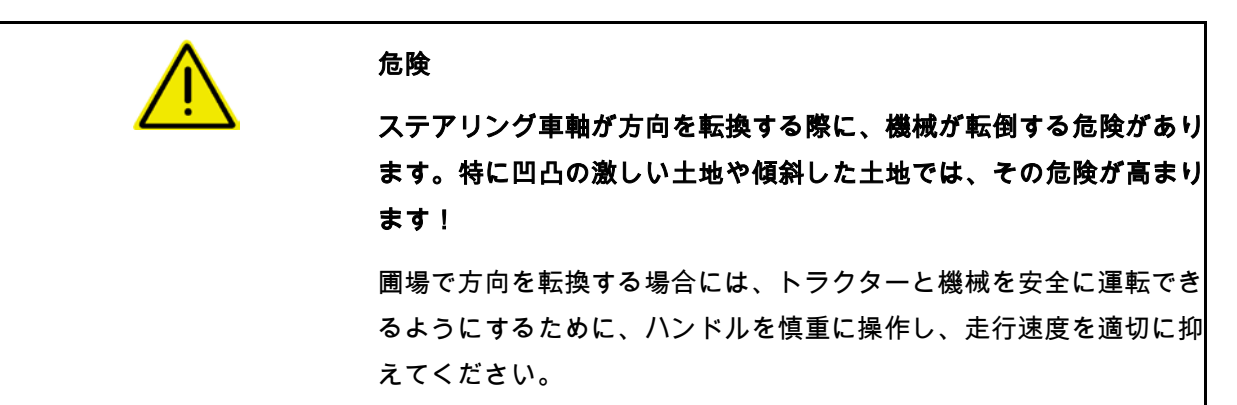

作業メニューの表示:

- (1) 車軸が直進位置
- 道路走行時
- 圃場での直進時
- (2) 車軸が偏向した状態
- 圃場でのコーナリング
- 勾配がある場所での走行
- (3) AutoTrail は自動モード
- (4) AutoTrail は手動モード
- (5) AutoTrail は道路モード、ステアリ ングをロック
- (6) Autotrail は故障
- (7) ステアリングをロック解除するタッ チパッド(道路モードから圃場モードに)
- (8) ステアリングを直進位置にロックする タッチパッド(圃場モードから道路モード に)

高速走行の結果としての、操舵角が制限された AutoTrail

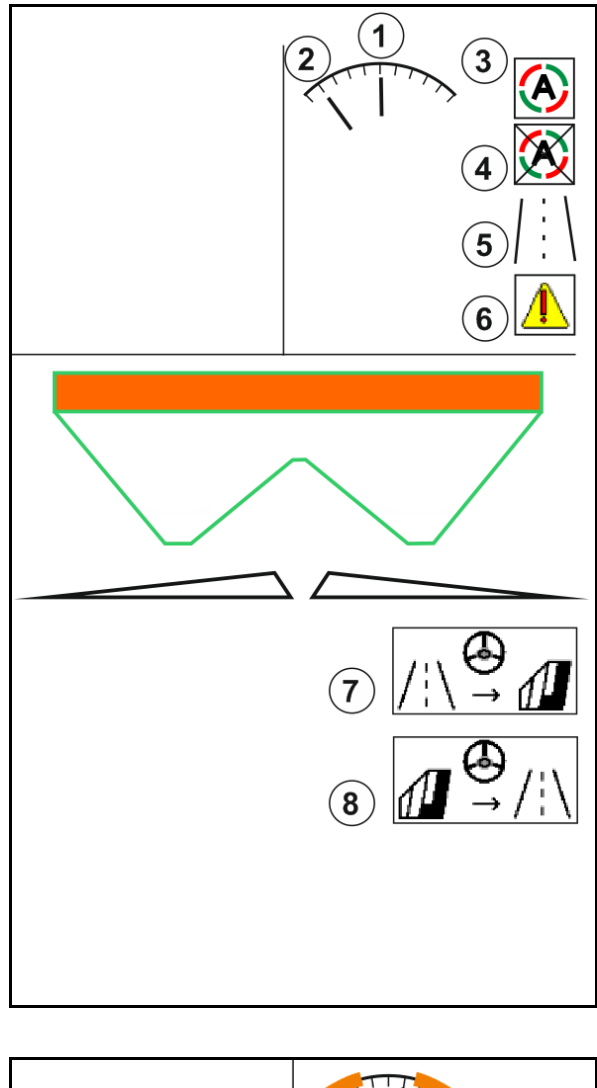

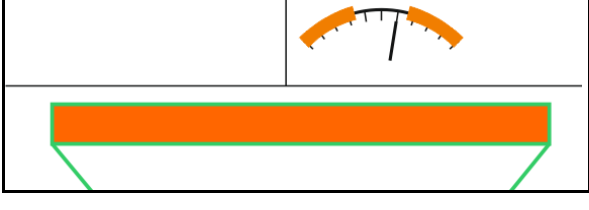

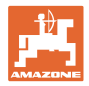

セーフティクリティカルなエラー

- 7 km/h までマニュアルステアリ ングが可能(トラブルシューティングに便 利)。
- 販売店に連絡してください。

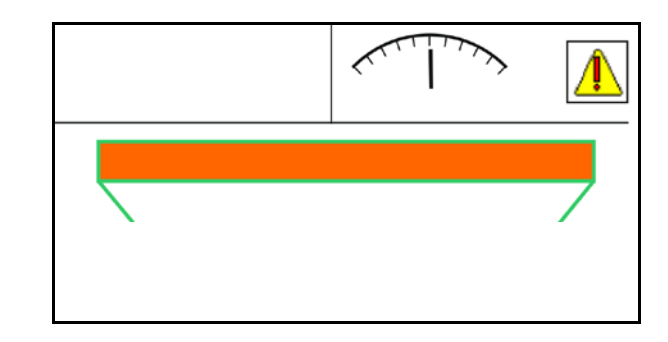

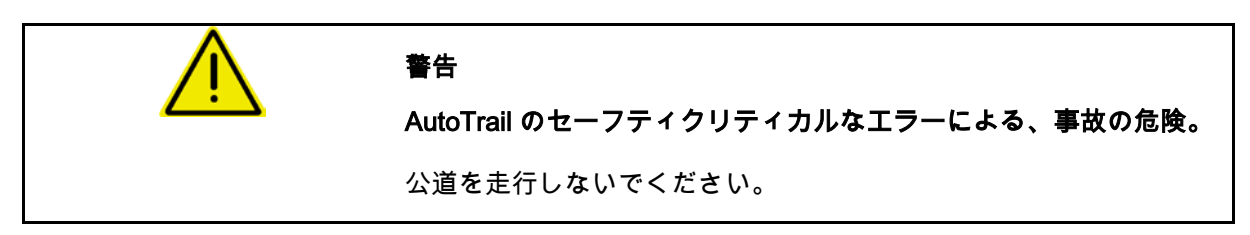

AutoTrail のモード

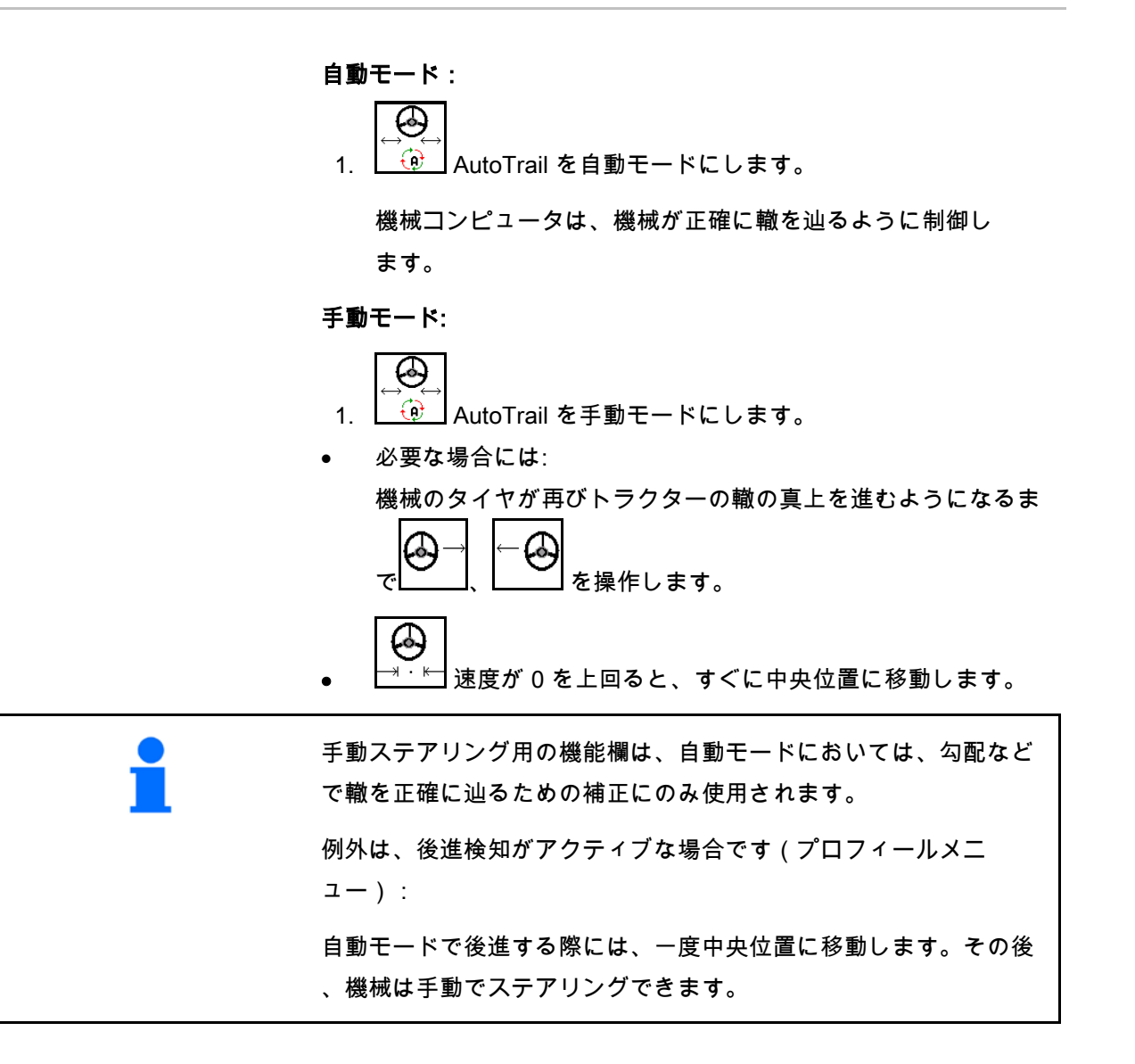

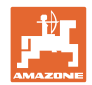

勾配における AutoTrail のタイプ(プロフィール/ステアリングに設定可能)

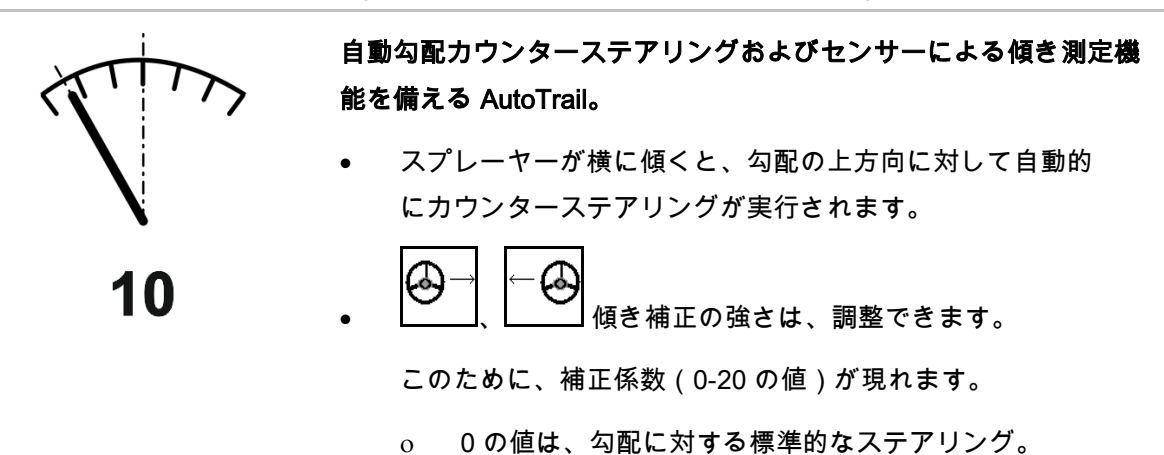

ο 20 の値は、勾配に対する最大限のステアリング。
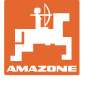

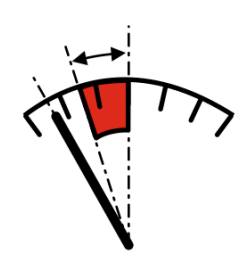

制御装置でのボタン操作による、手動勾配カウンターステアリング 機能を備える AutoTrail。

$$
\boxed{\bigoplus\hspace{-3.5mm}-\hspace{-1.5mm}\bigoplus}
$$

• 、 勾配に対する手動ステアリング用。 勾配に対するステアリングのためのフィードフォワード

が、赤いエリアとして表示されます。

ο 以下の機能が実行されると、手動勾配補正はリセ ットされます。

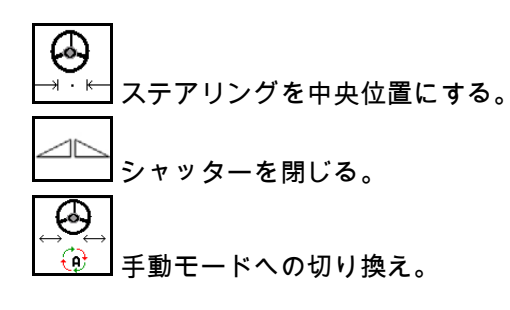

後方検知での後進

輸送走行 – 道路モード

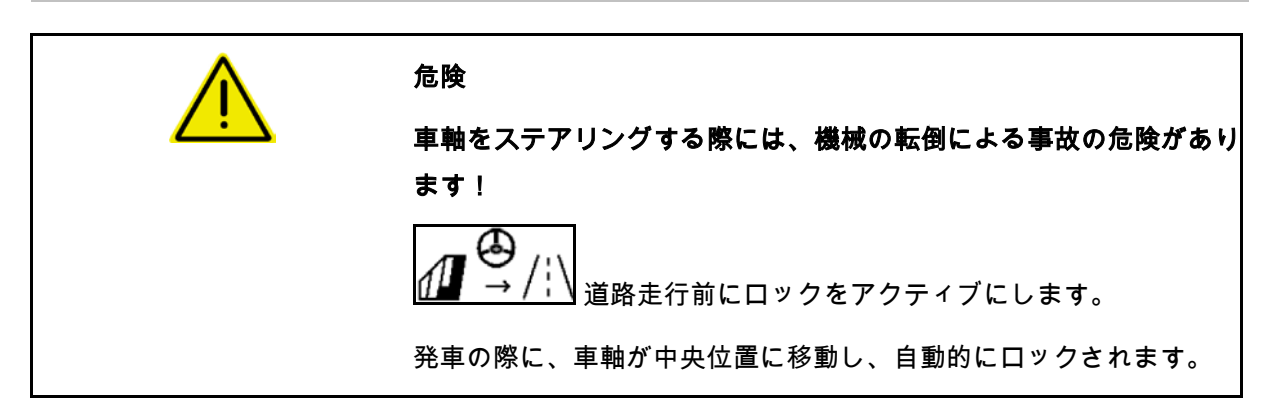

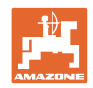

#### **12.6.9 ArgusTwin**(アルグス・ツイン)(オプション)

ArgusTwin(アルグス・ツイン)は横方向の分布を最適 化するために、ブロードキャスターの散布方向を常時測定および制 御します。

実際の散布方向を設定値に合わせます。偏差がある場合には、充填 システムの位置を調節します。

設定散布方向は散布表から読み出すか、携帯式試験装置で検出しま す。

センサーの測定値が散布方向を正しく決めるのに不十分であると、A rgusTein はオフになります

センサーが汚れているか散布量が少なすぎるのが原因かも知れませ ん。

→ センサーを清掃するかタンクを補充します。。

(1) ArgusTwin(アルグス・ツイン)は肥料 メニューで有効になっています。

充填システムの常時変化する位置が表示されま す。

(2) ArgusTwin(アルグス・ツイン) が肥料メニューで有効になっていません。

充填システムの設定された位置が表示されま す。

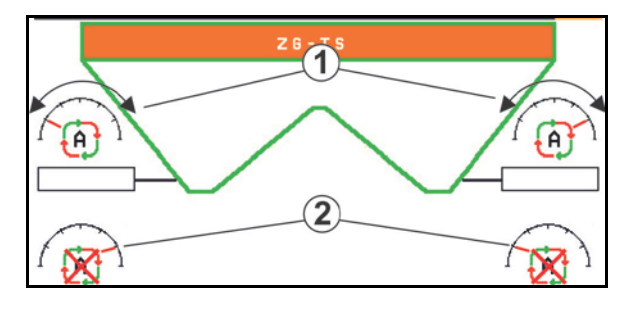

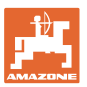

 $\bullet$ 

•

ArgusTwin(アルグス)システムのホイールセンサーの汚れ による、不正確な施肥!

→ひどい汚れや不均等な汚れが付着していると、Argus(アルグ ス)が充填システムを正しく制御できず、作物が帯状に過多/ 過少施肥されることがあります。

ひどい汚れや不均等な汚れが付着していないか、使用状況に 応じてホイールセンサーを定期的に点検します

• 必要に応じてホイールセンサーを清掃します。

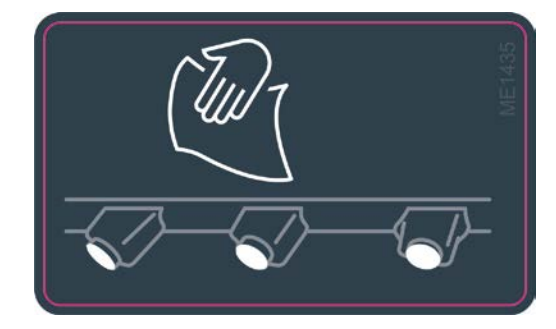

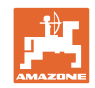

#### **12.6.10** WindControl

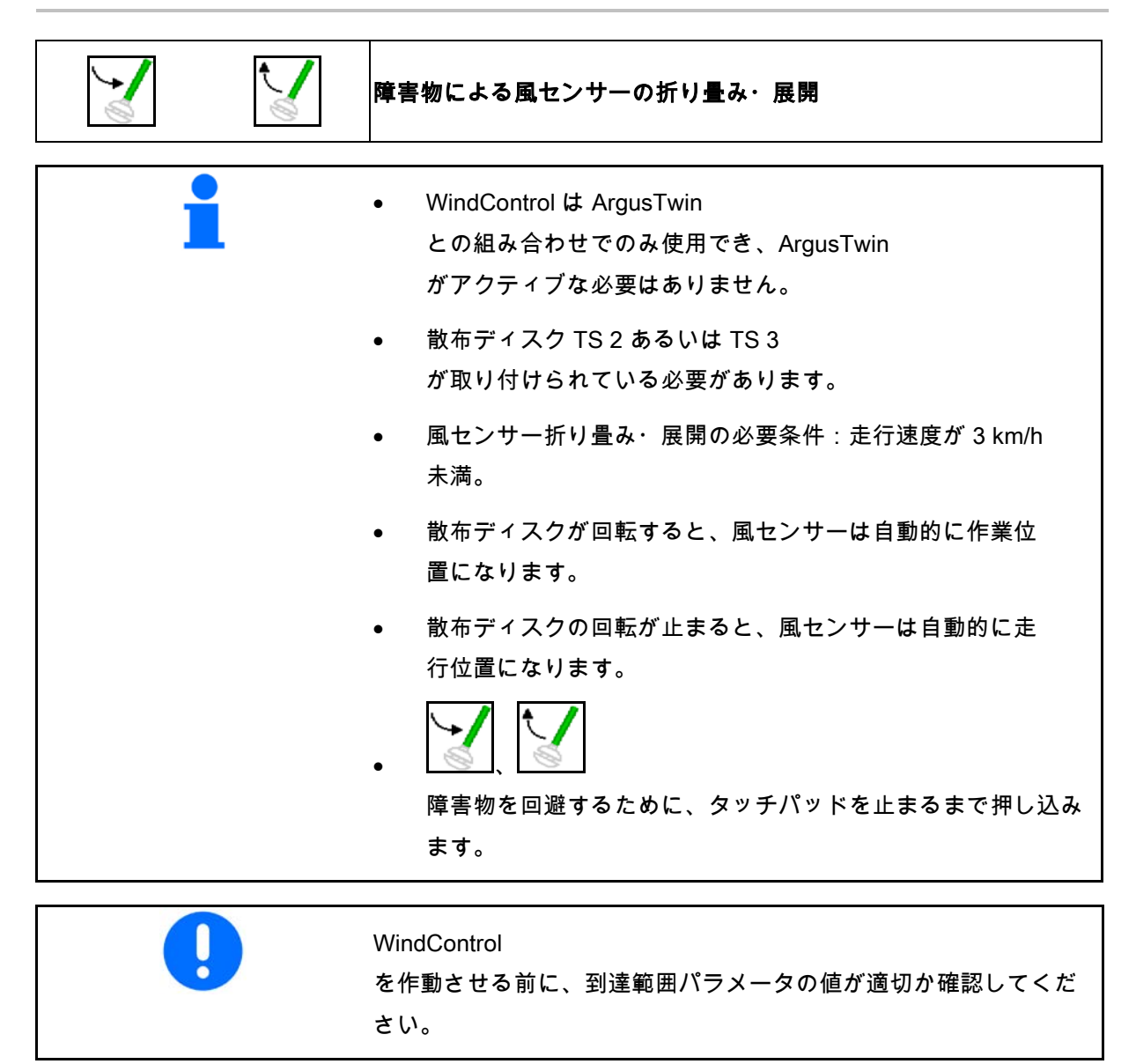

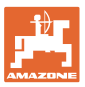

- (1) 風速表示
- (2) 風向き表示
- (3) 自動モード ─ WindControl 調整がアクティブ
- (4) WindControl が非アクティブ、風デー タが表示されます。
- (5) 強い風、作業を中断します

色分け表示された風データ:

- 緑 WindControl は、風の影響を補正 できます。
- 黄 WindControl は、風の影響をある程度 補正できます。
- 赤 WindControl は、設定限界値に達しま した。作業を中断すべきです。

#### **12.6.11** FlowCheck

FlowCheck

は、肥料放出の不具合とタンク内の詰まりを検 知します。

- (1) FlowCheck は、作業中は色分けされた散布ディスクの シンボルで表示されます。
- 緑 肥料の流れに、不具合は検知されません。
- 黄 流れに不具合が検知され、エラーの除去を 試みています。
- 赤 肥料の流れに不具合があります。  $\rightarrow$  作業を中断します。
	- → 詰まりを取り除きます。
- (2) FlowCheck の表示が OFF になります

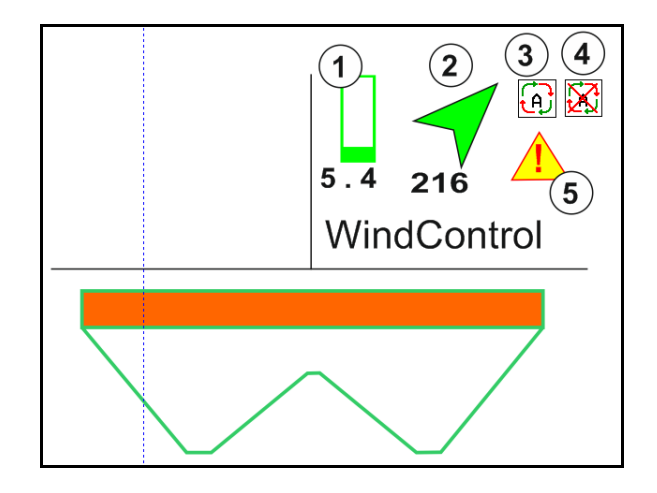

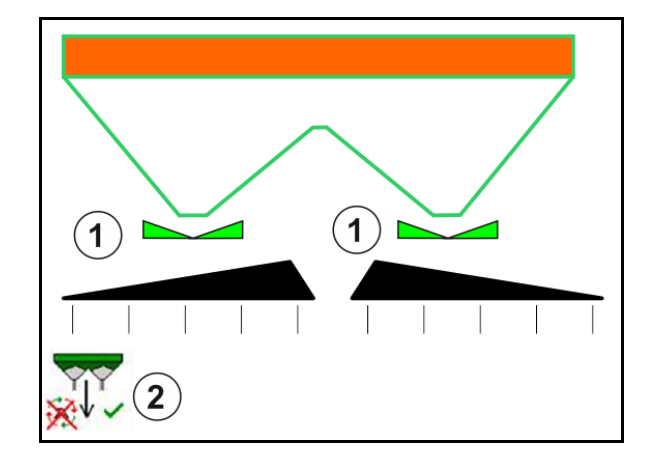

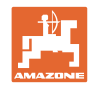

## **12.6.12** 作業灯 ZG-TS

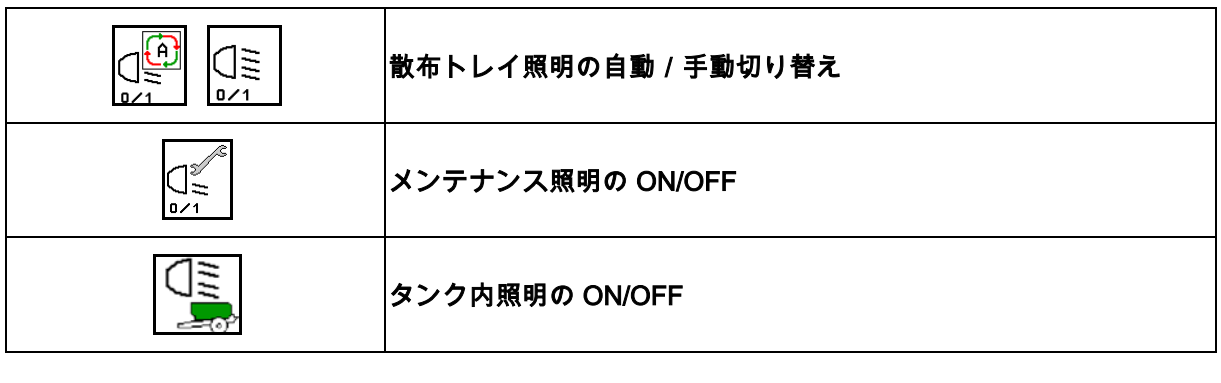

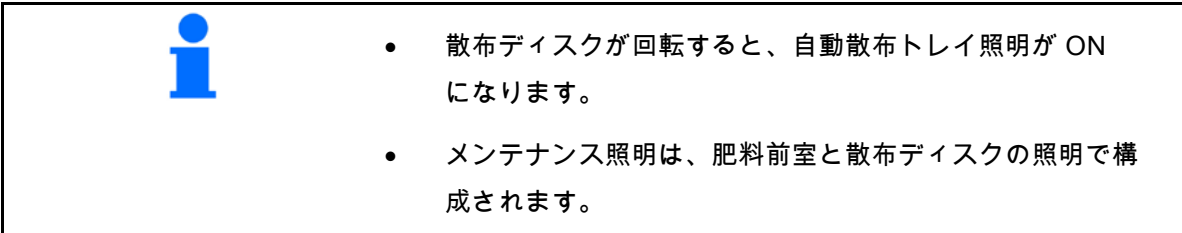

#### **12.7** 使用時の手順

- **12.7.1** 機械式散布ディスクドライブを備えたブロードキャスターの使用
	- 1. ISOBUS 端末で肥料メニューを選択します:
		- ο 散布表に従いデータを入力します。
		- ο 計量システムを備えたブロードキャスターなし: 肥料のキャリブレーションを実行します。
	- 2. ISOBUS 端末で作業メニューを選択します。
	- 3. PTO 回転数を設定します(散布表の指定に従ってください)。
	- 4. 始動し、両シャッターを開きます
	- 5. 計量システムを備えたブロードキャスター
		- ο キャリブレーション走行を開始します。

#### または

ο オンラインキャリブレーションを実行します(機械デ ータメニューで ON にします)。 6. 境界散布 /

|境界散布のタイプと圃場の縁(左 /

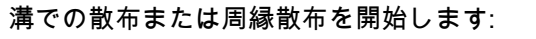

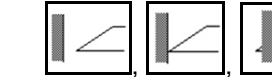

右)を選択して ON にします。

- → 散布中は、端末には作業メニューが表示されます。ここから散 布に必要なすべての設定を実行します。
- → 検出した値は開始しているジョブに保存されます。

#### 使用後:

- 1. □□□ 両シャッターを閉じます。
- 2. PTO を OFF にします。

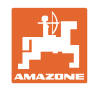

**12.7.2** 油圧式散布ディスクドライブを備えたブロードキャスターの使用

- 1. ISOBUS 端末で肥料メニューを選択します:
	- ο 散布表に従いデータを入力します。
	- ο 計量システムを備えたブロードキャスターなし: 肥料のキャリブレーションを実行します。
- 2. ISOBUS 端末で作業メニューを選択します。
- 3. トラクター制御装置 赤色 を操作し、制御ブロックに油圧オイルを供給します。
- 4. <u>0 / 1</u> 散布ディスクを ON にします。
- ⊴⊵ 5. 始動し、シャッターを開きます
- 6. 計量システムを備えたブロードキャスターの場合:
	- ο キャリブレーション走行を開始します。

または

Ø

- ο オンラインキャリブレーションを実行します(機械デ ータメニューで ON にします)。
- 7. 境界散布 / 溝での散布または周縁散布を開始します:

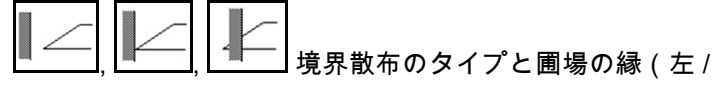

右)を選択して ON にします。

- → 散布中は、端末には作業メニューが表示されます。ここから散 布に必要なすべての設定を実行します。
- → 検出した値は開始しているジョブに保存されます。

使用後:

- 1. □□□ 両シャッターを閉じます。
- 2. D / 1 散布ディスクを OFF にします。
- 3. トラクター制御装置 赤色 を操作し、制御ブロックの油圧オイル供給を中断します。

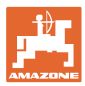

**12.7.2.1** 粒の細かい特殊散布物散布時の手順

作業メニューで、粒の細かい特殊散布物モード と所定の走行速度が表示されます。

 $\mathbb{E}$ <mark>\_ ♂♡</mark> このためには肥料メニューで、

- 粒の細かい特殊散布物を 選択します。
- 特殊散布物をキャリブレ ートします。

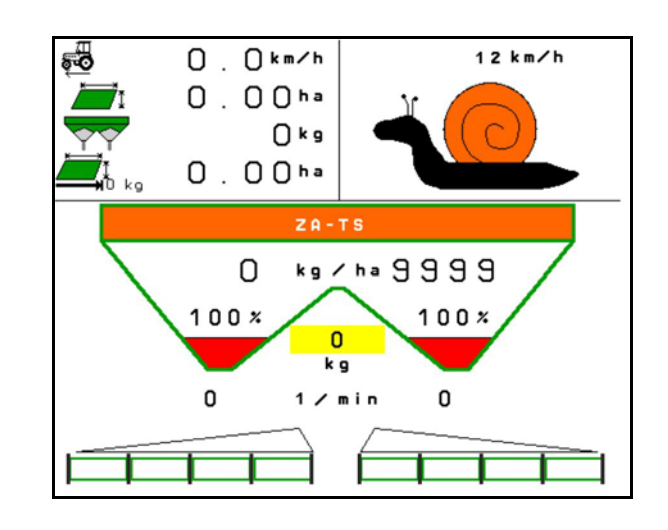

- 1. ISOBUS 端末で作業メニューを選択します。
- 2.

散布ディスク回転数を設定します(散布表の指定に従ってくだ さい)。

- 3. アプローチし、両シャッターを開きます
- 4. 所定の速度(<sup>50</sup>0) に速やかに到達し、散布中にこの速度を維持します。

5. ZG-TS: 0/1 必要な場合 には床ベルトを駆動します。プレチャンバに十分な量の散布物 が溜まるまで、ボタンを押します。

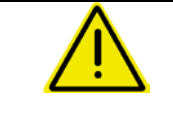

#### 警告

Schneckenkorn(シュネッケンコルン)のドージング超過またはドー ジング不足。

希望する散布量は、入力した速度を維持する場合にのみ、達成でき ます。速度に比例した量制御はまだ不可能です。

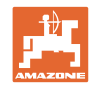

# **13** マルチファンクションハンドル AUX-N

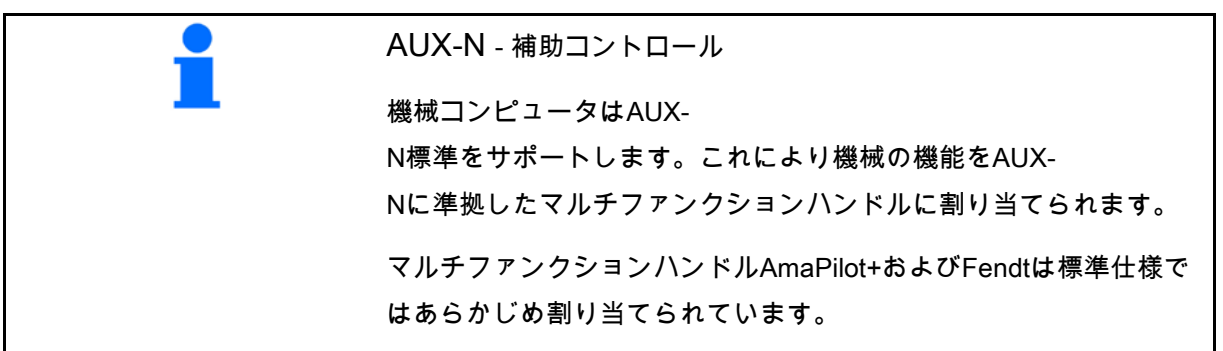

#### マルチファンクションハンドルFendtの割り当て

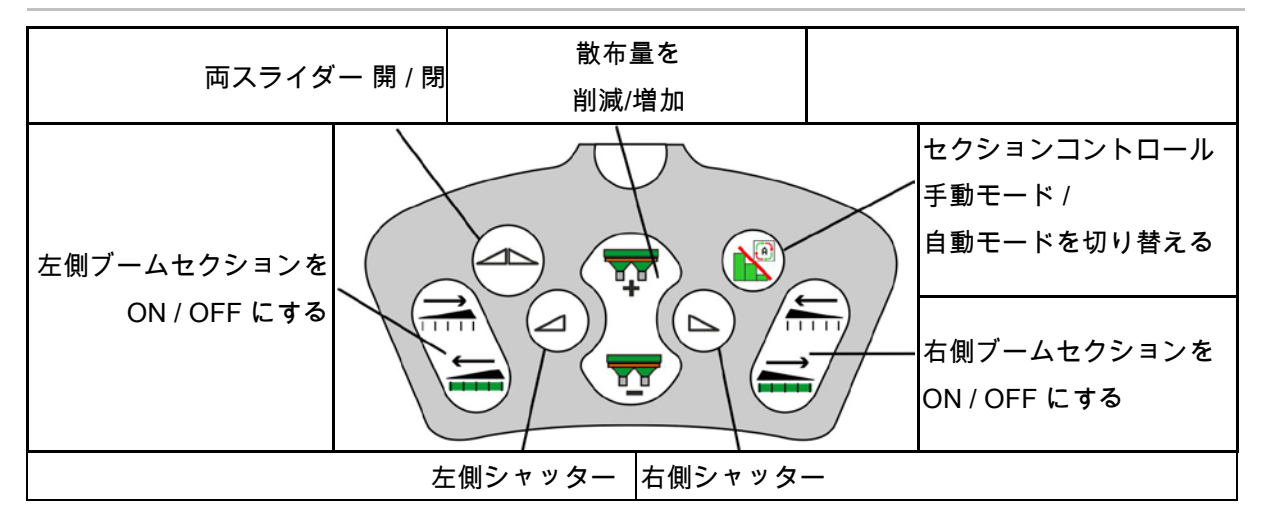

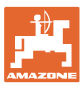

# **14** マルチファンクションハンドル AmaPilot / AmaPilot+

AmaPilotとAmaPilot+により、機械のすべての機 能を実行できます。

- キーの配置が固定されたAmaPilot
- AmaPilot+ はキーの割り当てを自由に選 択できるAUX-N操作エレメントです(キー はAmaPilotと同様に事前に割り当て済み)

親指で押すことで 30 種類の機能を選 択できます。ここでは 2 つの階層を切 り替えられます。

標準割り当てのフォイルをキャビンに貼り付け ることができます。自由に選択できるキーの割 り当てを、標準割り当ての上に貼り付けること ができます。

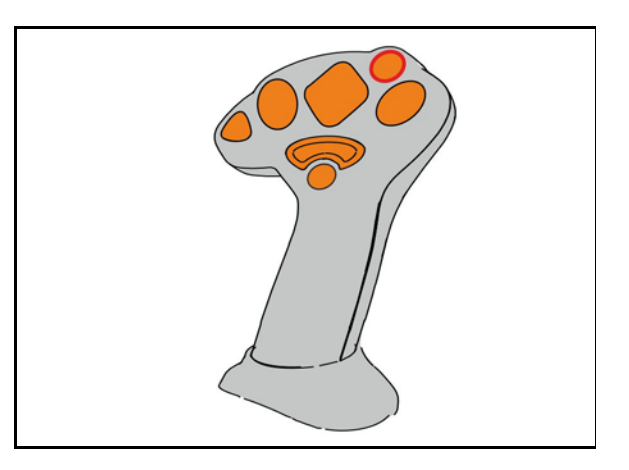

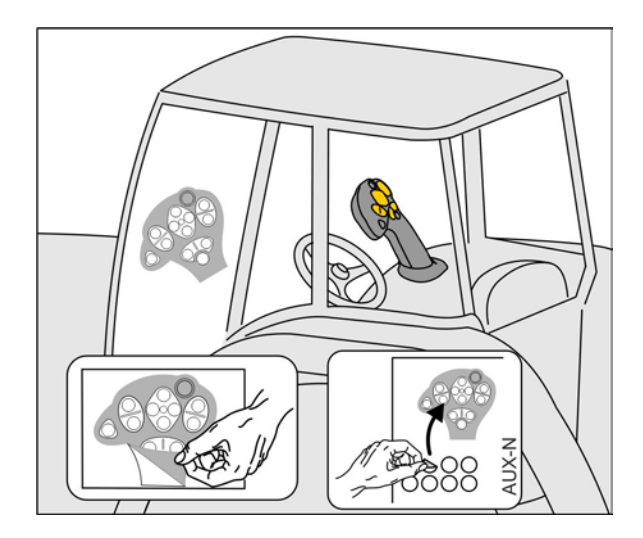

- 標準階層
- 背面のトリガを押したまま保持すると階層 2

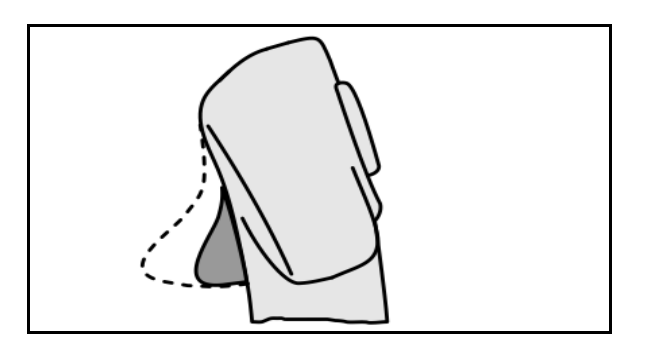

• ライトボタンを切り替えた後に階層 3

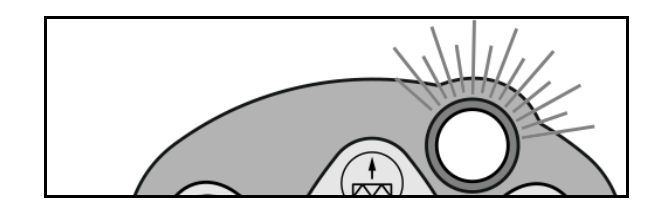

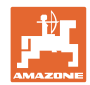

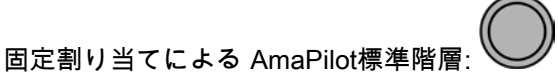

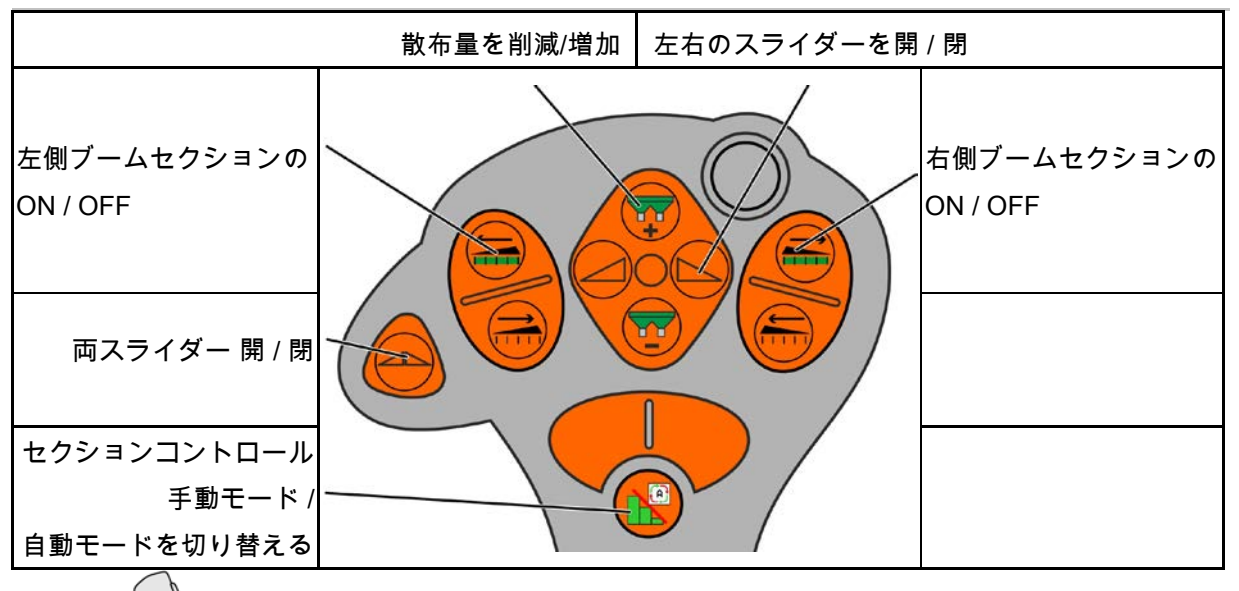

階層 2: 4

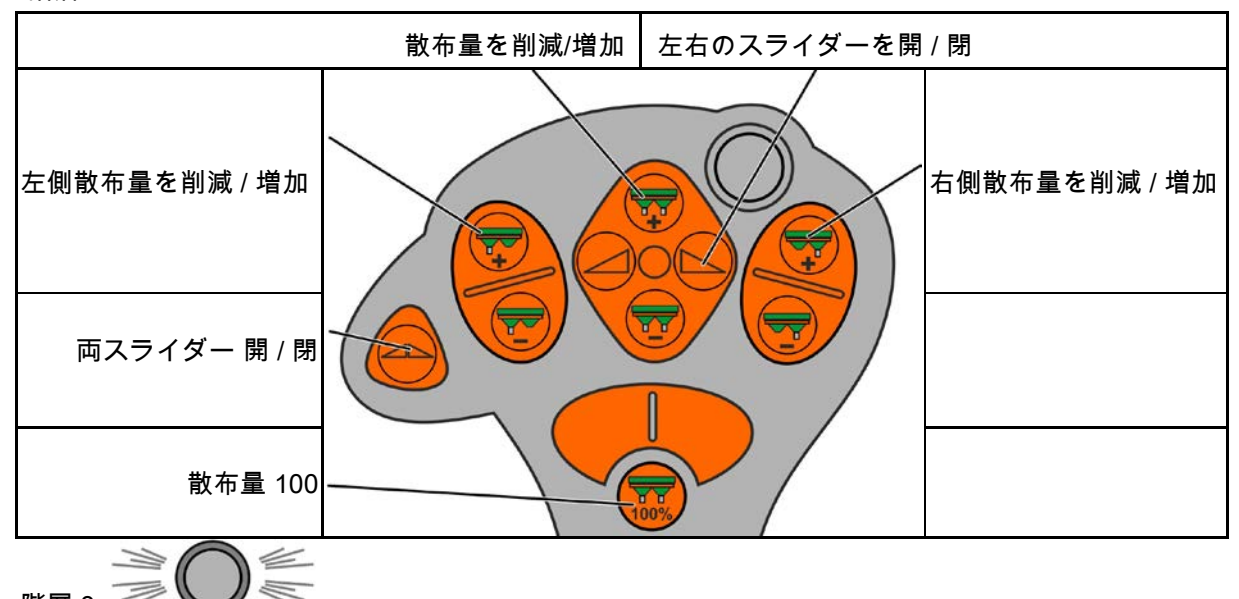

階層 3:

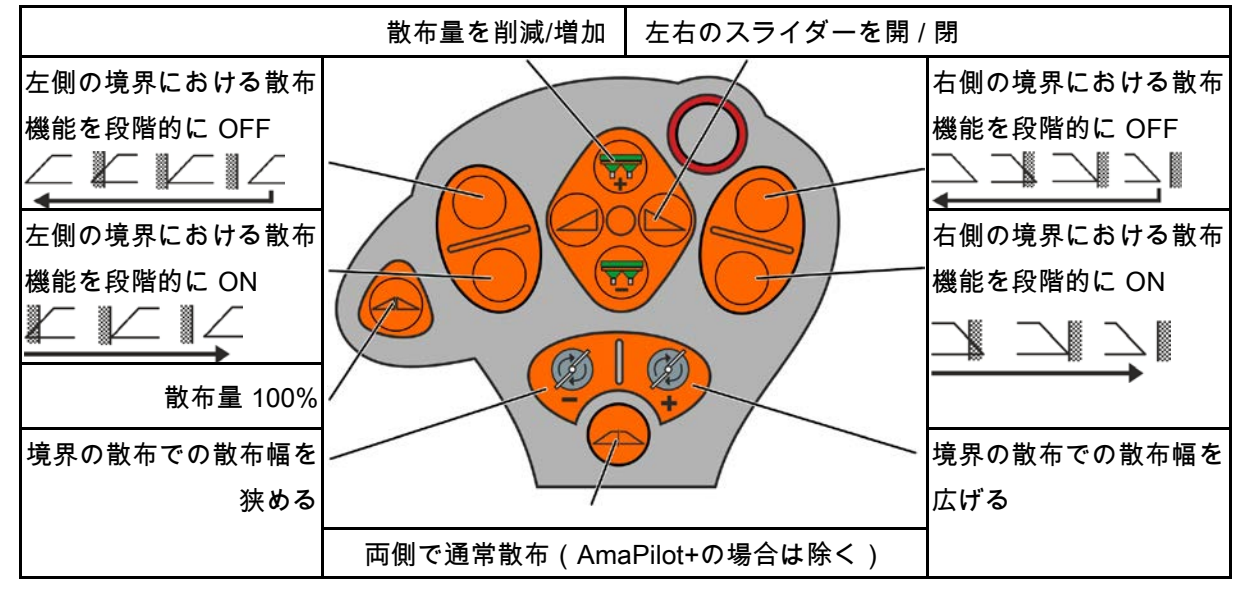

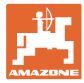

# **15** メンテナンスと清掃

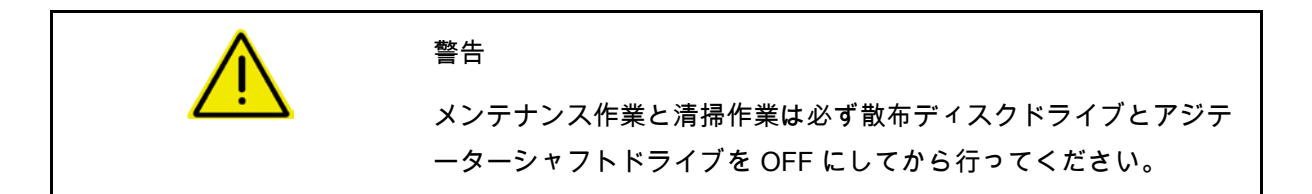

**15.1** 清掃

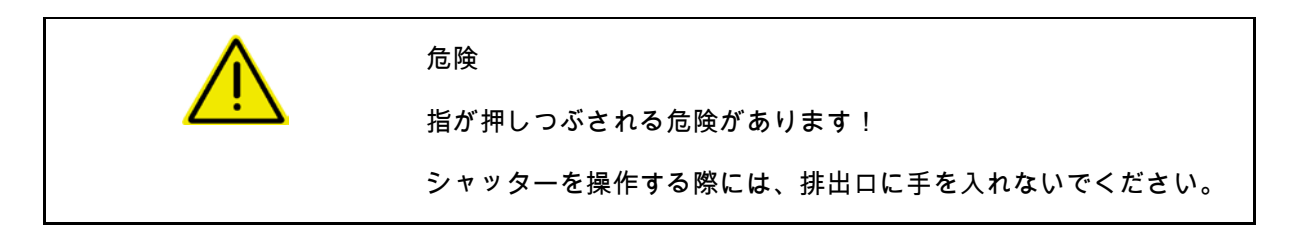

ブロードキャスターを清掃するために、シャッターを開き、水と残 留している肥料を流し出す必要があります。

肥料用タンクを空にする(42 ページ)を参照。

**15.2** ソフトウェアの更新前にメモ

表において、設定とキャリブレーション値をメモできます。

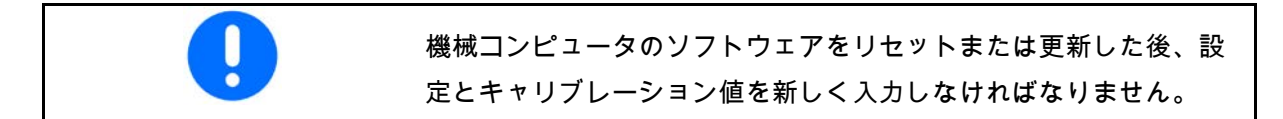

肥料メニュー

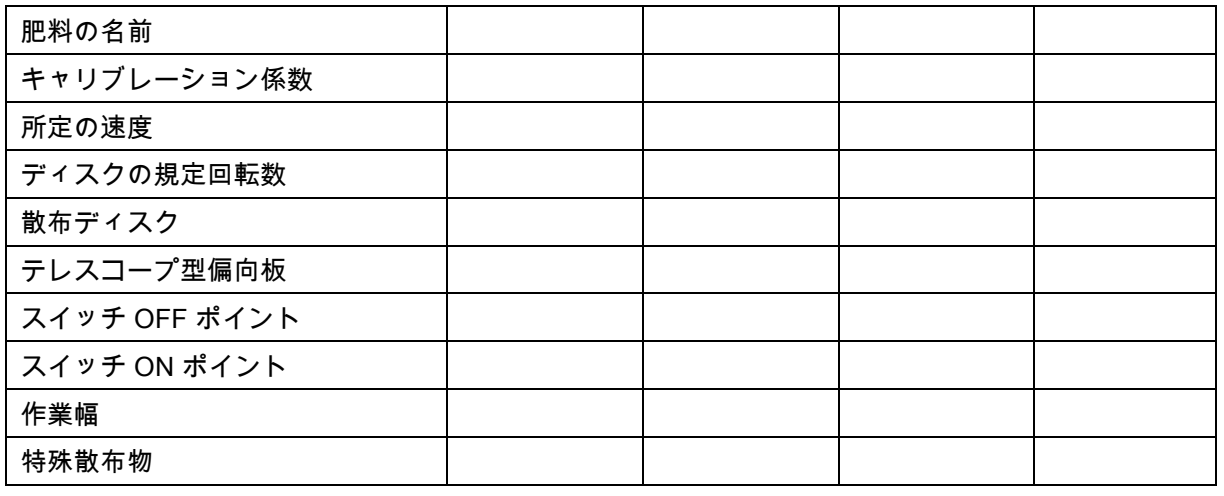

周縁散布の設定

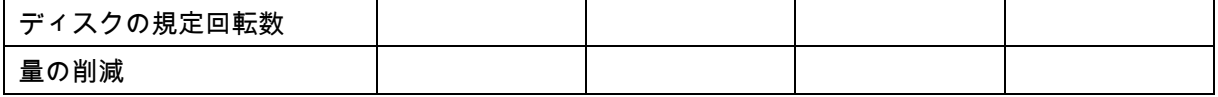

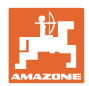

#### メンテナンスと清掃

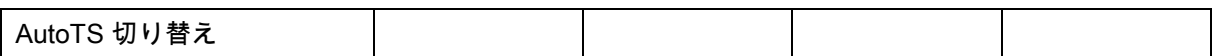

#### 境界散布の設定

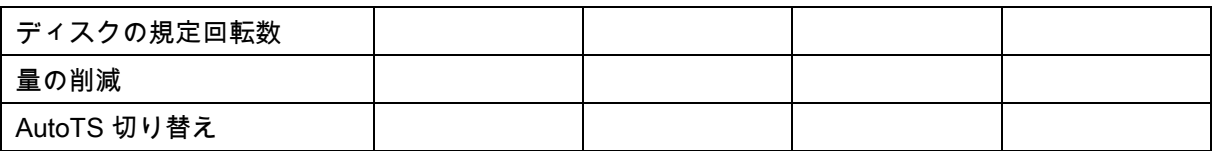

溝での散布の設定

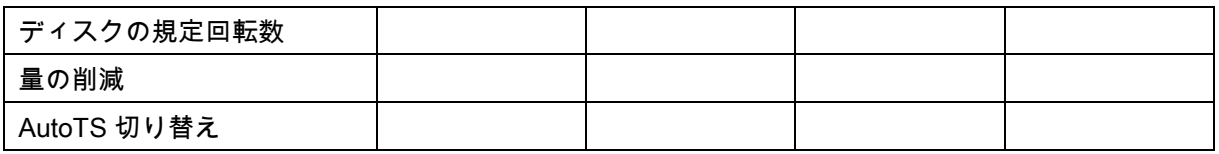

## ユーザプロファイル

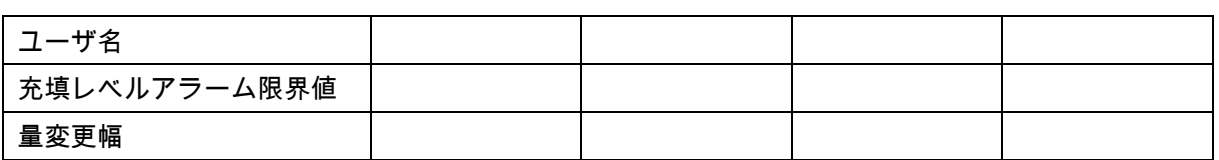

キーの割り当ての設定

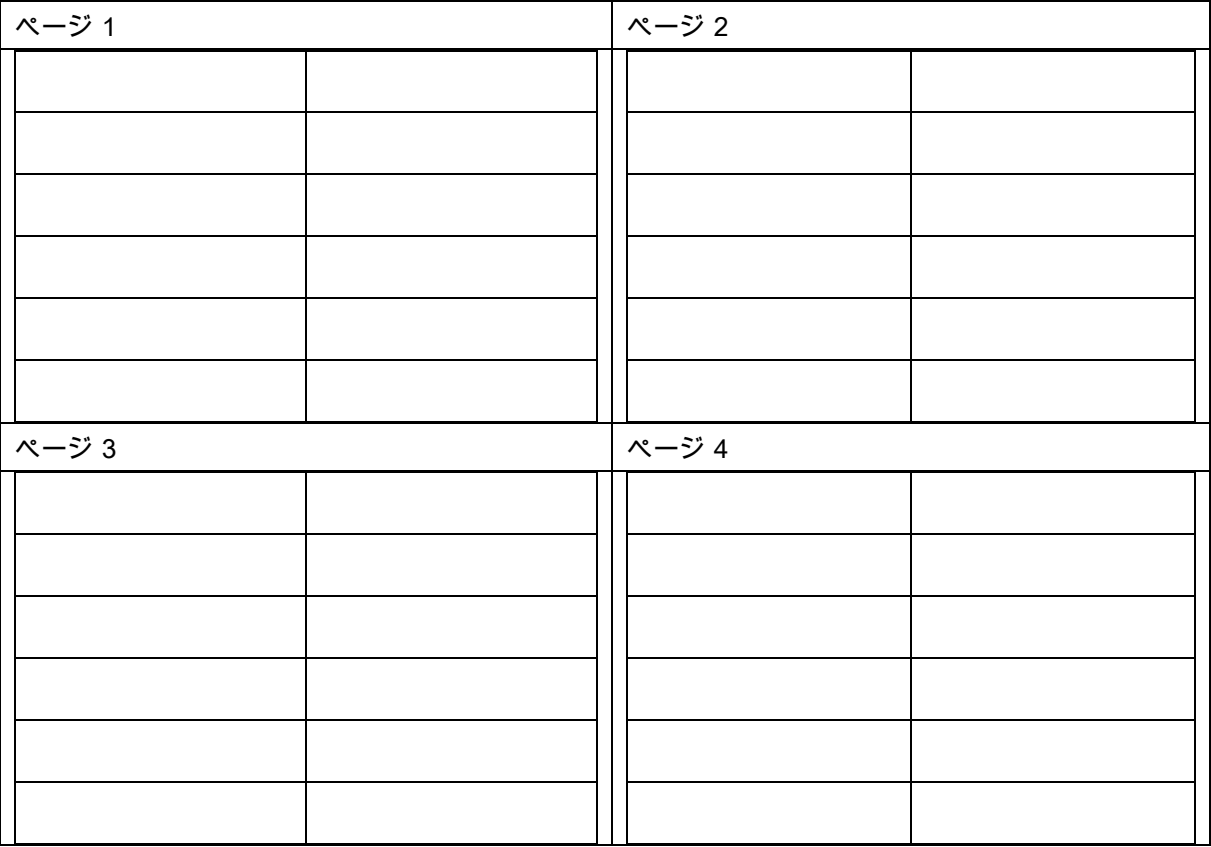

#### マルチ機能表示の設定

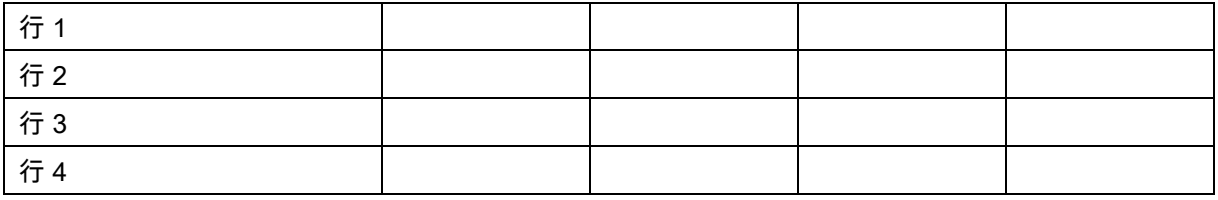

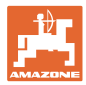

#### ISOBUS の設定

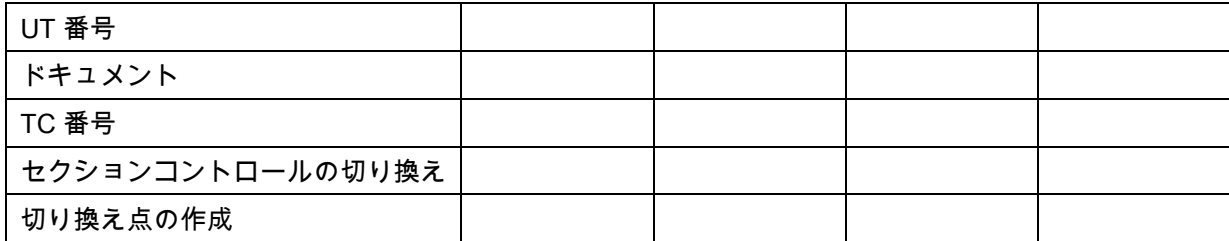

機械メニュー

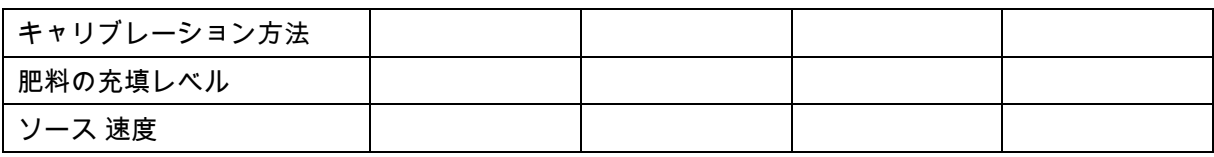

速度のソースを設定

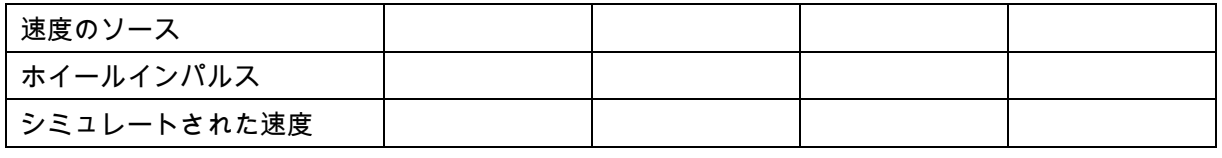

セットアップ / 機械設定

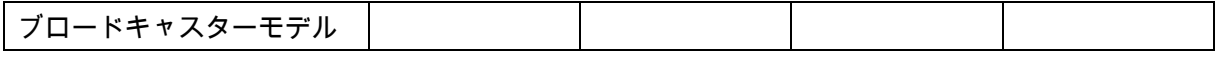

散布ディスクドライブの設定

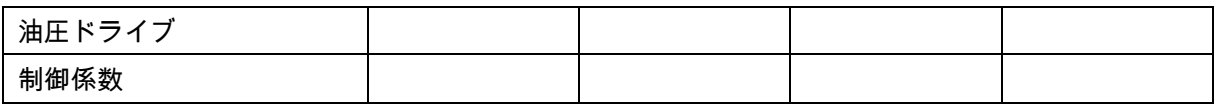

シャッターのキャリブレーション

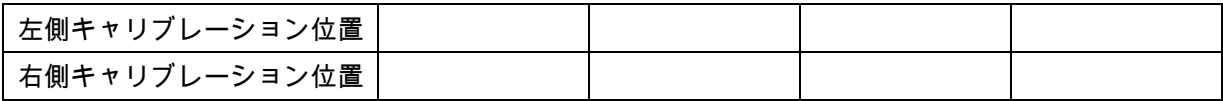

量りの設定

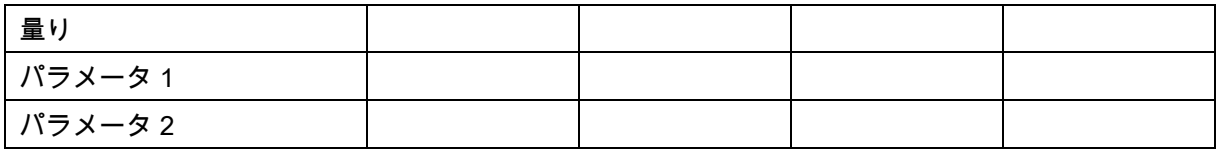

リミッター/AutoTS の設定

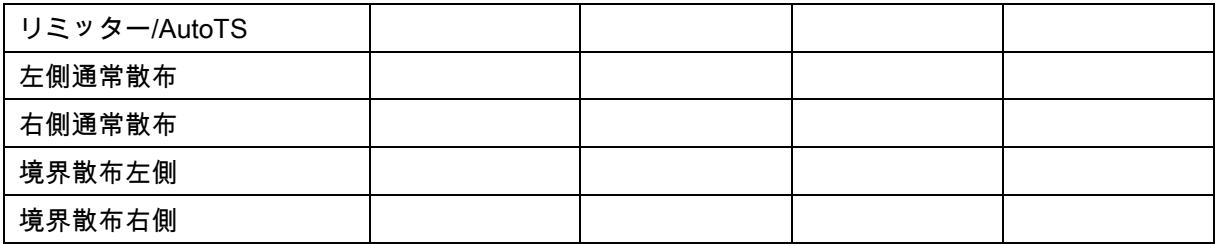

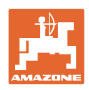

#### メンテナンスと清掃

#### 充填システム調整の設定

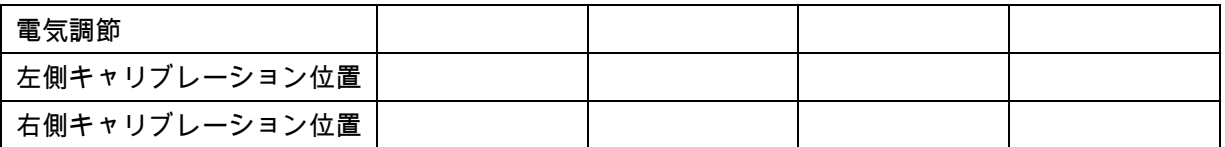

### スイッチ ON 遅延、スイッチ OFF 遅延

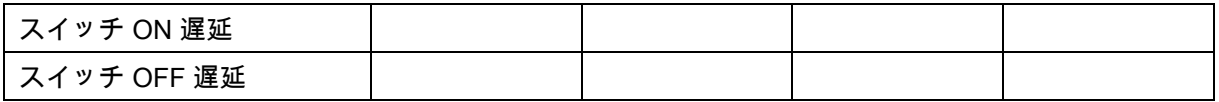

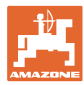

### **16** 故障

**16.1** ISO バスからの速度信号の欠落

速度信号のソースとして、機械データメニュー でシミュレートした速度を入力できます。

これにより速度信号なしで散布を続行でき ます。

- スクリーンショットの作成方法
- 1. シミュレートされた速度を入力します。
- 2. 散布続行中は、入力されたシミュレーショ ン速度を守ってください。
- **16.2** 操作端末の表示

通知は以下の形で表示されます。

- 注記
- 警告
- アラーム

以下の内容が表示されます。

- エラー番号
- テキストメッセージ
- 場合によっては該当するメニューの記号

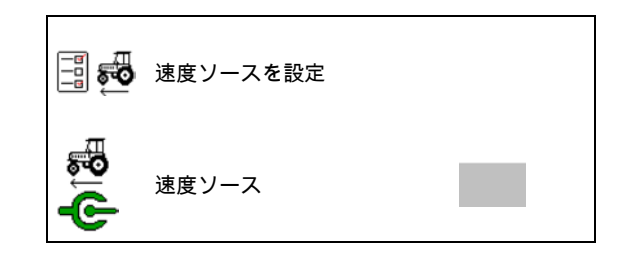

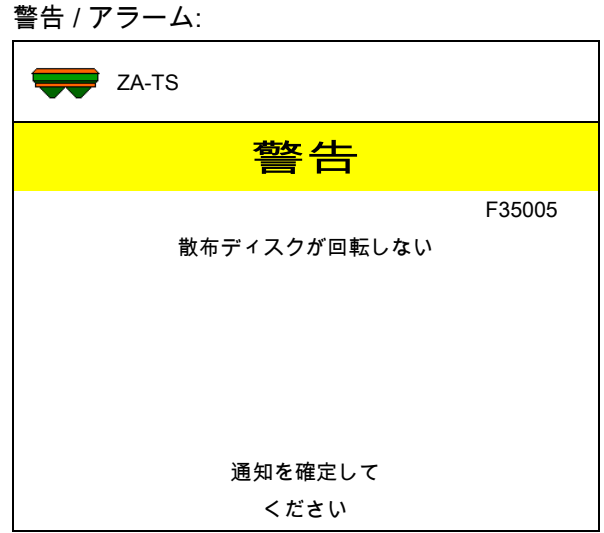

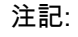

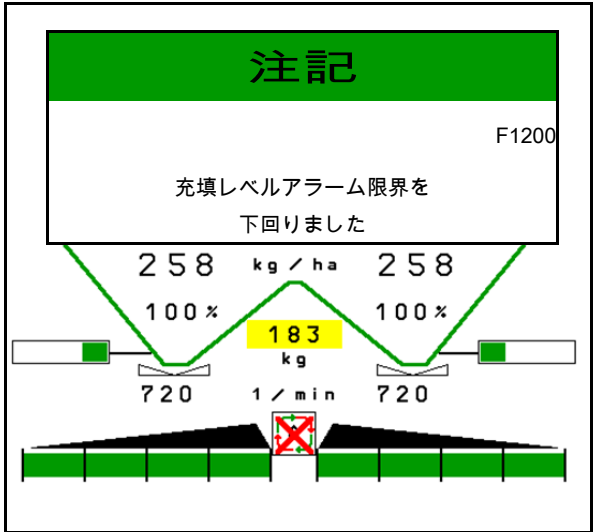

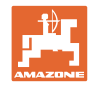

## **16.3** 故障表

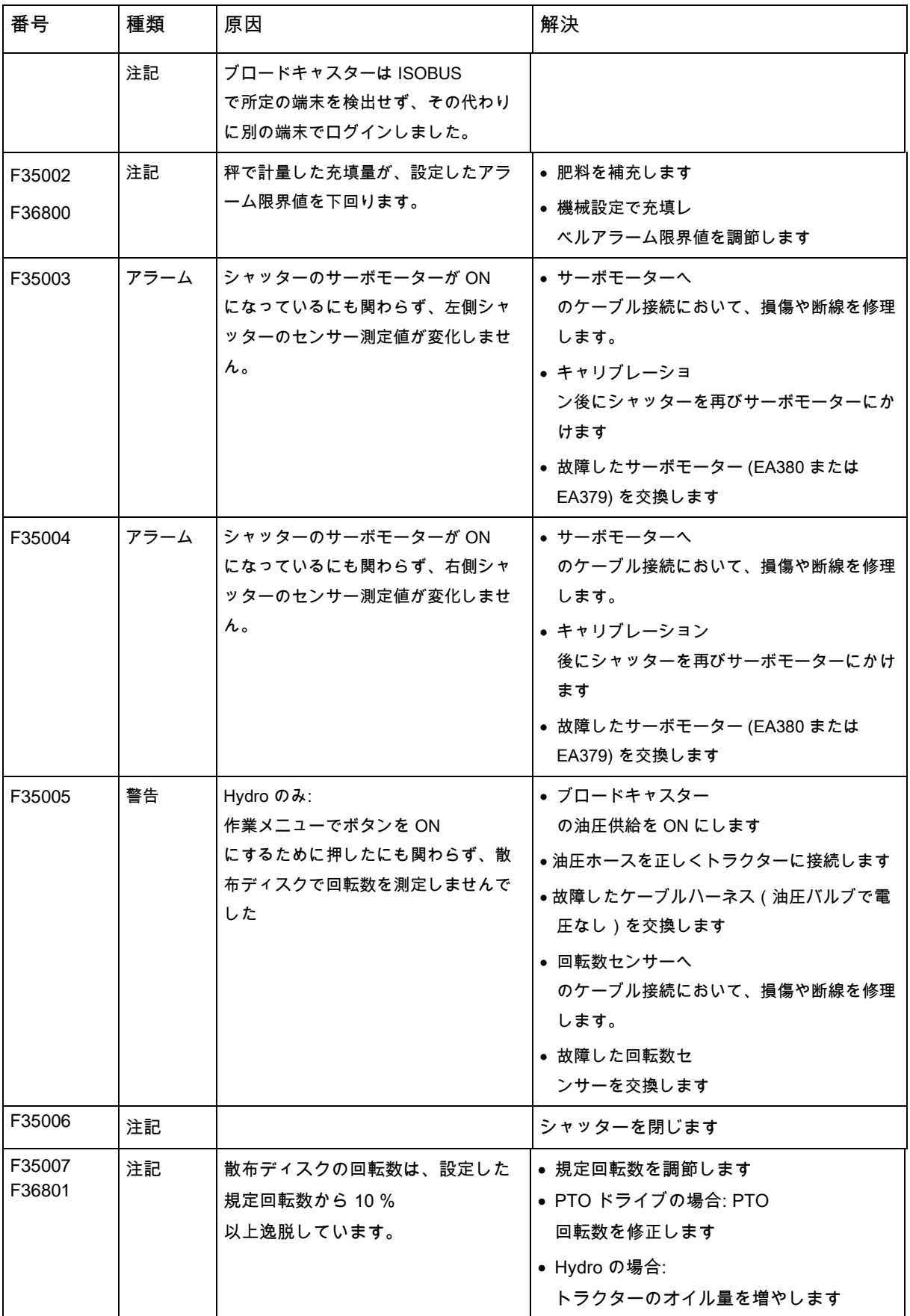

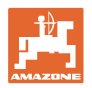

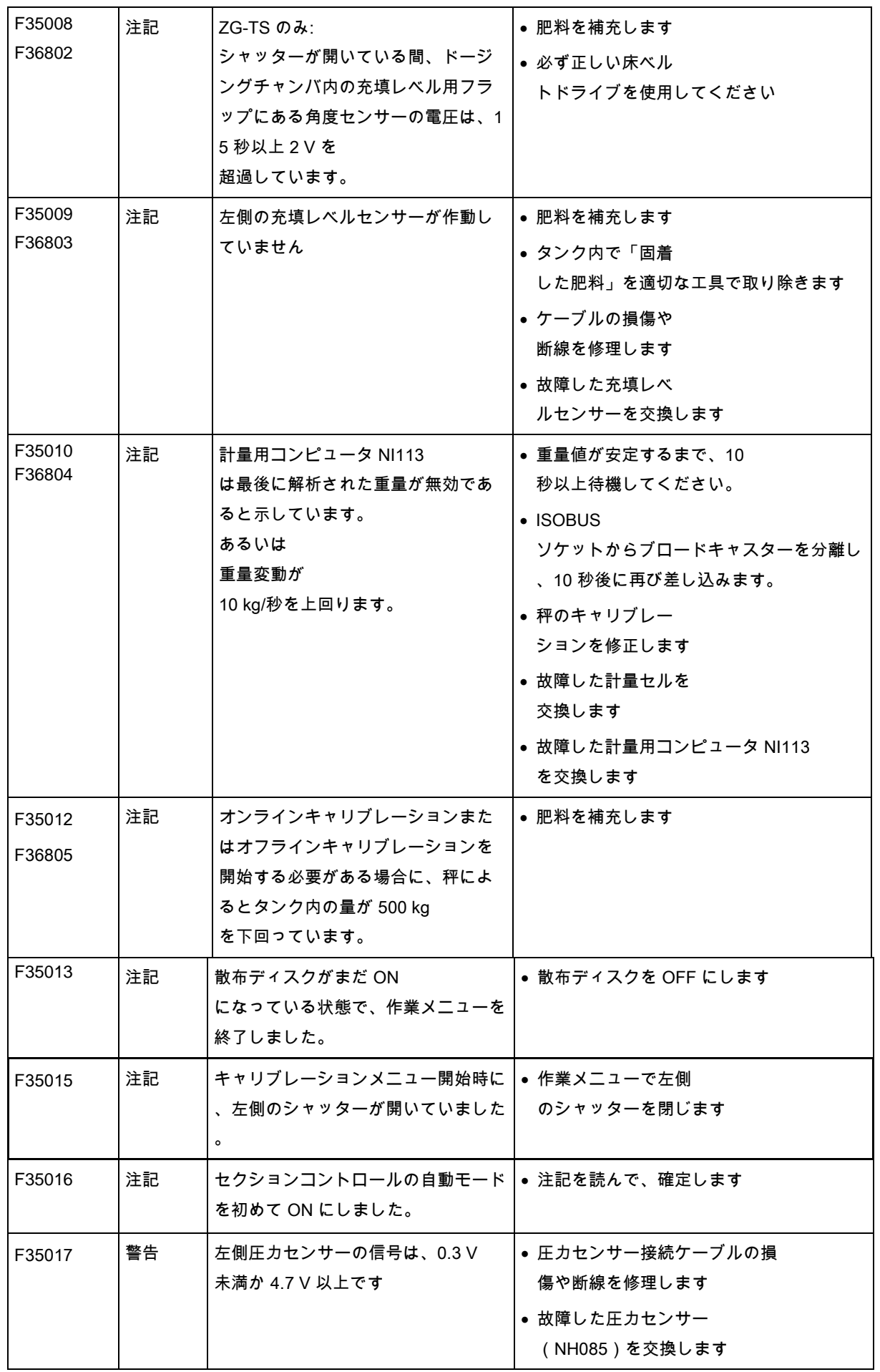

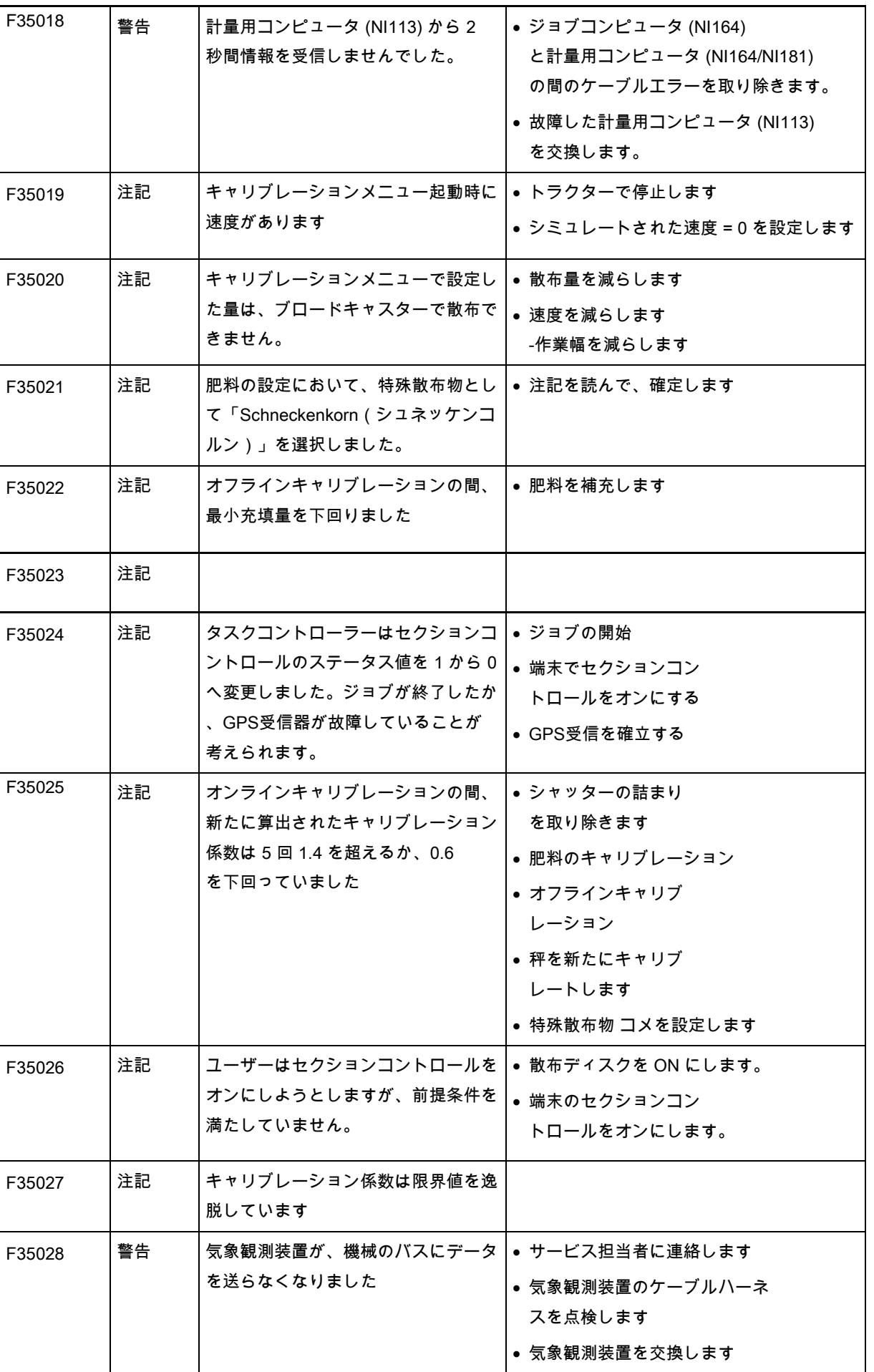

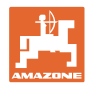

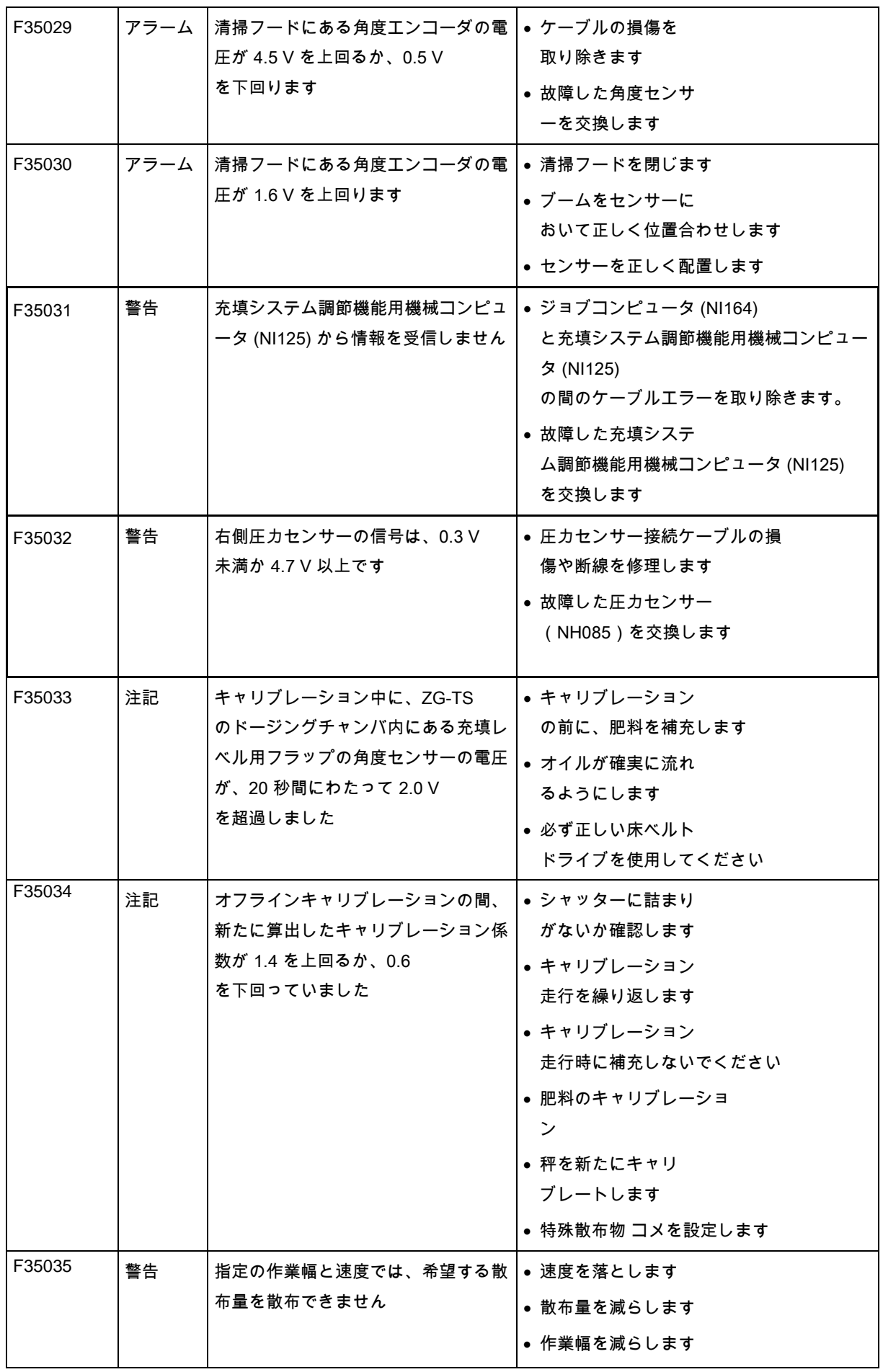

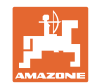

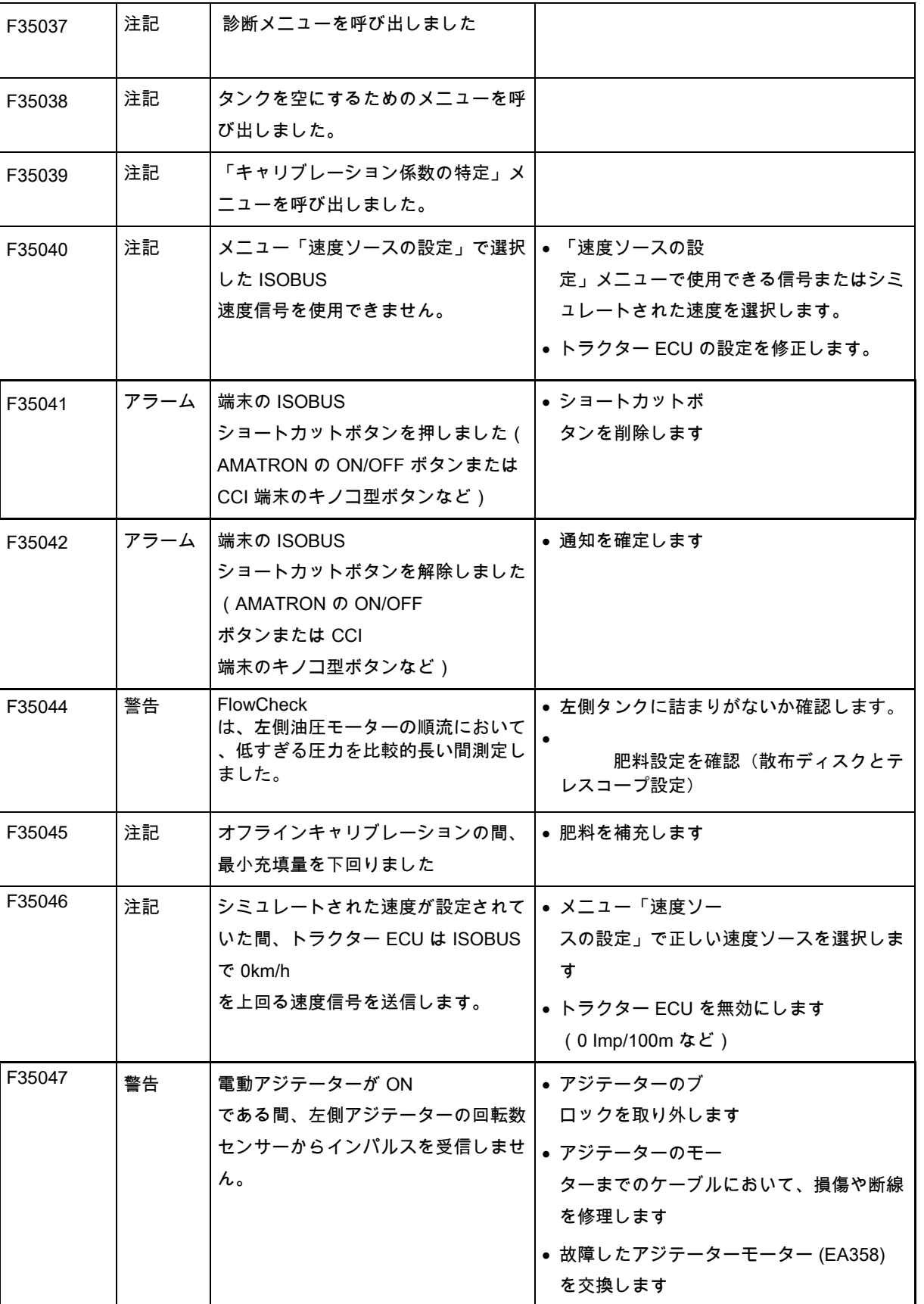

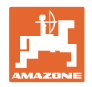

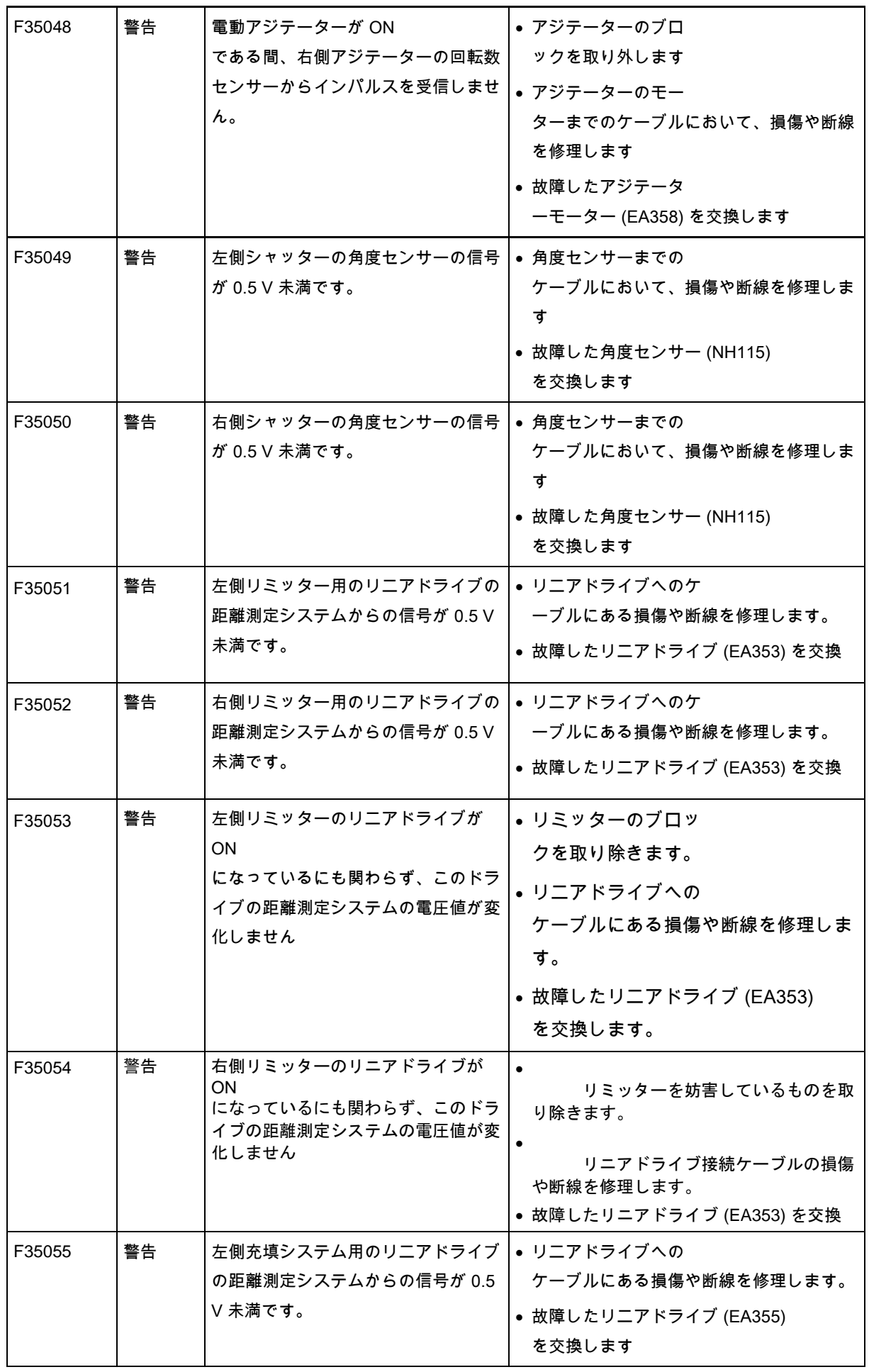

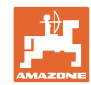

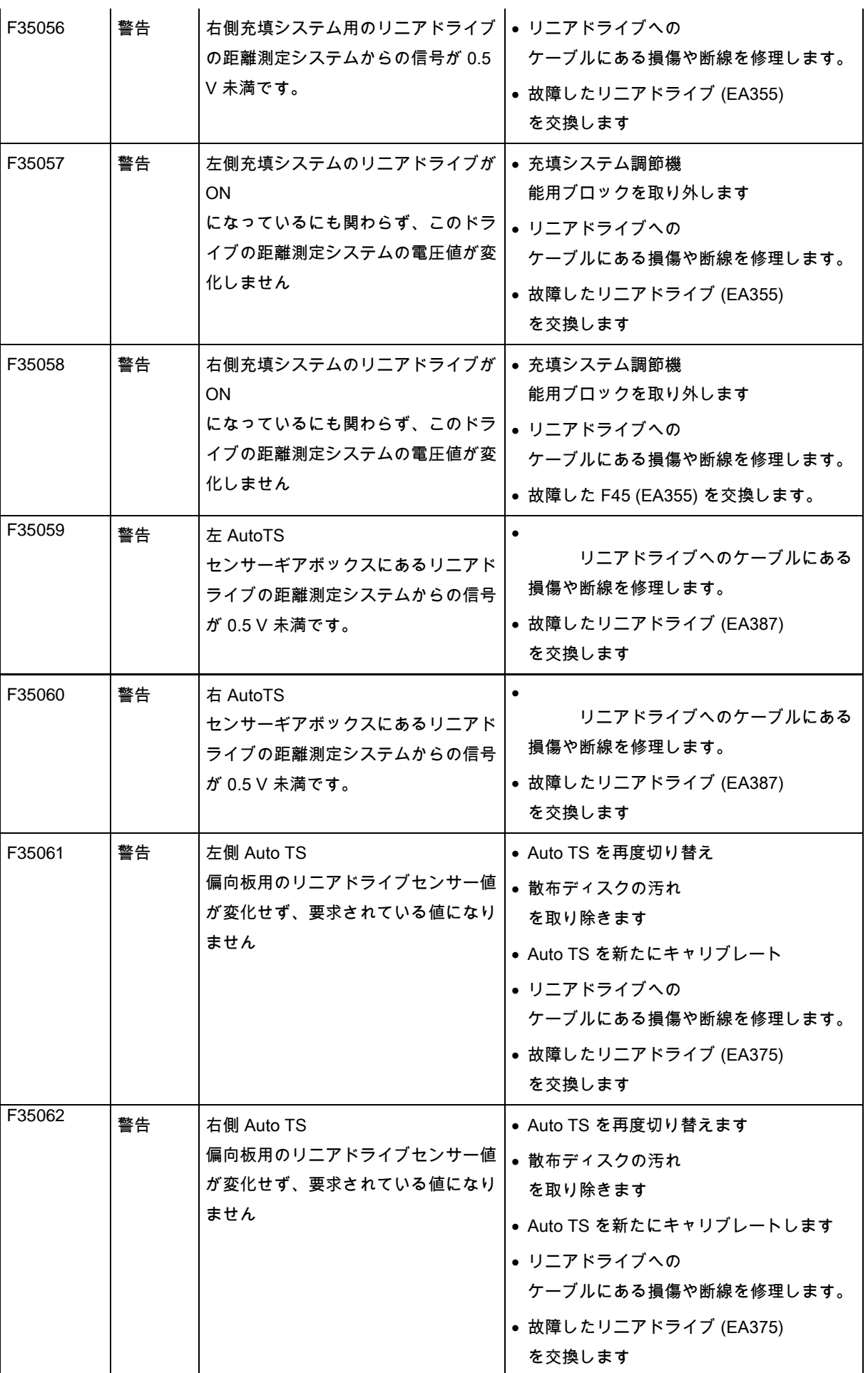

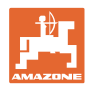

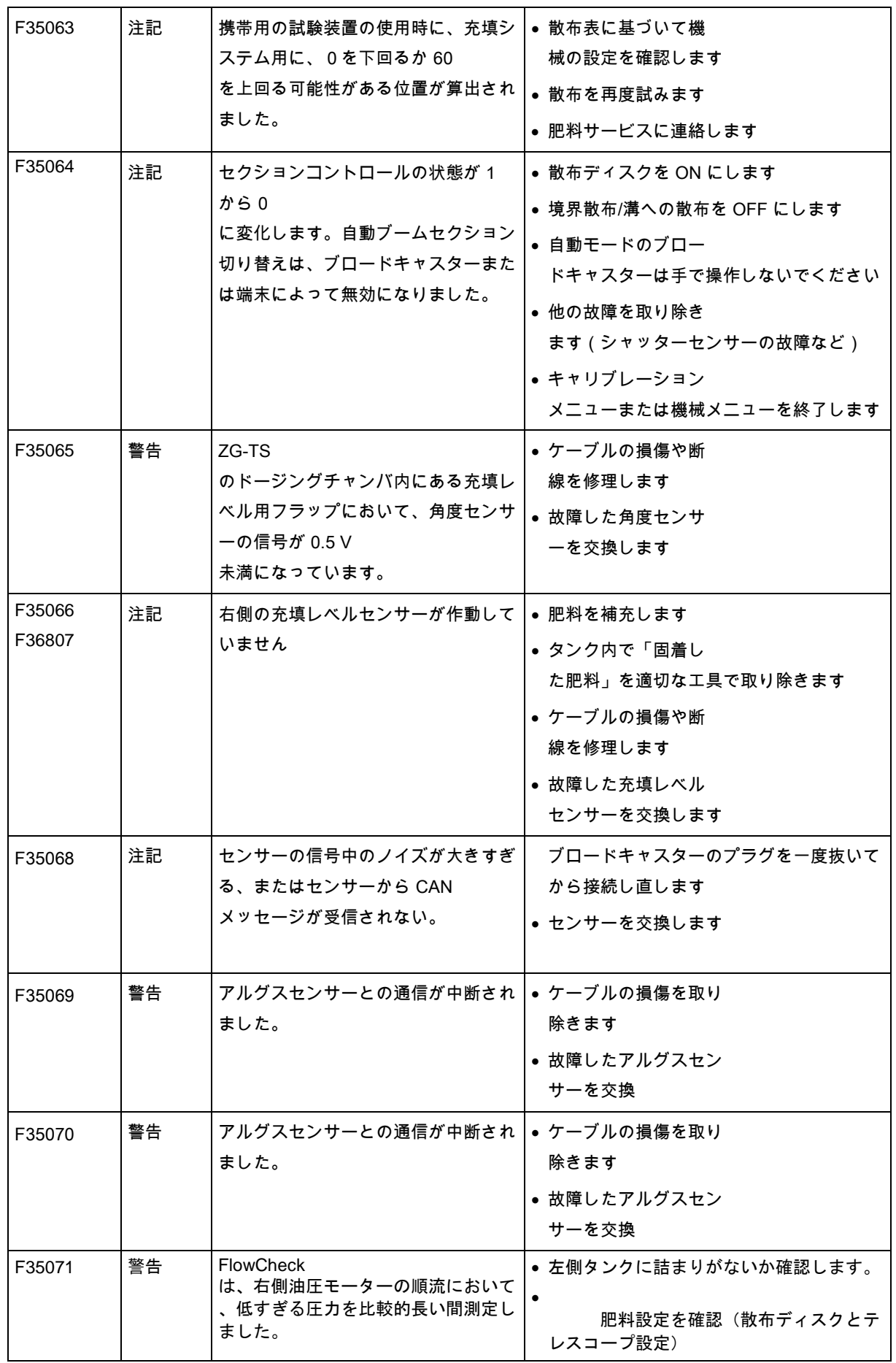

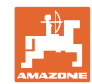

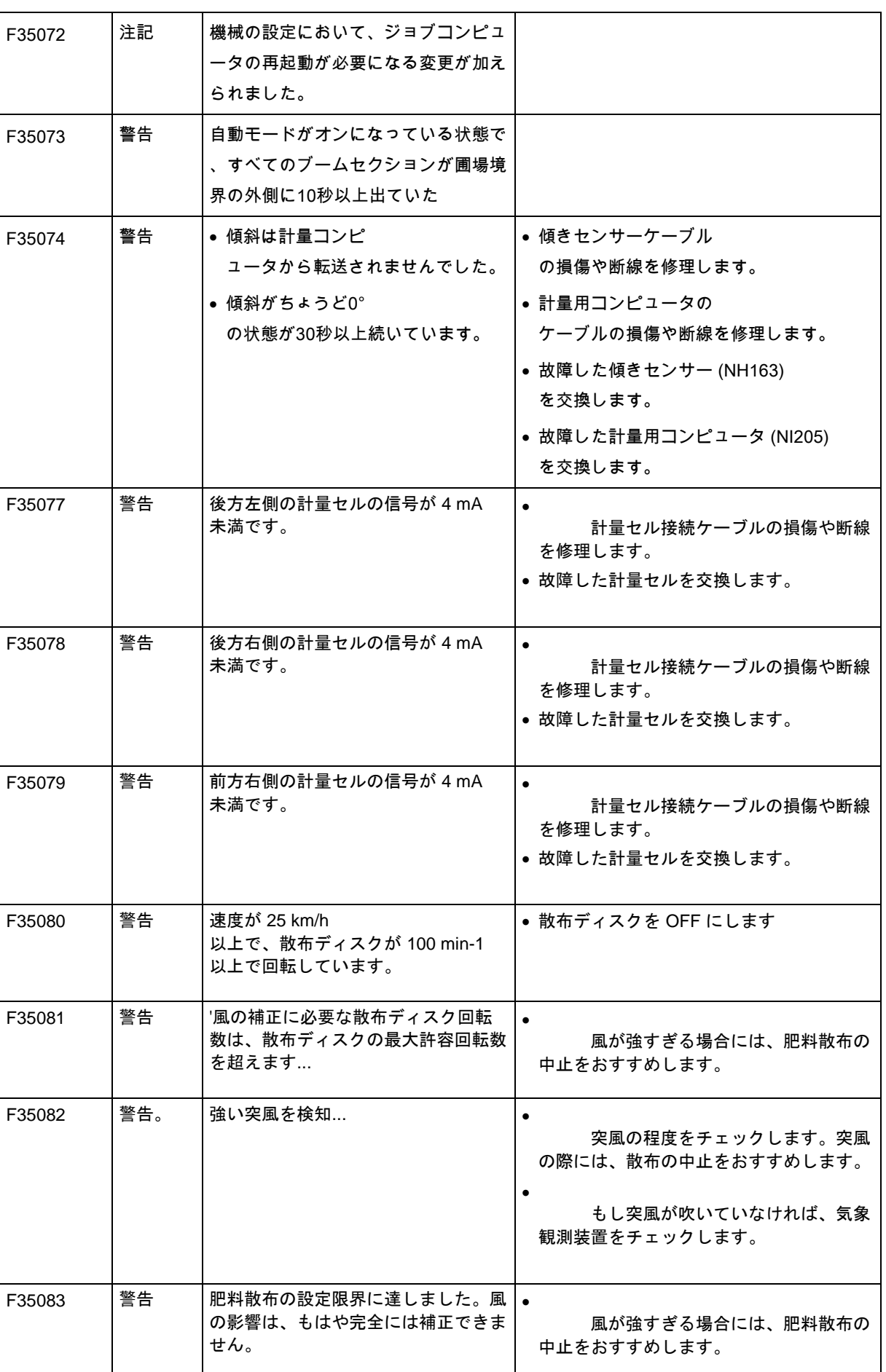

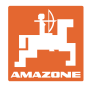

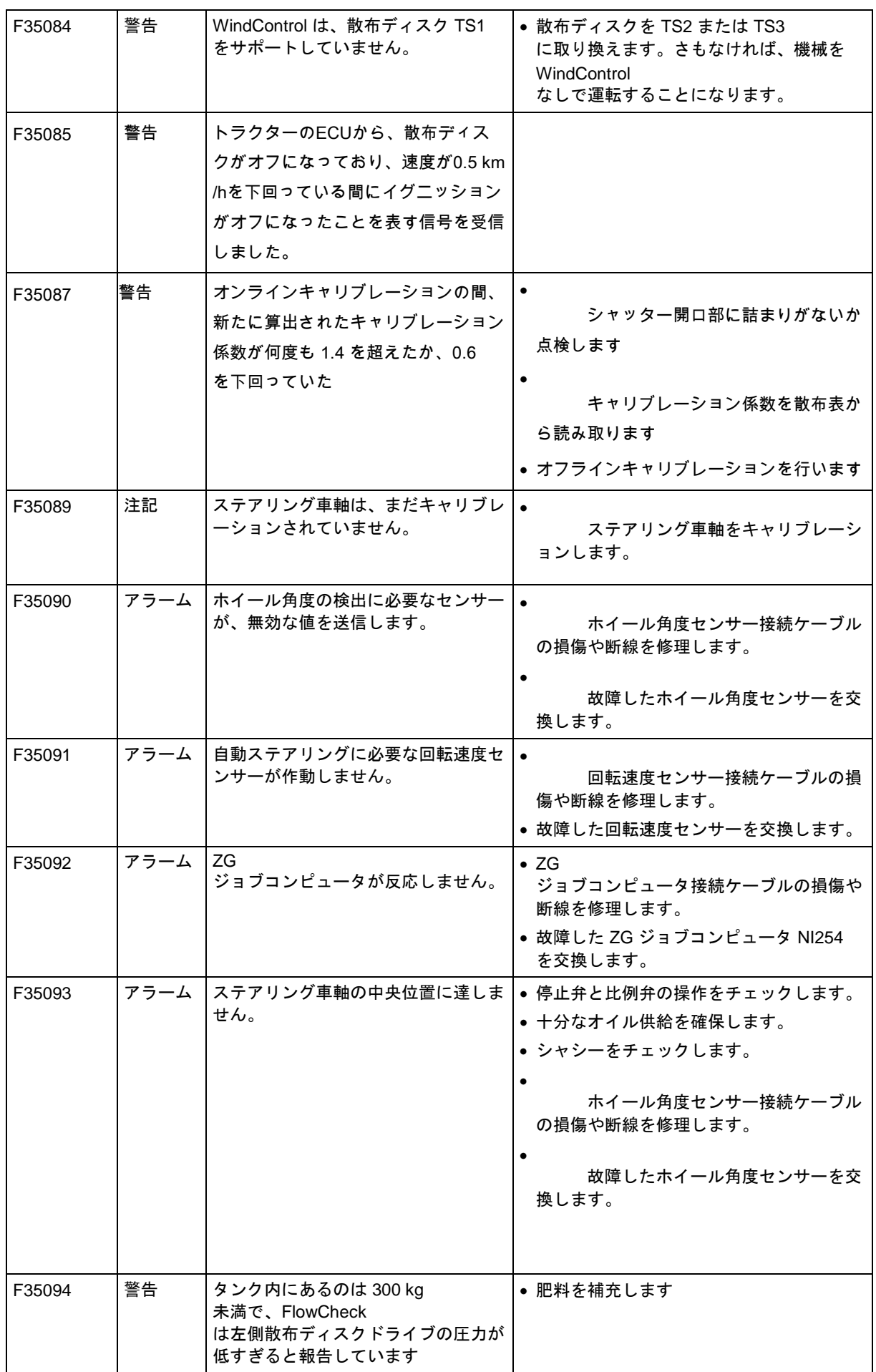

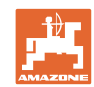

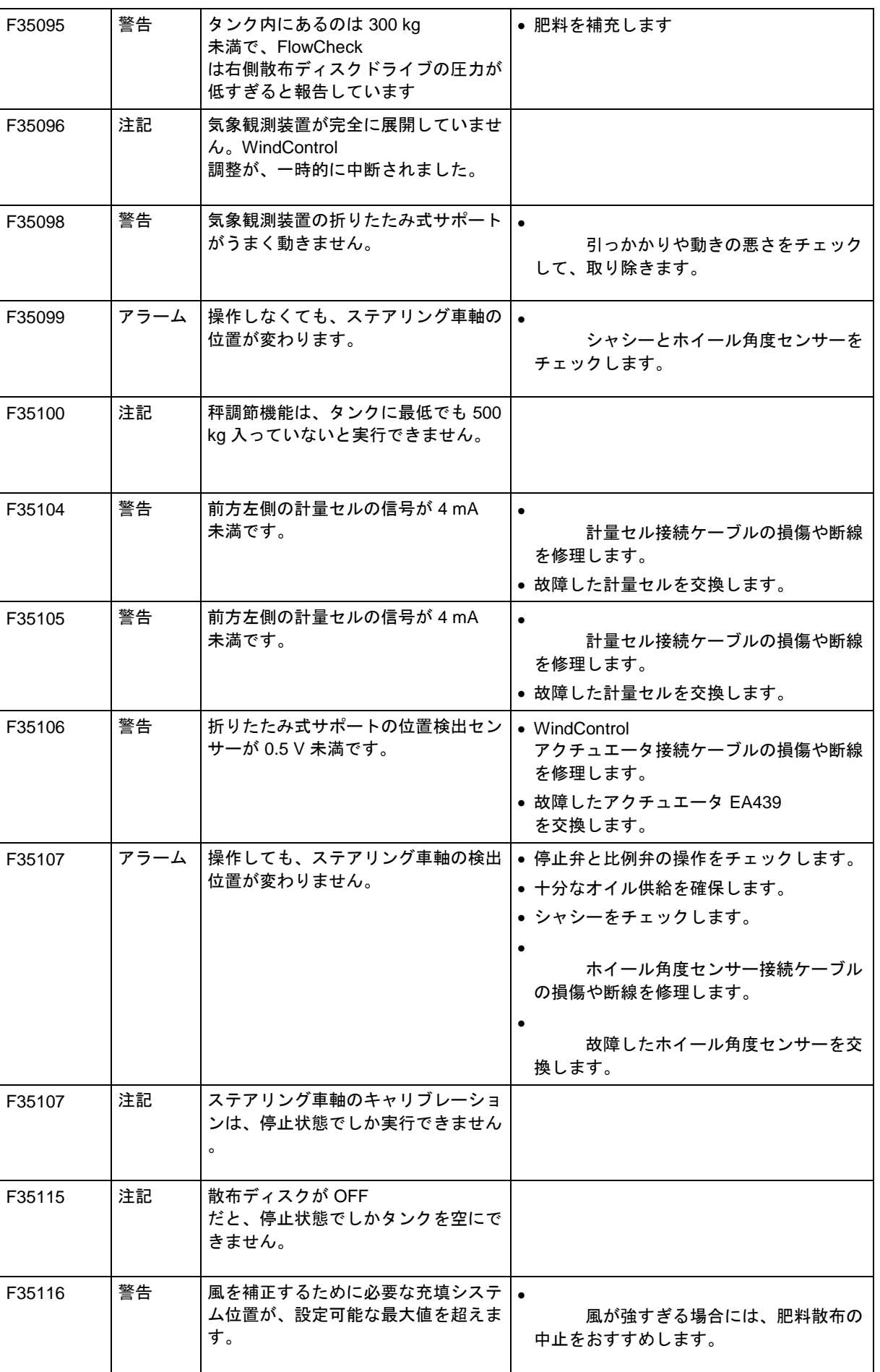

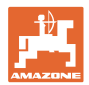

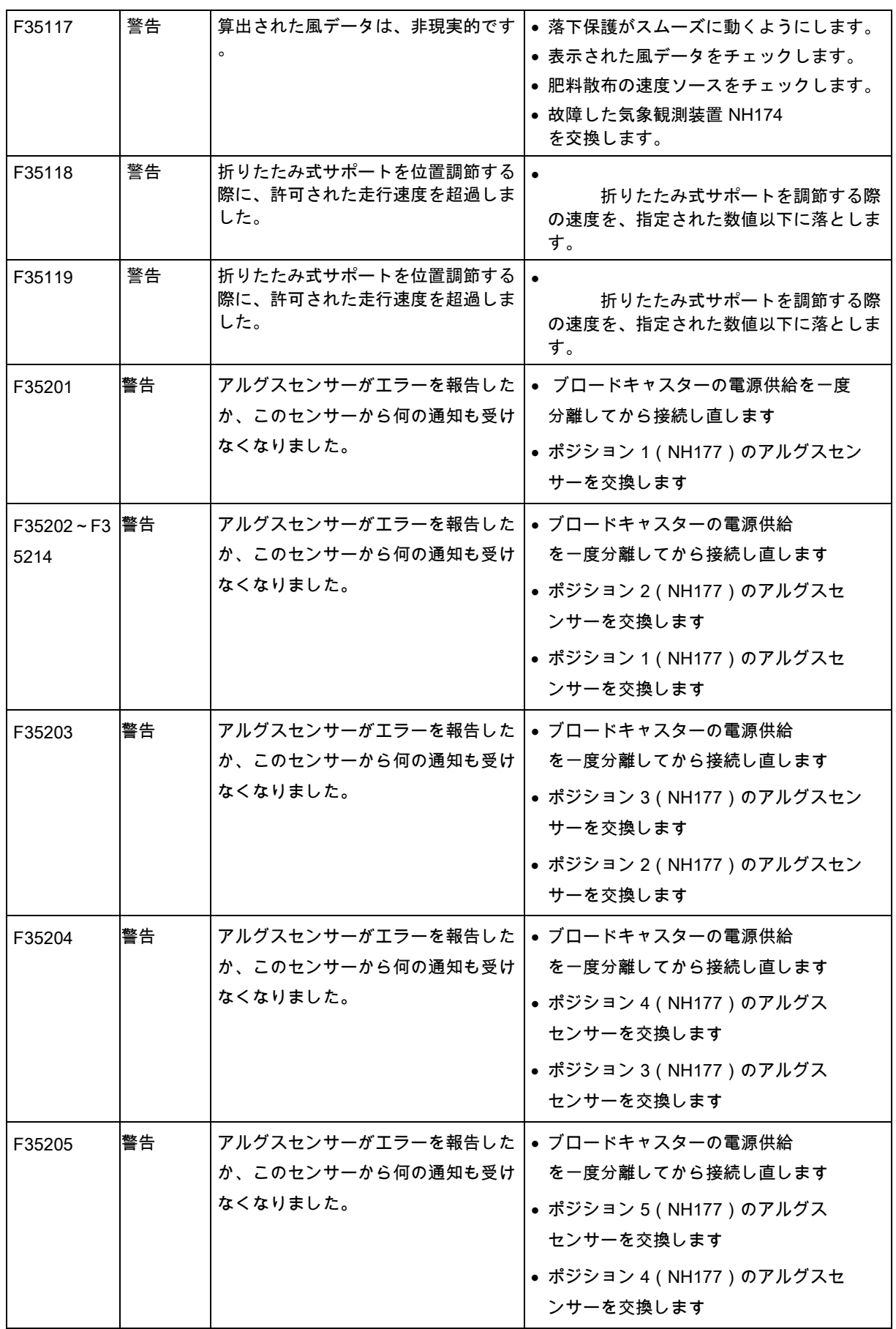

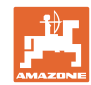

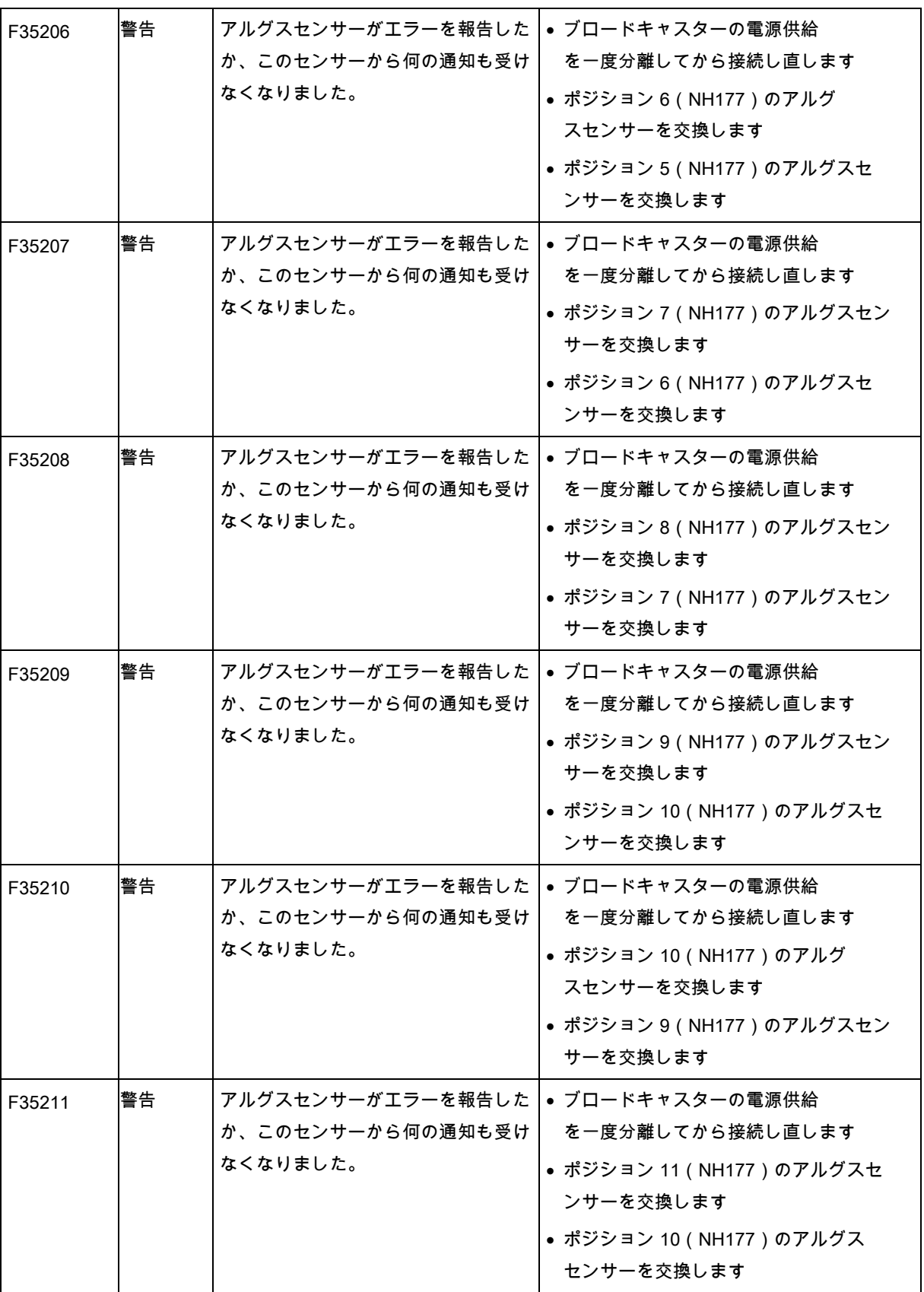

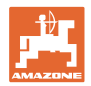

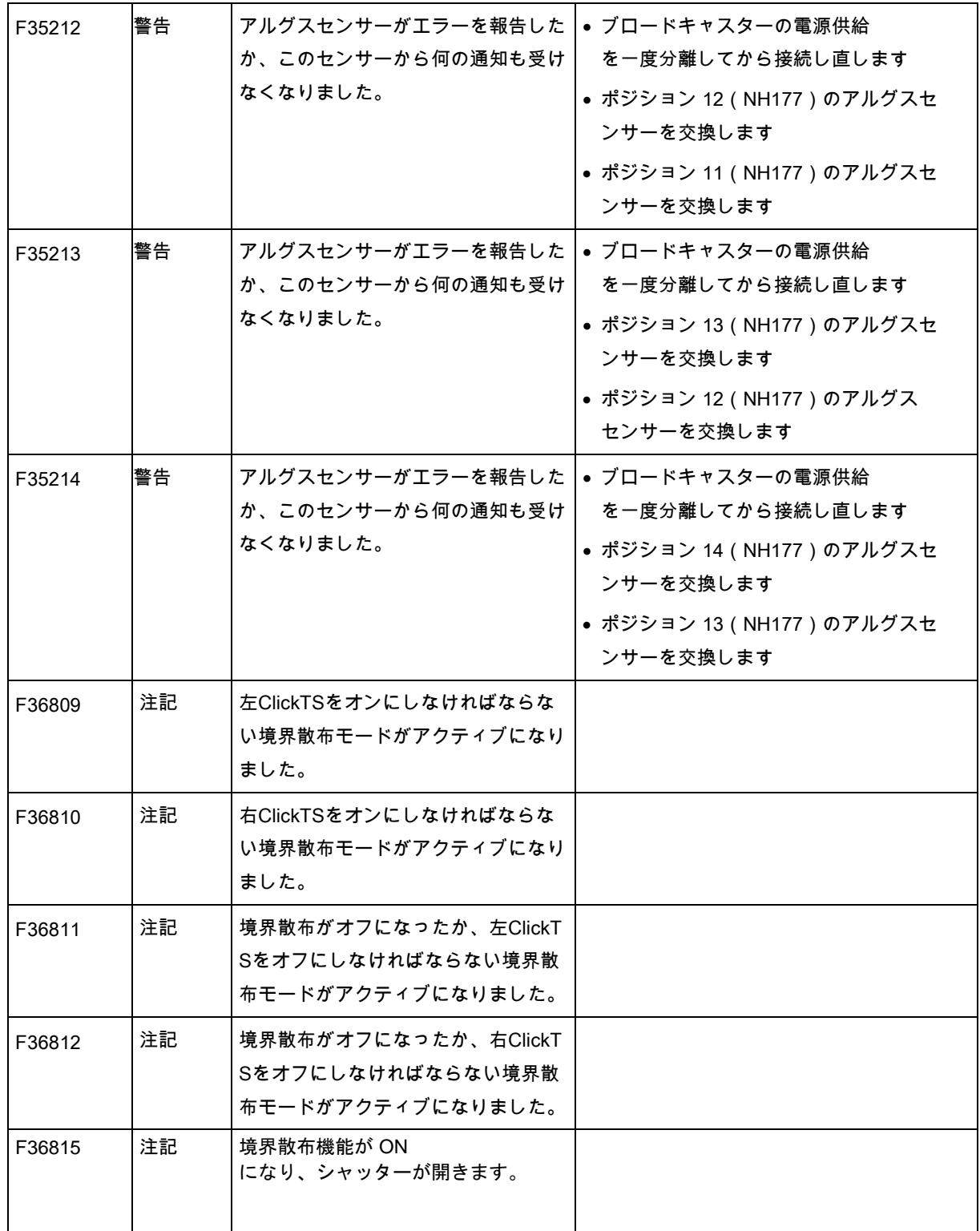

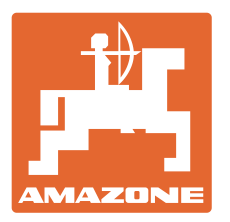

# **AMAZONEN-WERKE** H. DREYER GmbH & Co. KG

Postfach 51

電話: +49 5405 501-0

D-49202 Hasbergen-Gaste E-mail: amazone@amazone.de Germany http:// www.amazone.de

工場:D-27794 Hude • D-04249 Leipzig · F-57602 Forbach 支社:イギリス、フランス

無機質ブロードキャスター、スプレーヤー、シードドリル、 整地機械および共同ユニットのメーカー